# 島根県資格申請システムによる

# 測量、建設コンサルタント業務等

# 入札参加資格申請の手引き

# (操作マニュアル編)

# 【令和4~6年度定期申請用】

#### 令和5年3月30日版

島根県土木部土木総務課

建設産業対策室

#### 【共通編問い合わせ先、及び、島根県問い合わせ先】

〒690-8501 島根県松江市殿町8番地

島根県土木部土木総務課建設産業対策室

TEL 0852-22-6429 FAX 0852-22-5782

#### 【システムに関するヘルプデスク】※電子調達システムと共通

TEL 0852-25-6701 (受付時間:県庁開庁日 9:00~17:00)

\_\_\_\_\_\_

## 目次

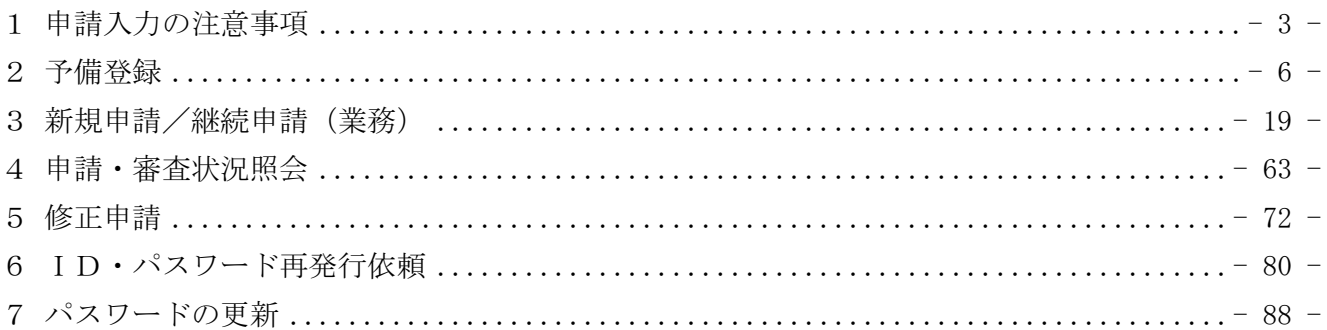

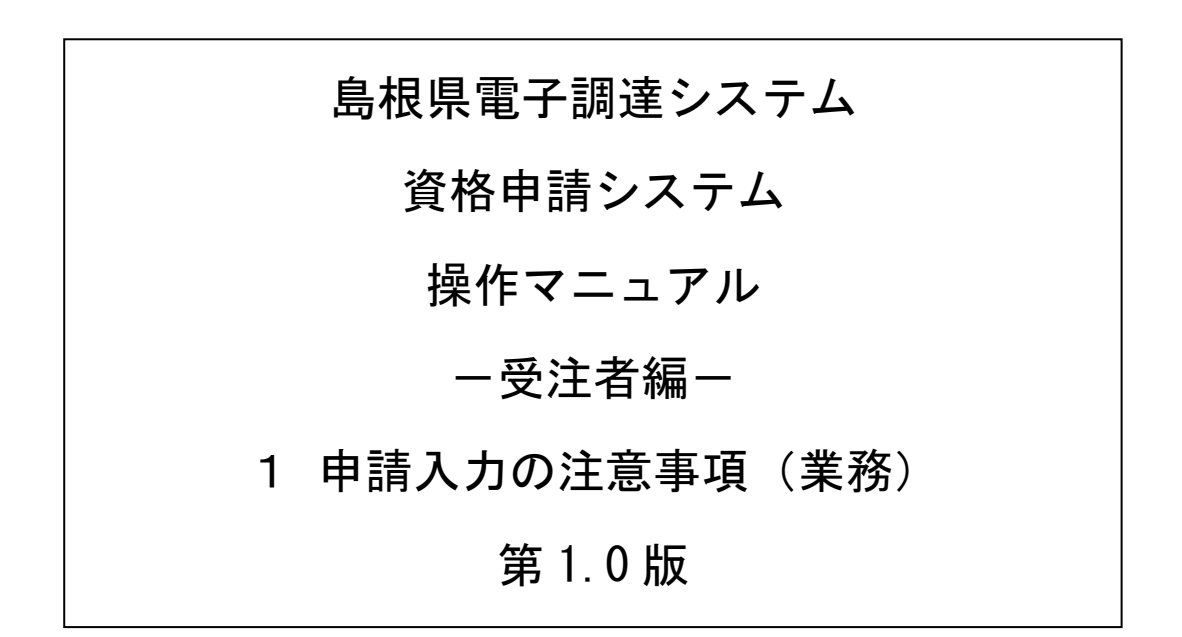

# 目次

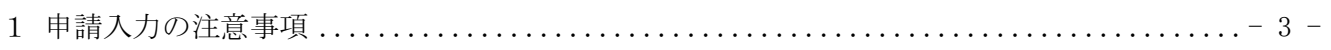

#### <span id="page-4-0"></span>1 申請入力の注意事項

(1) 申請について

申請は、法人(個人)単位です。支店・事業部門間で事前に調整を行い、二重申請とならないよう に注意してください。

入札、契約についての権限を営業所、支社等に委任する場合は、本書により説明する「営業所情報 登録」において受任者となる営業所、支社等を登録した上で、「申請先別営業所選択」において、委 任の状況を登録してください。なお、委任をする場合は、入札参加を希望する各自治体に対して別 途委任状を送付してください。

※ここでいう委任とは、代表者から営業所等に入札、契約等の権限を委任することをいいます。単 に入札書の提出を行う営業担当者等のことではありません。

(2) 申請完了後の修正について

「申請完了」ボタンクリック後の修正はできませんので、業種の選択等入力内容を十分に確認の上、 ボタンをクリックしてください。

(3) 外字について

申請内容の漢字項目が、JIS第一および第二水準の範囲外である場合は、JIS第一および第二水準の 範囲内の文字であって「誤字俗字・正字一覧表(平成16年10月14日付け法務省民一第2842号民事局 長通達)」等に従い、置き換えられた文字、またはこれに該当する文字がないときは、ひらがなに置 き換えた上で入力してください。

(4) 必須の入力項目について

項目に「\*」がついている項目は必須の入力項目です。

- 「\*」がついていない項目でも、条件により必須になる項目(例えば、所在地が島根県の場合は必 須等)があり、入力内容の送信または登録時にチェックを行います。チェックを行った結果、必須 項目が入力されていない場合は、「必須項目が入力されていない」旨のメッセージが表示されるので、 入力を行ってください。
- (5) 金額の入力について

金額の入力は千円単位となっています。特に指示がない限り千円未満「切り捨て」で入力してくだ さい。なお、カンマ「,」は入力しないでください。

(6) 一時保存について

申請の途中で中断する場合は、「一時保存」ボタンをクリックしてください。

一時保存した申請を再開するには、「メニュー画面」で「申請の再開」リンクをクリックしてくださ い。申請を取りやめるには、「申請の破棄」リンクをクリックしてください。

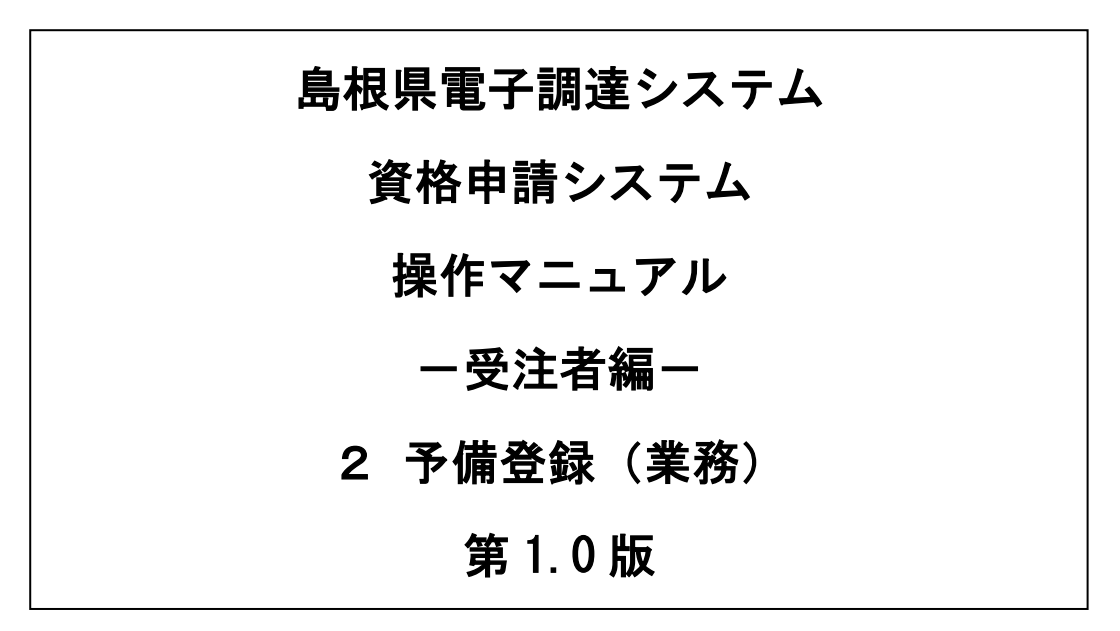

※資格申請IDをお持ちの方は予備登録を行う必要はありません

# 目次

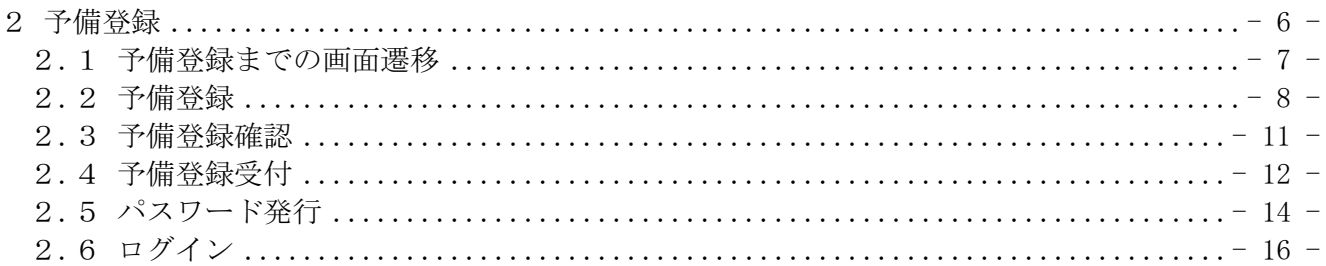

### <span id="page-7-0"></span>2 予備登録

資格申請ID·パスワード未発行の場合に、予備登録を行ってください。また、複数の業者種別(工 事、業務、物品・役務)に登録する場合、それぞれに対し、予備登録をする必要があります。

予備登録は、次のような操作の流れとなります。

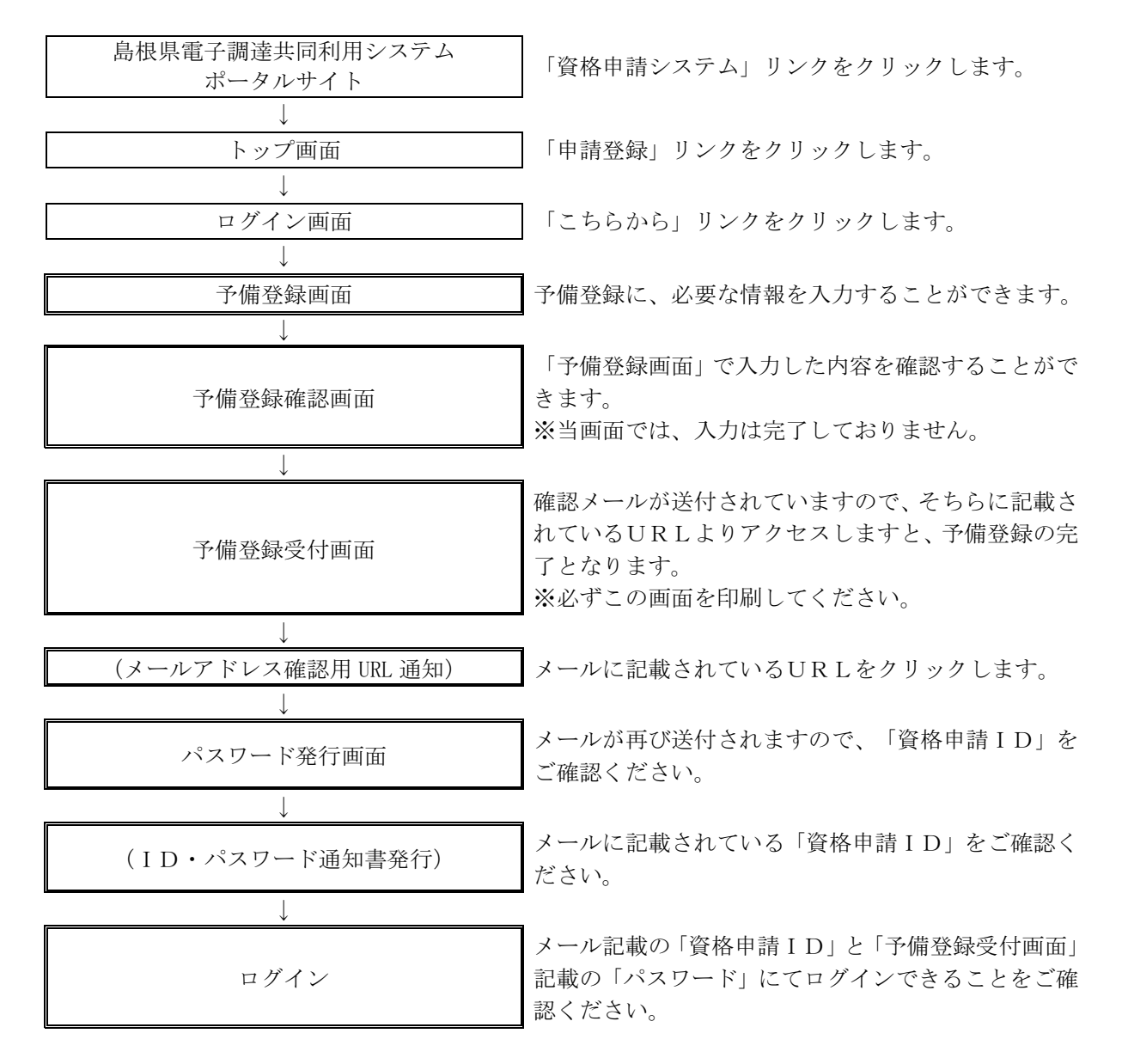

### <span id="page-8-0"></span>2.1 予備登録までの画面遷移

島根県電子調達共同利用システムポータルサイト(以下のURL) <https://choutatsuweb.pref.shimane.lg.jp/portal/> を開き「資格申請システム(入口)」ボタンを クリックします。

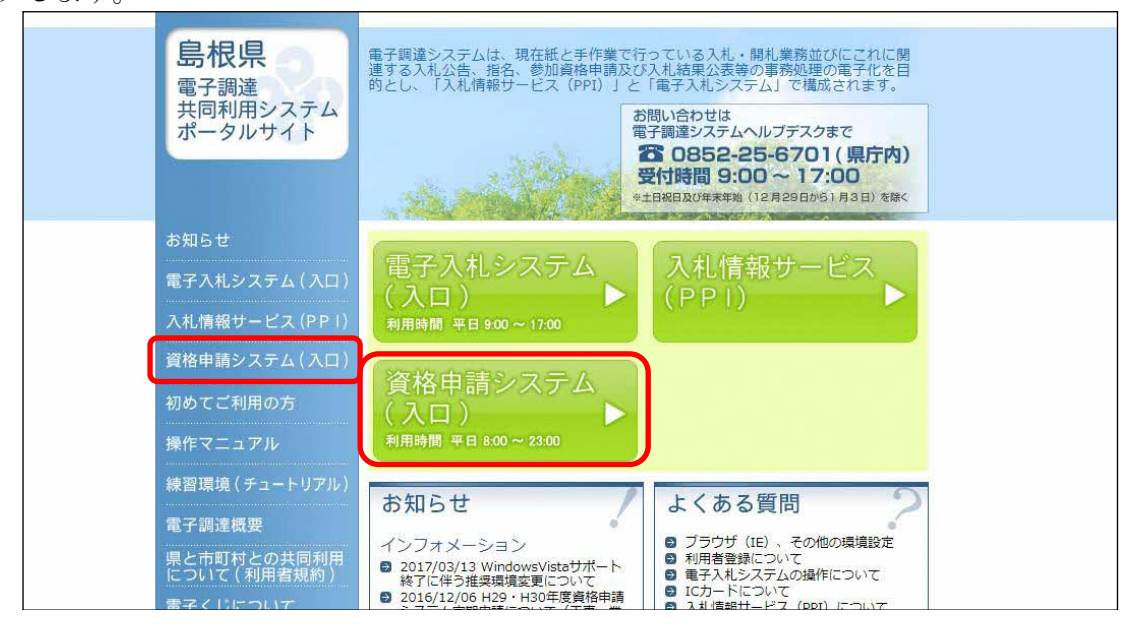

資格申請システムトップ画面が表示されますので、「申請登録」リンクをクリックすると、 「ログイン画面」が表示されます。

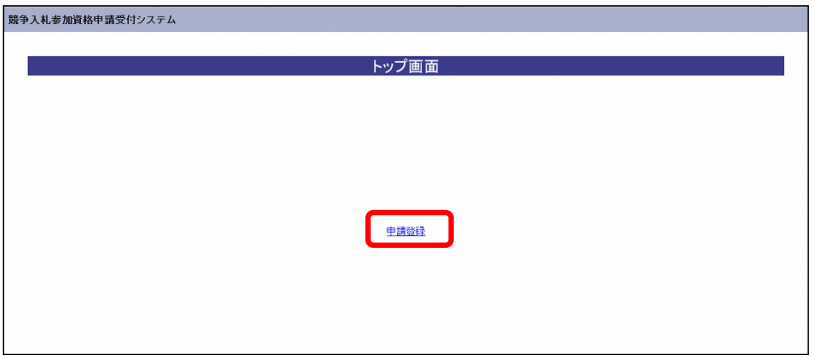

「ログイン画面」で「資格申請ID、パスワードをお持ちでない場合はこちらから予備登録を行っ てください。」の「こちらから」リンクをクリックすると、「予備登録」へ遷移します。

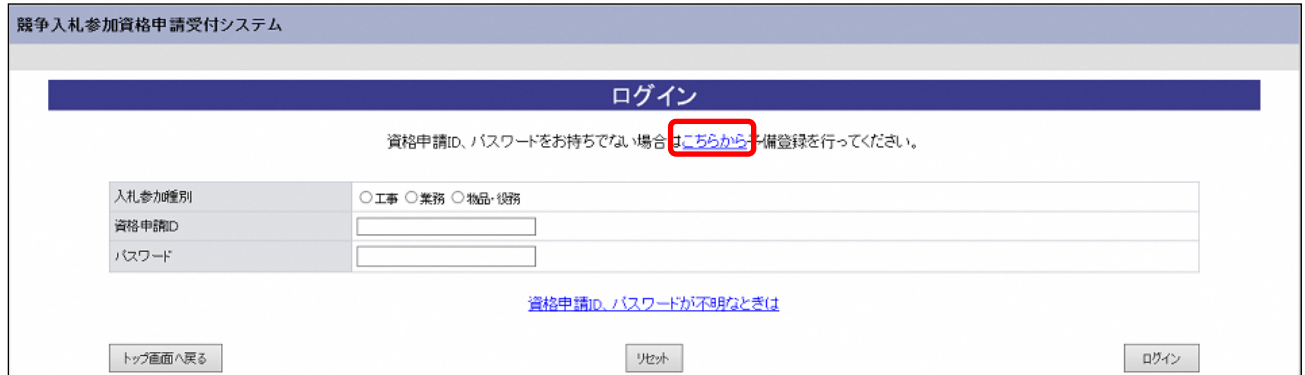

## <span id="page-9-0"></span>2.2 予備登録

予備登録では、以下の各項目に貴企業の情報を入力してください。

※申請は、法人(個人)単位です。支店・事業部門間で事前に調整を行い、二重申請とならない ように注意してください。(1法人で複数の登録が見受けられますのでご注意ください。)委 任者単位での申請は受け付けることができません。

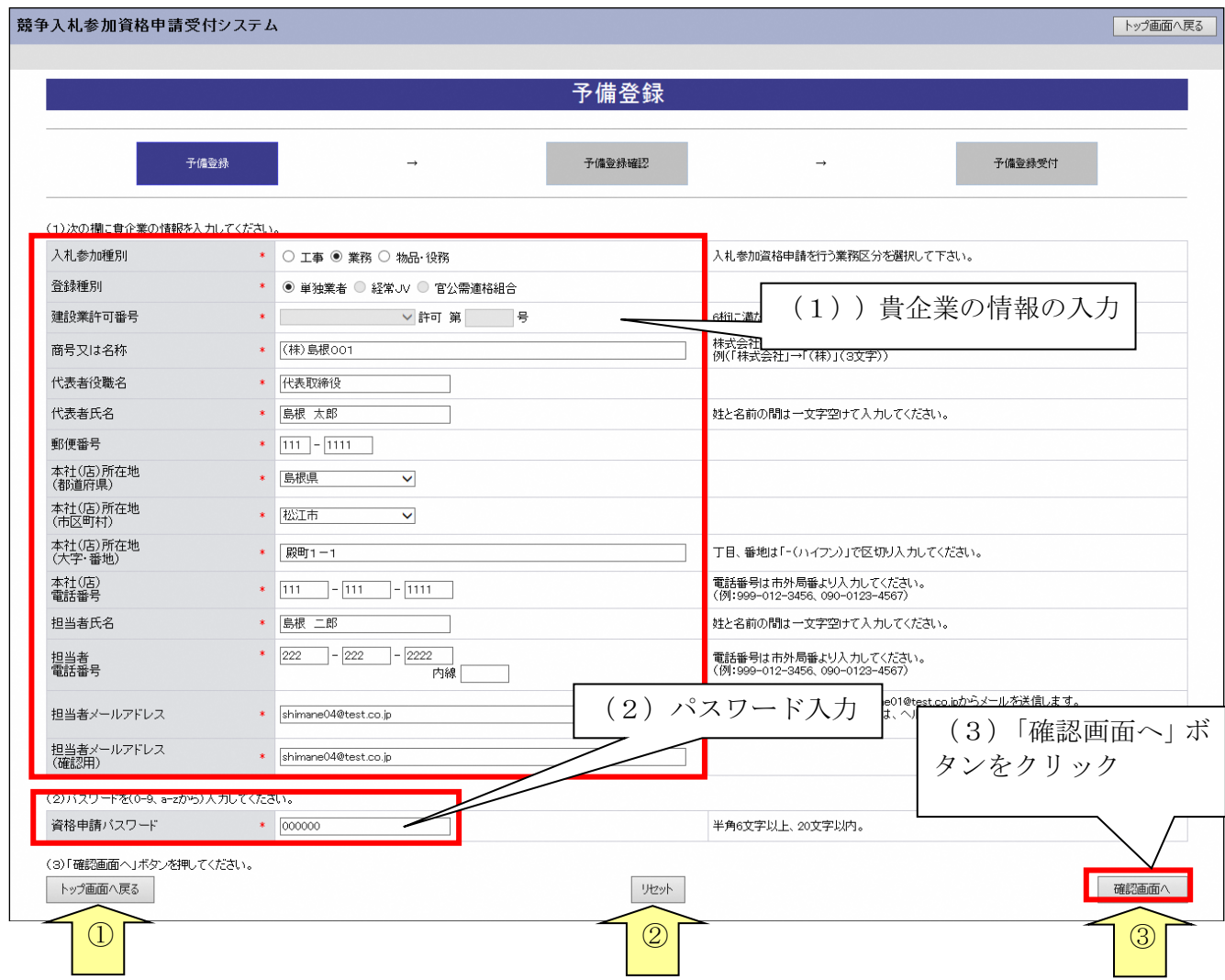

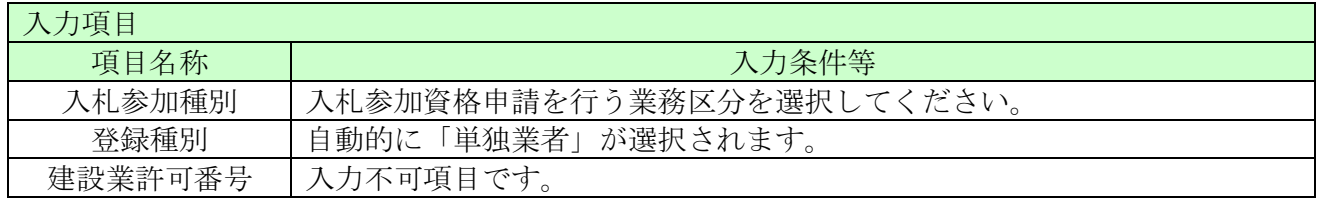

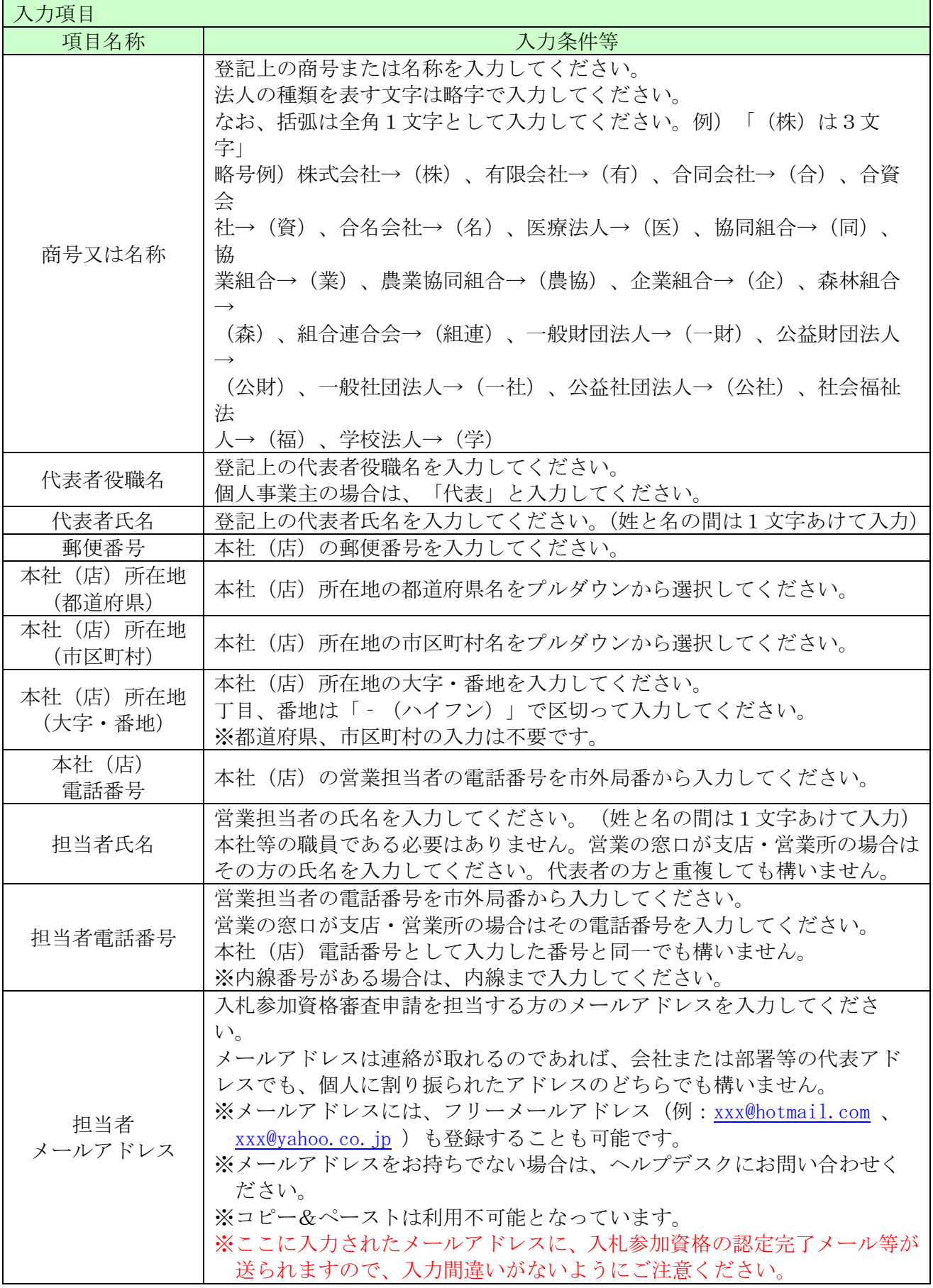

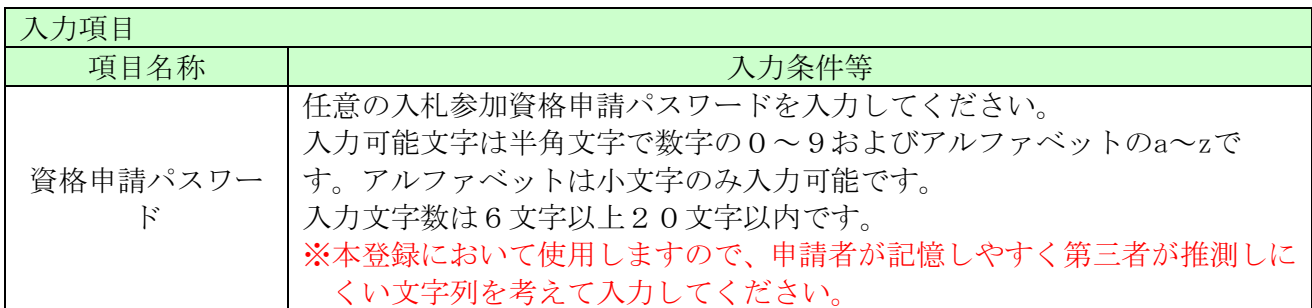

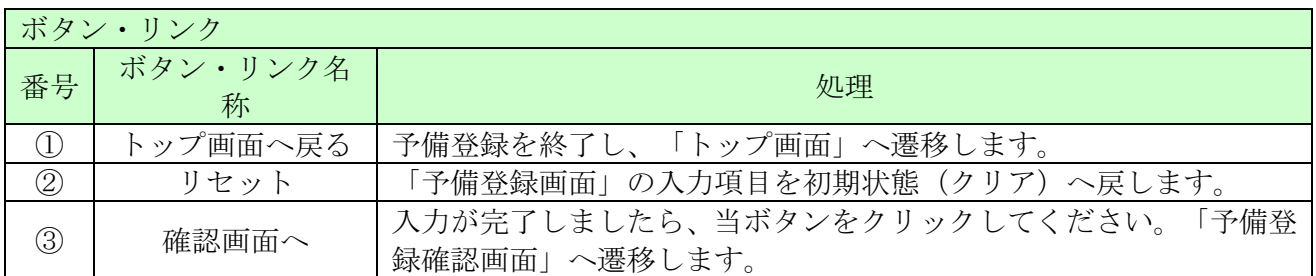

## <span id="page-12-0"></span>2.3 予備登録確認

2.1の「確認画面へ」ボタンをクリックすると以下の「予備登録確認」画面が開きます。 内容を確認し、誤りがなければ「登録」ボタンをクリックしてください。内容に誤りがあるときは 「戻る」ボタンをクリックし、誤りを訂正してください。 ※当画面では、入力は完了しておりません。

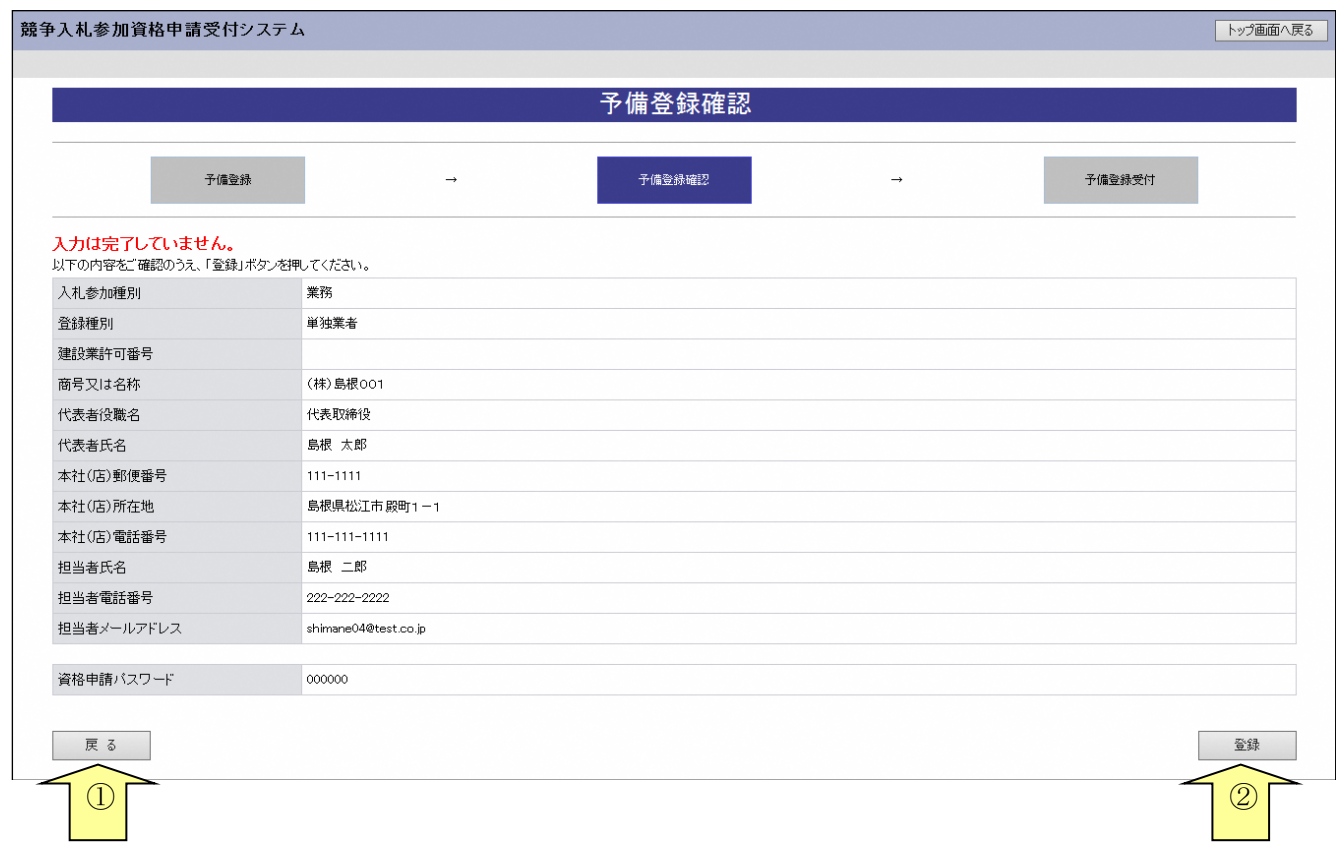

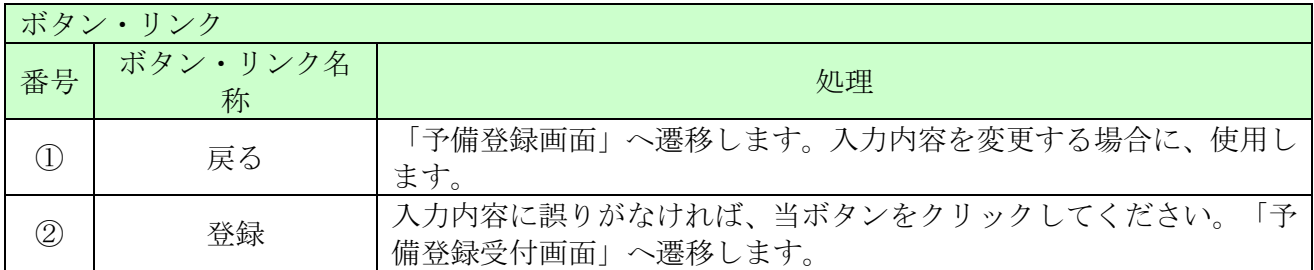

#### <span id="page-13-0"></span>2.4 予備登録受付

2.2の「登録」ボタンをクリックすると「予備登録受付」画面が表示されます。

「担当者メールアドレス」欄に登録していただいたメールアドレスにメールアドレス確認用URL 通知メールが送付されますので、メールに記載されている「確認用URL」をブラウザに入力し「パ スワード発行画面」を開いてください。

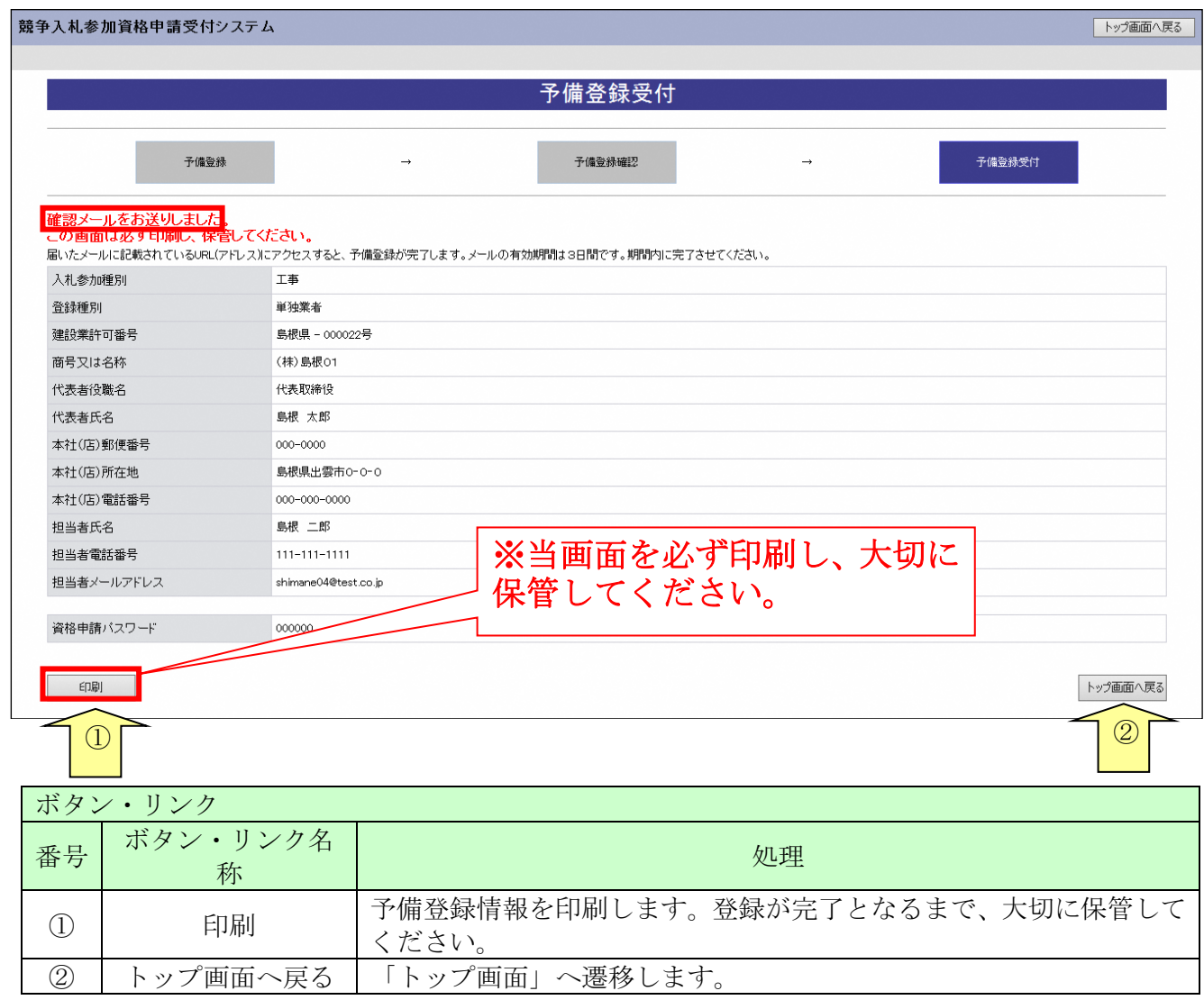

#### パスワードについて

一度設定されたパスワードは、今後の申請(変更申請や次回の定期申請)で継続して使用しますの で、パスワードを印刷されたものは、紛失や他者への漏洩が無いよう適切に保管してください。 (パスワードに有効期限はありませんので、設定したものを継続して使用することになります。) もし、紛失等により、パスワードが不明になった場合は、「ログイン」画面の「資格申請ID、パ スワードが不明なときは」リンクをクリックして、パスワードの再発行を行ってください。 「ID・パスワード再発行依頼」画面が開きますので「入札参加種別」「業者番号」「担当者メー ルアドレス」「入力者名」を入力することで、再発行の手続きが行えます。 操作方法の詳細は「6 ID・パスワード再発行依頼」をご参照ください。

入力したメールアドレス宛てに以下のメールが送付されます。メールに記載されている「確認用U RL」をブラウザに入力しますと、「パスワード発行画面」へ遷移します。

メールはすぐに届かない場合もあります。時間をおいて再度確認してください。

```
【メールアドレス確認用URL通知】
```

```
島根県電子調達共同利用システムメール通知 <shimanefrom@test.co.jp>
差出人:
                                                送信日時: 2015/04/08 (水) 14:45
       shimane04@test.co.jp
宛先:
C<sub>C</sub>件名:
       メールアドレス確認用URL通知
                                                                 C
 (株) 島根 0 1 御中
                                                                  \blacktriangle島根 太郎 様
 このメールは島根 二郎 様の依頼により送信しました。
下記の確認用 URL にアクセスし
ID·バスワード発行·再発行の手続きを完了させてください。
確認用 URL にアクセスすると、
資格申請 ID およびバスワードを記載したメールが自動的に送信されます。
確認用 URL:
<http://xxxxx/xxxxx/xxxxx>
注意:確認用 URL には有効期限があります。
  予備登録時:3日間
  再発行時 : 当日
有効期限を超えた場合は、手続きを初めからやり直してください。
既定のブラウザをMicrosoft Edge 以外に設定されている場合は、
 一度、確認用 URL をコピーして Microsoft Edge のアドレスパーに
 貼り直してからアクセスしてください。
 メール受信の環境によっては確認用 URLが改行され、
 リンクが無効になる場合があります。
 その場合は確認用 URL と改行された部分をコピーして
 Microsoft Edgeのアドレスバーに貼り直してからアクセスしてください。
 島根県電子調達共同利用システム
ポータルサイトURL:http://xxxxx/xxxxx/xxxxx
 ・このメールは島根県電子調達共同利用システムより自動的に送信しています。
  このメールに対する返信にはお答えできませんのでご了承ください。
 ・誤って配信された場合には、お手数ですが下記連絡先までご連絡くださいますよう
  お願いいたします。
 島根県電子調達共同利用システムヘルブデスク
                                         ブラウザに URL を入力するTFL
    : 0852 - 25 - 6701e-mail:
                                                                 \overline{\phantom{0}}⋒
                    http://xxxxx/xxxx/xxxxx
```
## <span id="page-15-0"></span>2.5 パスワード発行

送付されたメールに記載されているURLをクリックしますと、「パスワード発行画面」へ遷移しま す。

「パスワード発行」画面が表示されることで予備登録が完了となります。「ID・パスワード通知メ ール」が送付されます。メールに「資格申請ID」が記載されていますのでご確認ください。

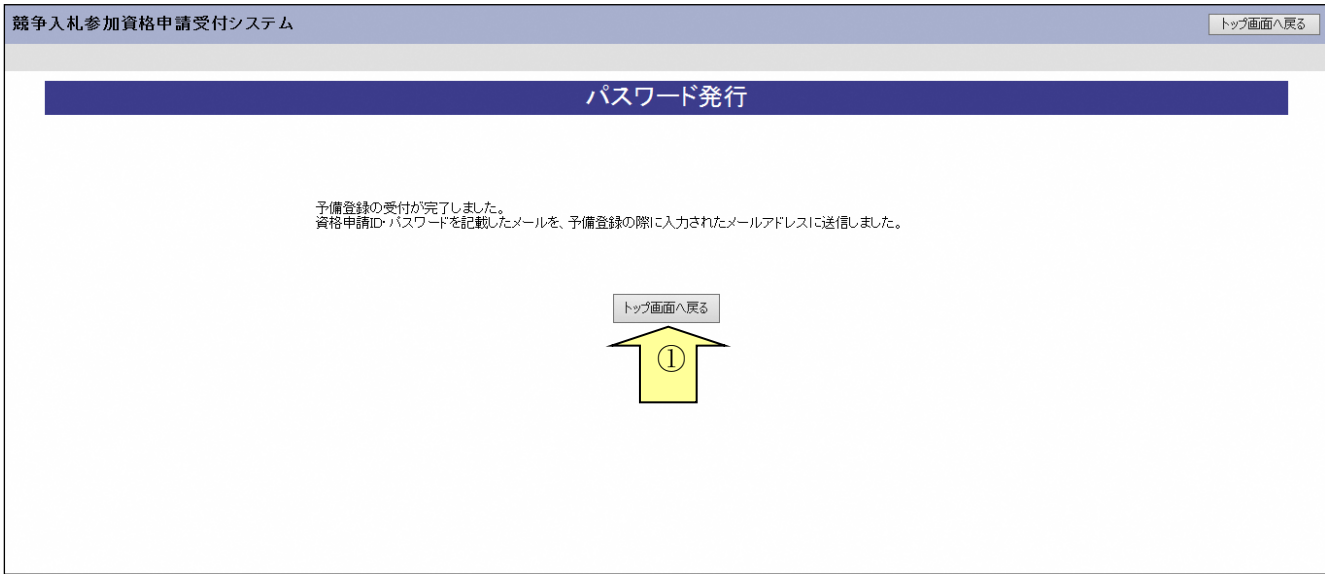

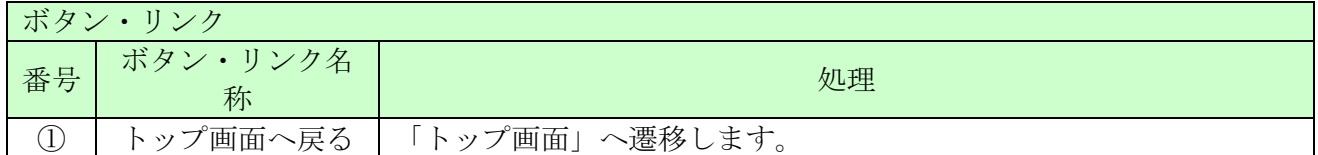

昀

A

【ID・パスワード通知書発行】島根県電子調達共同利用システムメール通知 <shimanefrom@test.co.jp> 差出人: 送信日時: 2015/04/08 (水) 15:45 宛先: shimane04@test.co.jp  $CC:$ 件名: ID·パスワード通知 (株) 島根 0 0 1 御中 島根 太郎 様 このメールは島根 二郎 様の依頼により送信しました。 資格申請 ID およびバスワードを通知いたします。 下記の資格申請 ID および資格申請バスワードでログインし、 資格申請バスワードを再設定してください。 業者番号  $: 000000000$ 入札参加種別 :業務 資格申請 ID : h0000000 資格申請バスワード : (予備登録時に入力されたバスワードです) 島根県電子調達共同利用システム

ポータルサイトURL: http://xxxxx/xxxxx/xxxxx 

・このメールは島根県電子調達共同利用システムより自動的に送信しています。 このメールに対する返信にはお答えできませんのでご了承ください。 ・誤って配信された場合には、お手数ですが下記連絡先までご連絡くださいますよう お願いいたします。 

島根県電子調達共同利用システムヘルプデスク TEL : 0852-25-6701 e-mail:

## <span id="page-17-0"></span>2.6 ログイン

島根県電子調達共同利用システムポータルサイトの「資格申請システム」ボタンをクリックし、ト ップ画面で「申請登録」リンクをクリックすると「ログイン」画面が開きます。ログイン画面で、 「入札参加種別」を選択し、「資格申請ID」は「ID・パスワード通知メール」に記載されている ものを、「パスワード」は「予備登録」時に登録した「資格申請パスワード」を入力してください。

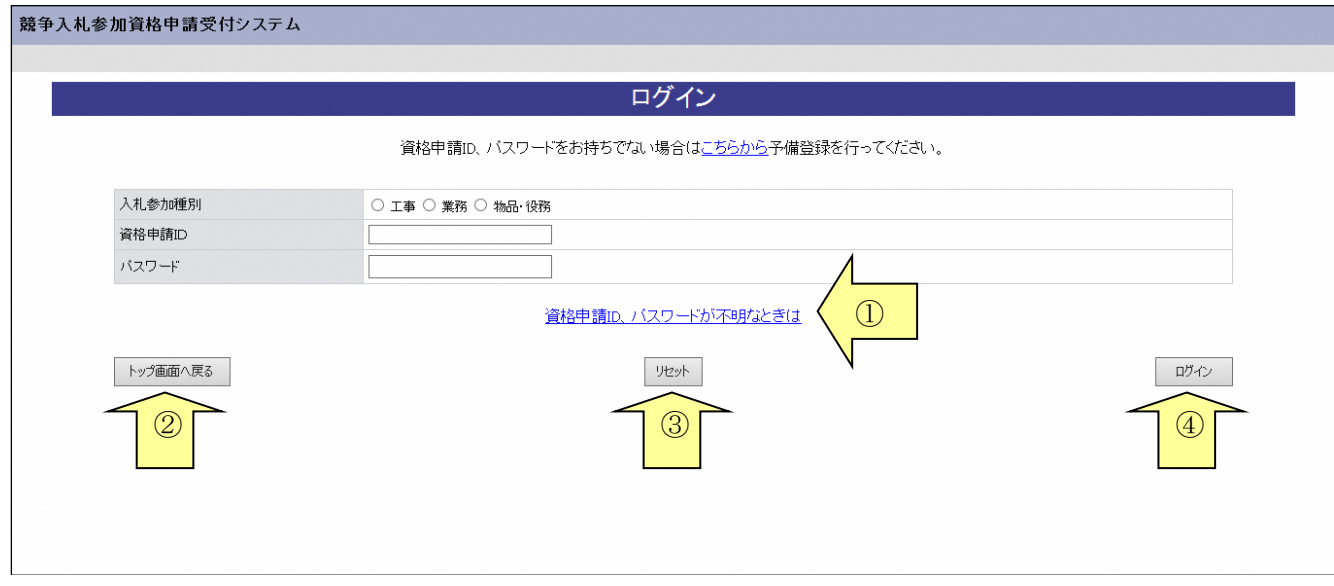

| 入力項目   |                                               |
|--------|-----------------------------------------------|
| 項目名称   | 入力条件等                                         |
| 入札参加種別 | 「ID·パスワード通知メール」に記載されている「入札参加種別」を選択<br>してください。 |
| 資格申請ID | 「ID·パスワード通知メール」に記載されている「資格申請ID」を入力<br>してください。 |
| パスワード  | 「予備登録受付画面」に記載されている「資格申請パスワード」を入力して <br>ください。  |

以上を入力し、「ログイン」ボタンをクリックしてください。「業者メニュー」が開きます。 ※ログイン時に入力に漏れや誤りがあった場合は、エラーメッセージが表示されますので、そのメ ッセージに従い入力内容を修正のうえ、再度「ログイン」ボタンをクリックしてください。

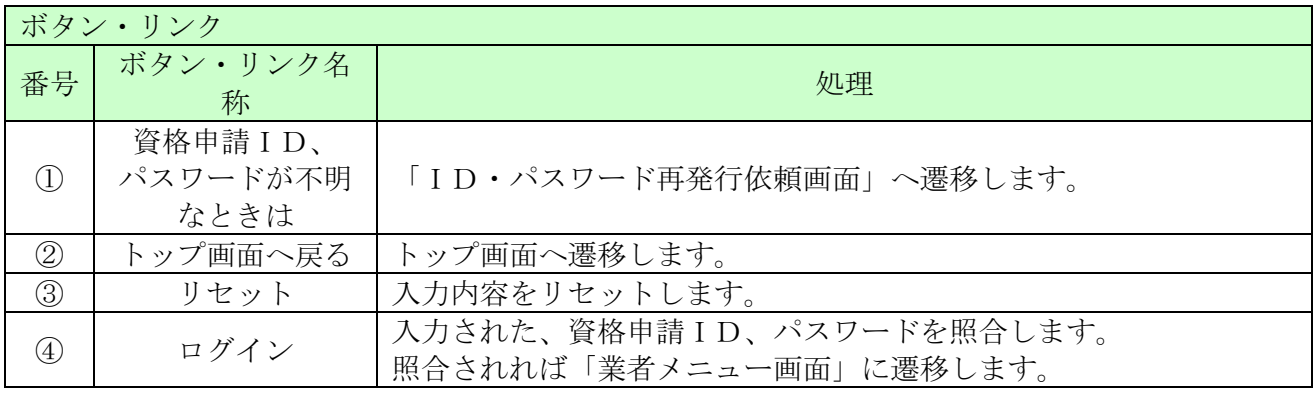

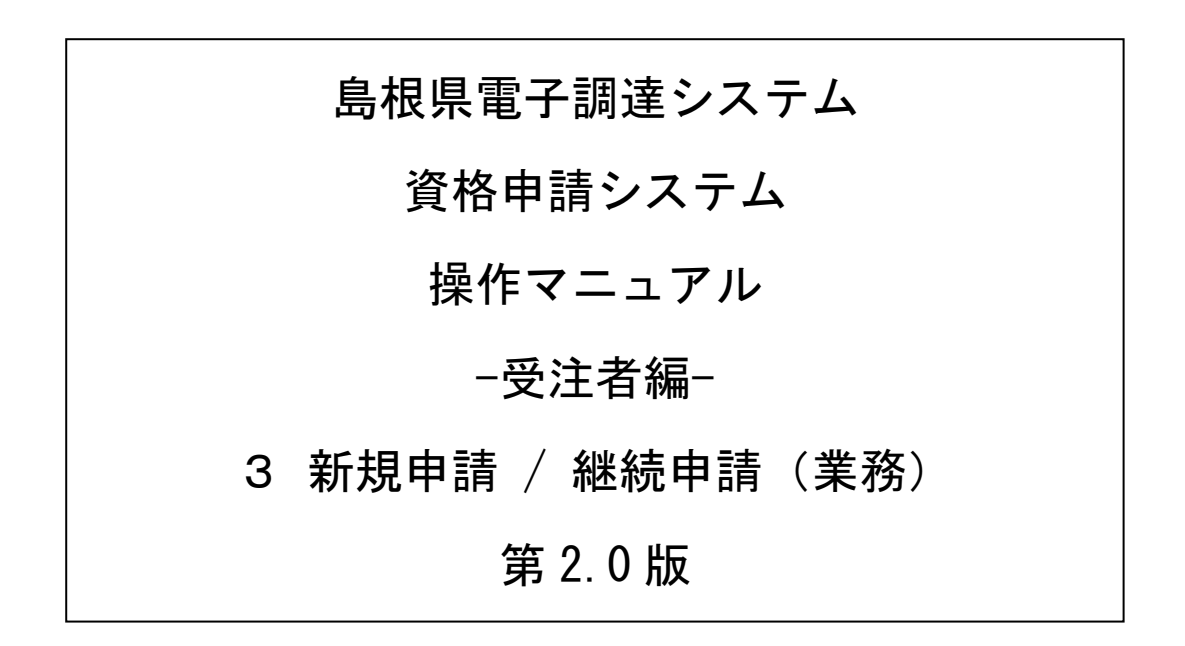

# 目次

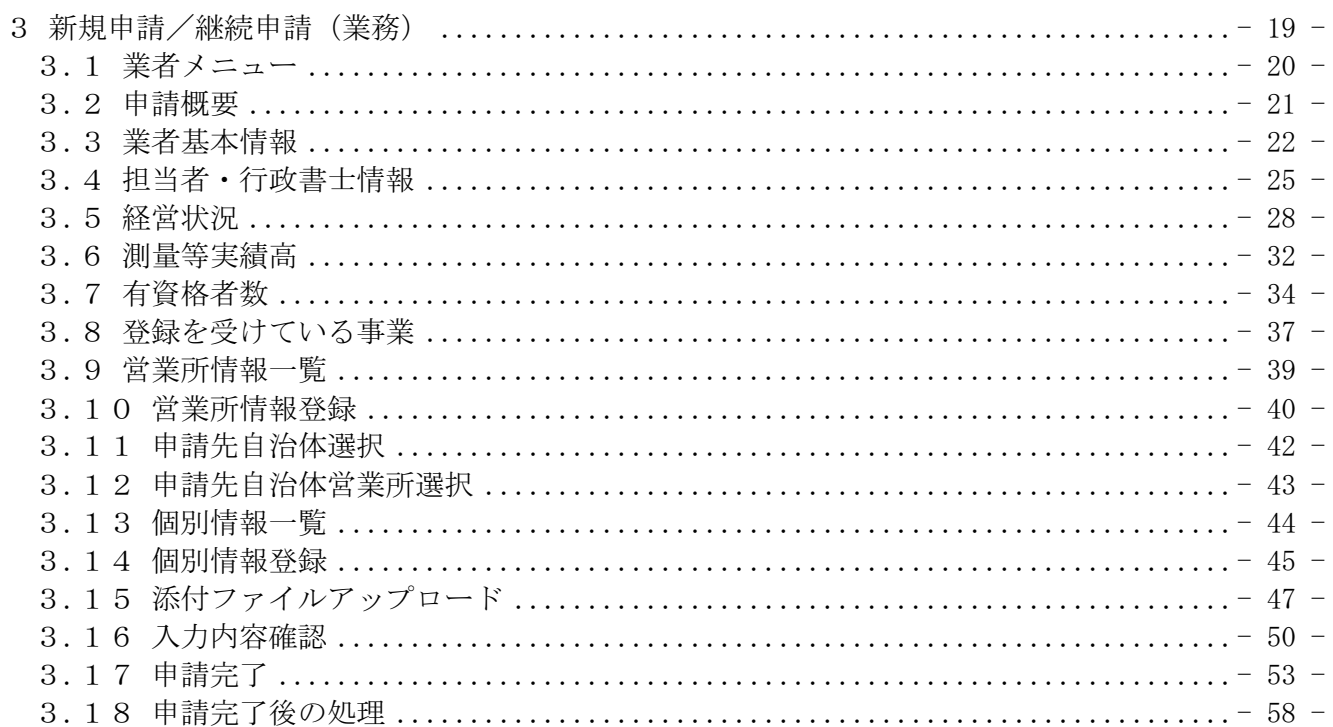

## <span id="page-20-0"></span>3 新規申請/継続申請(業務)

申請情報の新規作成、または、更新処理を行います。

新規申請/継続申請(業務)は、次のような操作の流れとなります。

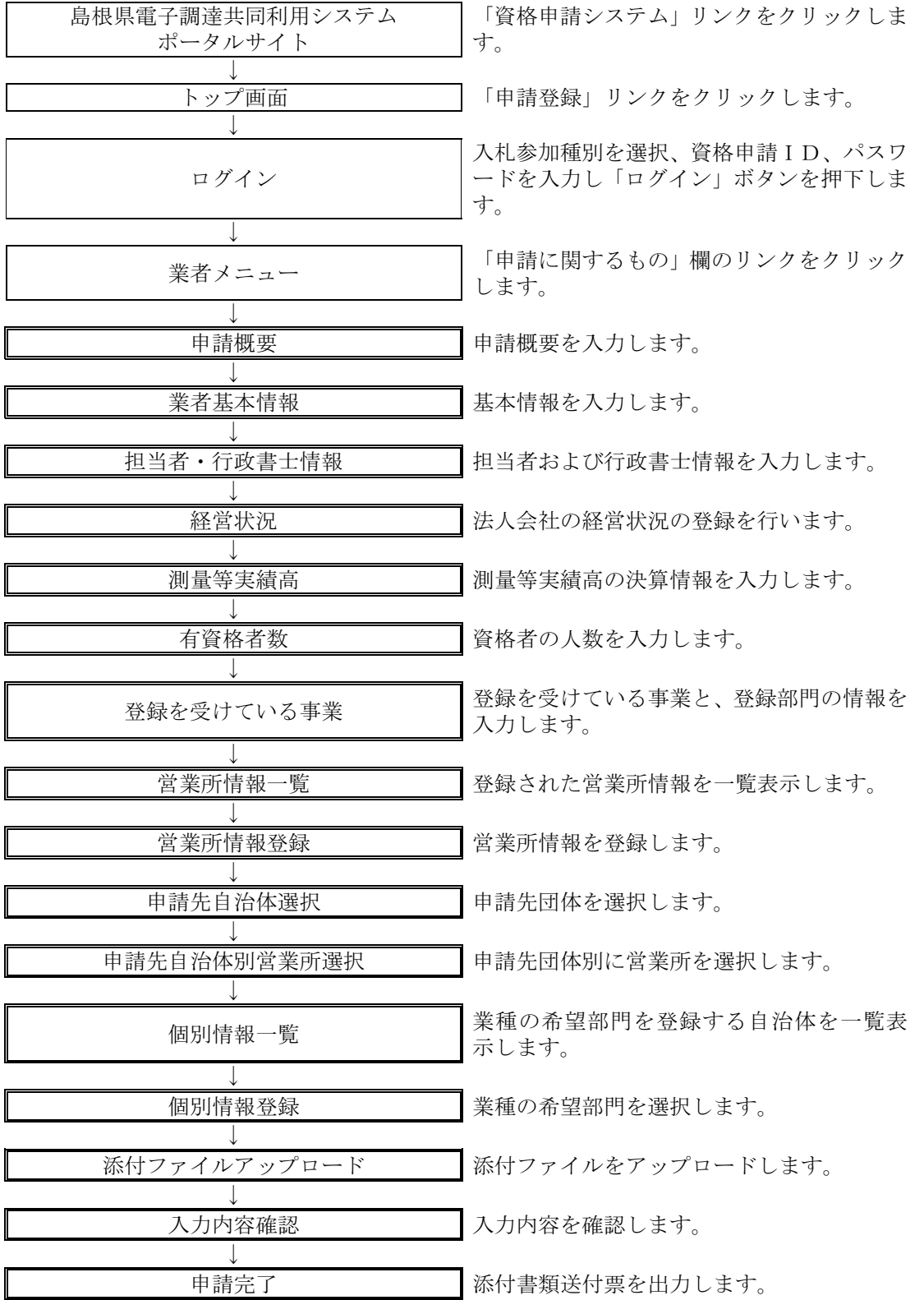

## <span id="page-21-0"></span>3.1 業者メニュー

本システムにログインして、「業者メニュー画面」を表示します。 「新規申請」リンク(継続申請の場合は「継続申請」リンク)を押下してください。

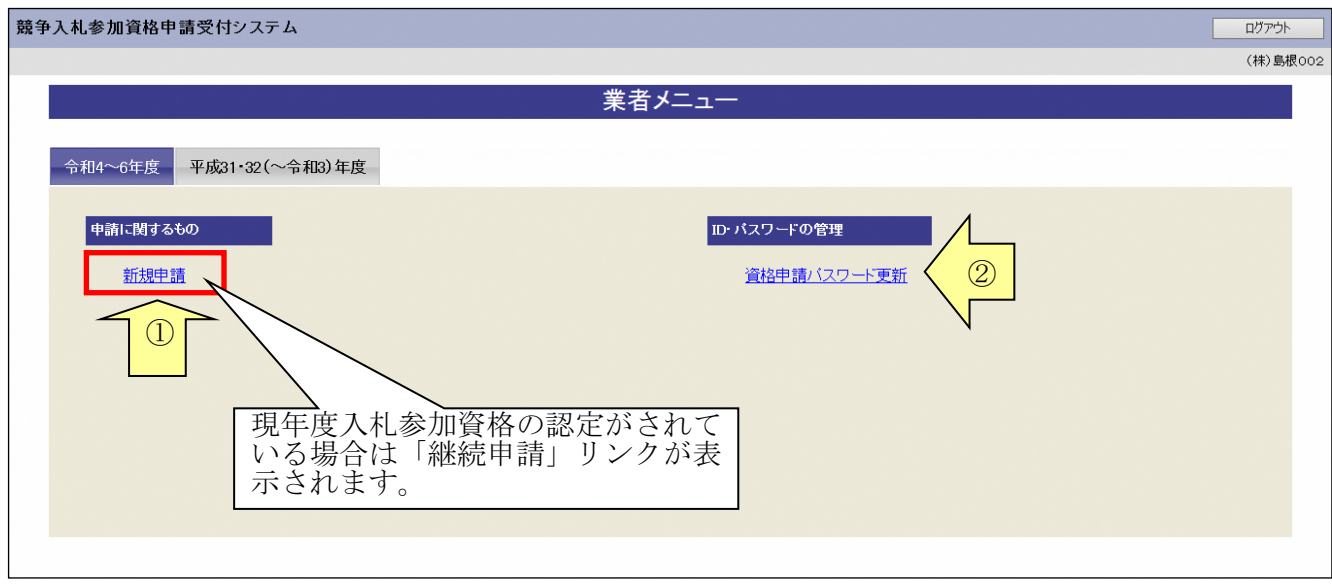

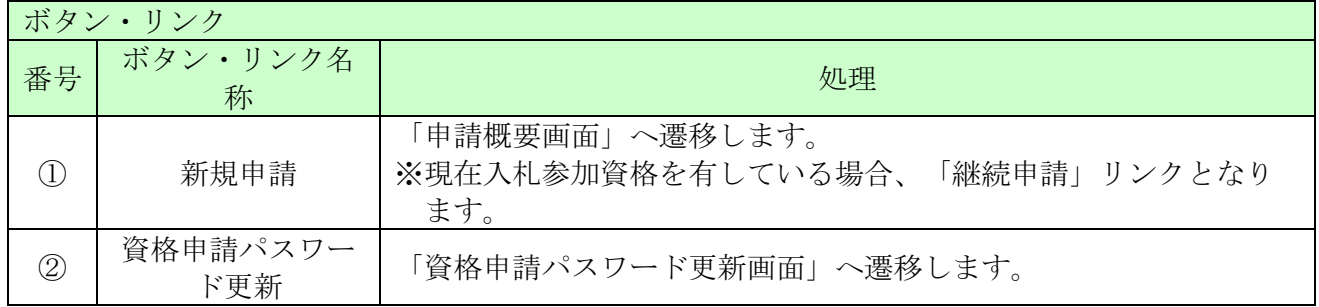

#### <span id="page-22-0"></span>3.2 申請概要

ここでは、申請内容の確認等を行います。 確認(入力)後、「次へ」ボタンをクリックしてください。

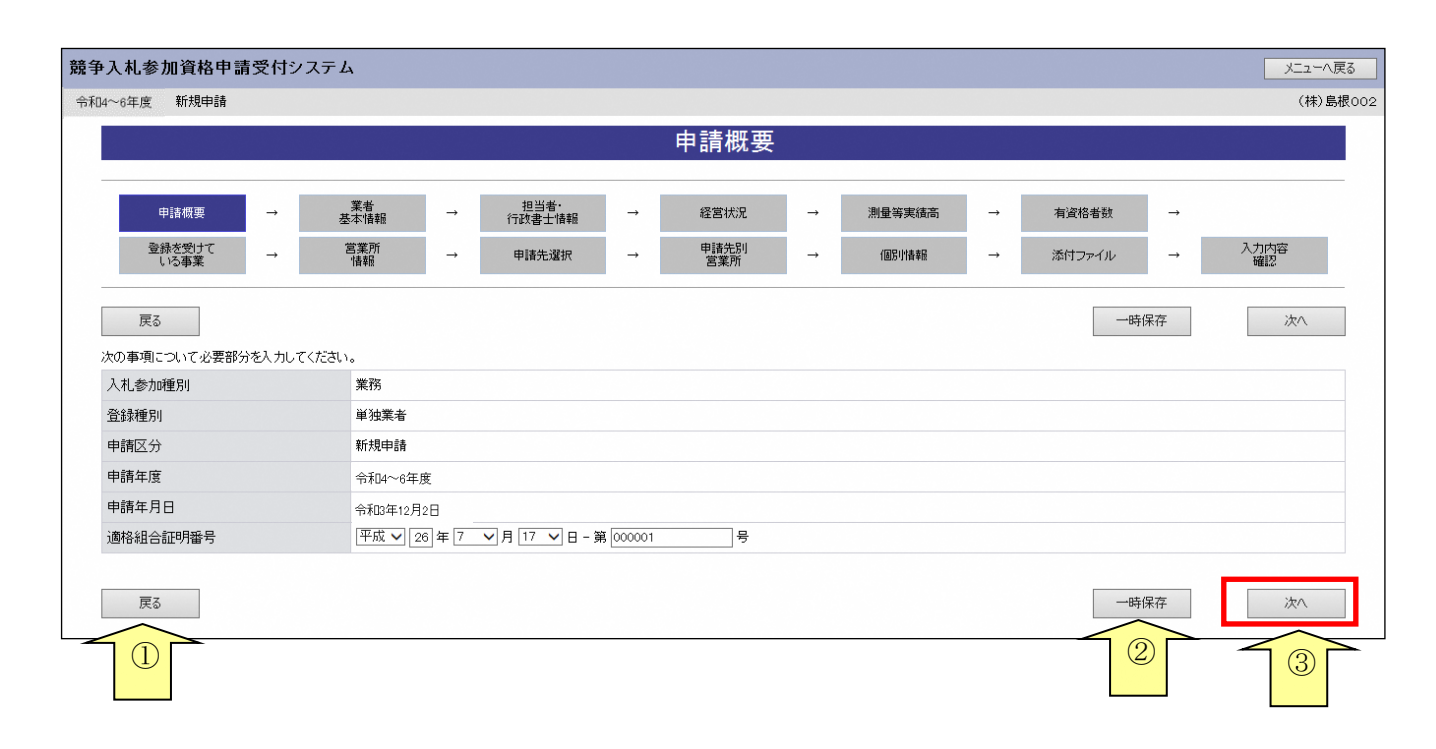

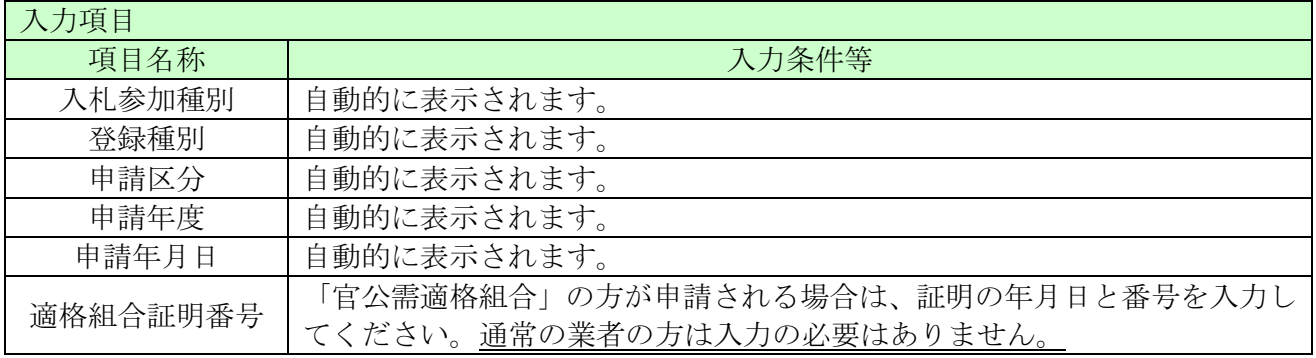

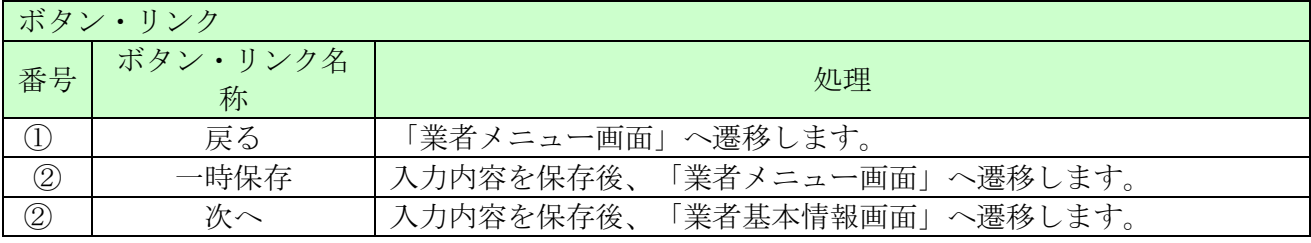

## <span id="page-23-0"></span>3.3 業者基本情報

ここでは本社所在地等、業者基本情報を入力します。(画面の赤い\*項目は必須入力項目) 入力後、「次へ」ボタンをクリックしてください。

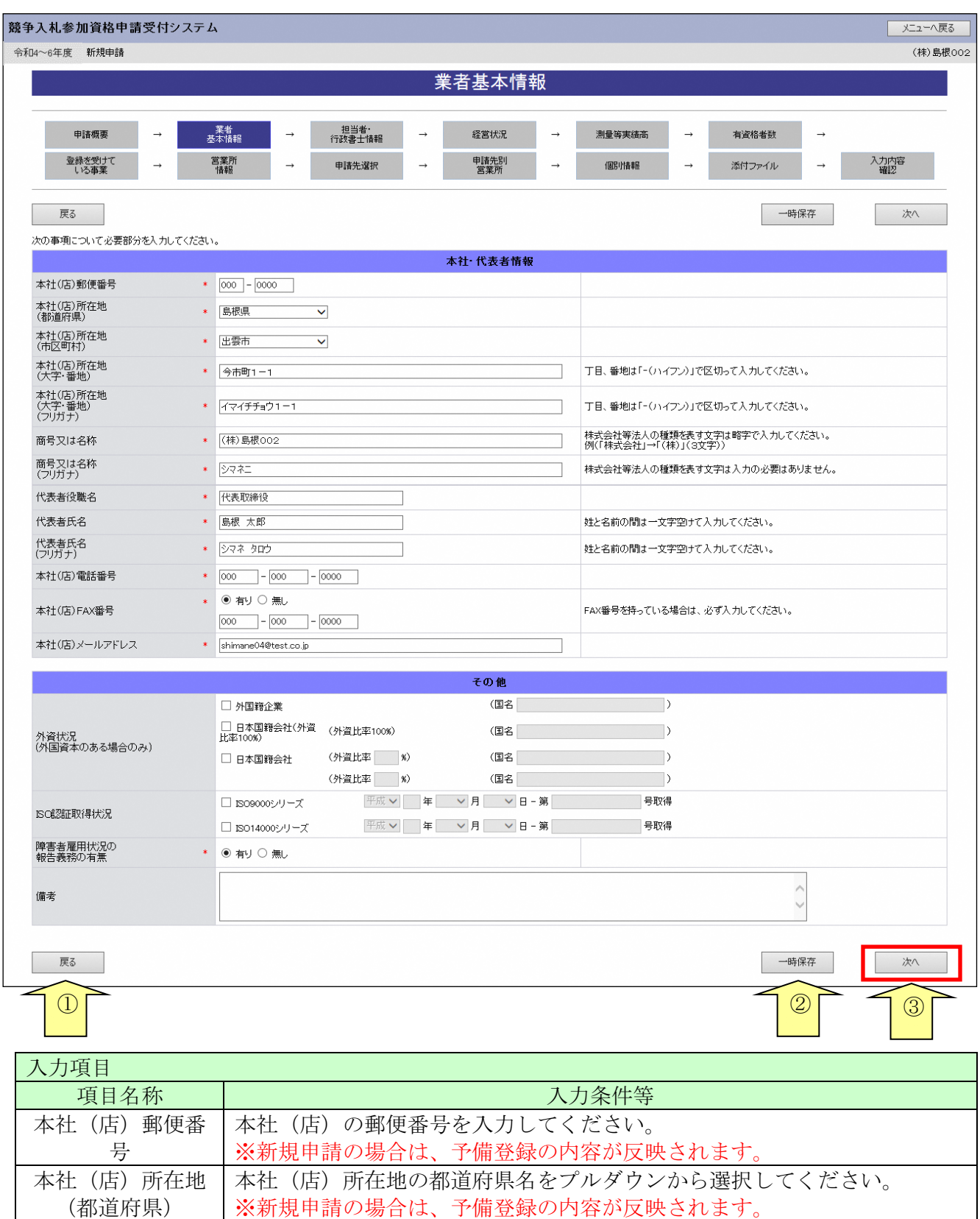

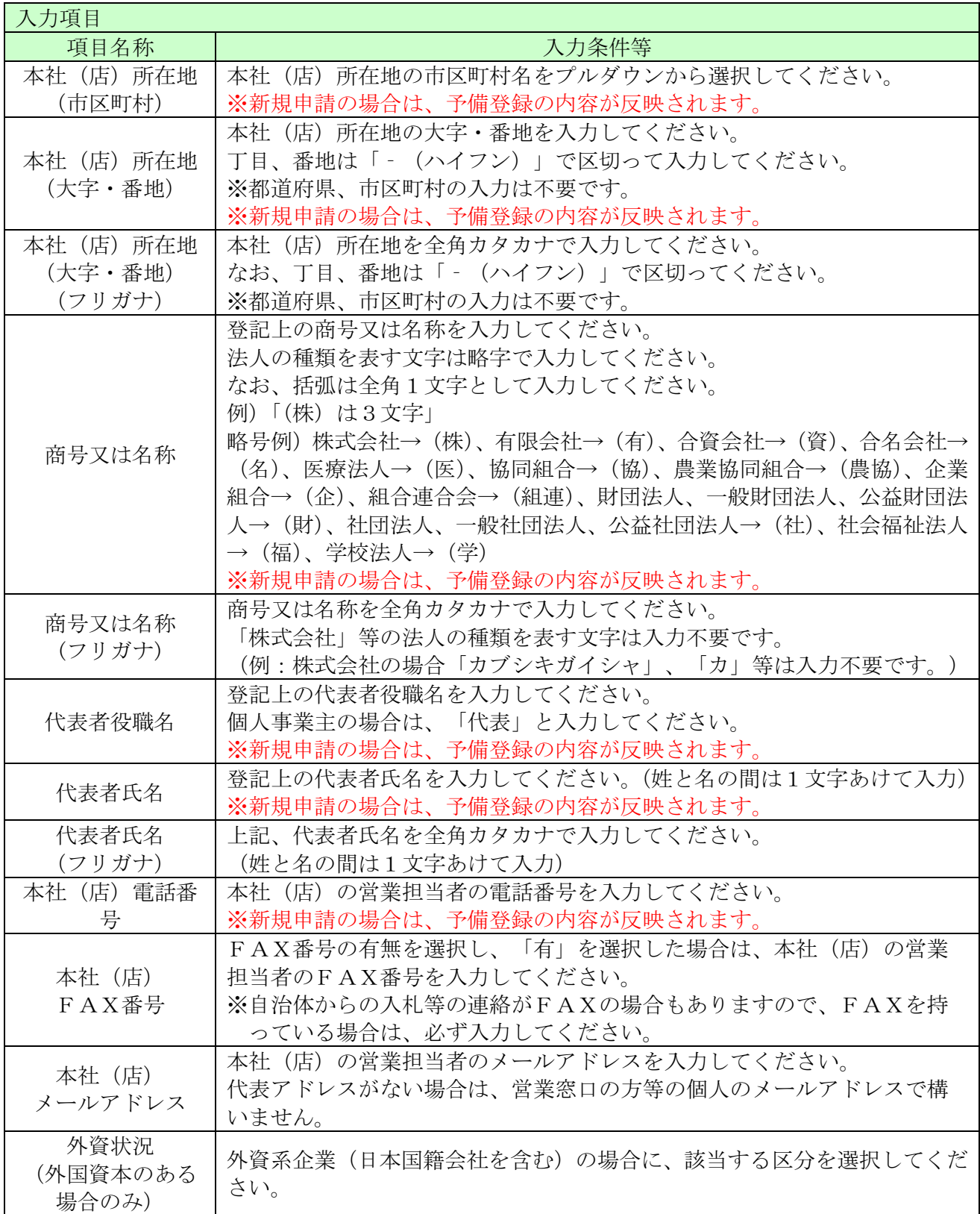

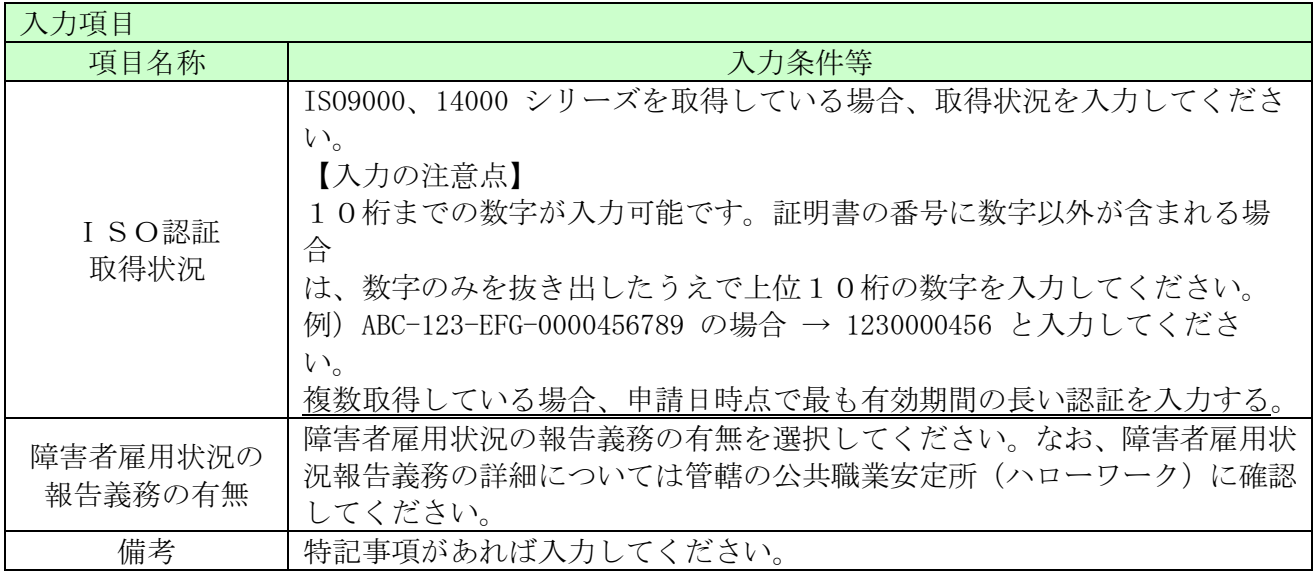

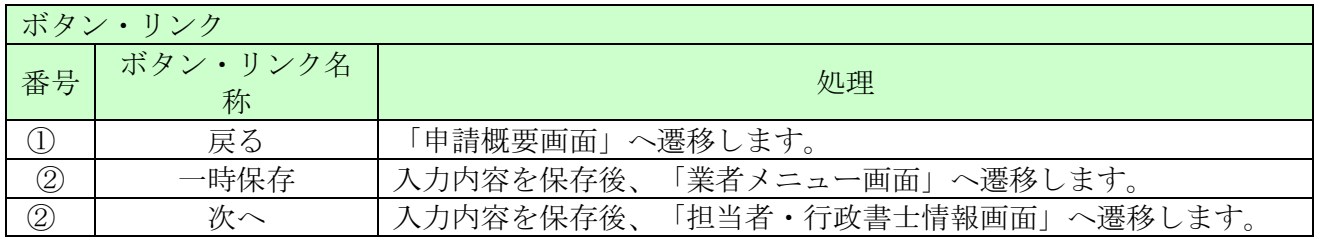

## <span id="page-26-0"></span>3.4 担当者・行政書士情報

ここでは担当者情報および行政書士情報を入力します。

新規申請の場合、予備登録で入力した情報が、担当者情報に初期表示されますので、必要に応じて、 初期表示された情報を修正してください。(画面の赤い\*項目は必須入力項目)

また、行政書士が代理申請する場合は、行政書士情報を入力してください。

入力後、「次へ」ボタンをクリックしてください。

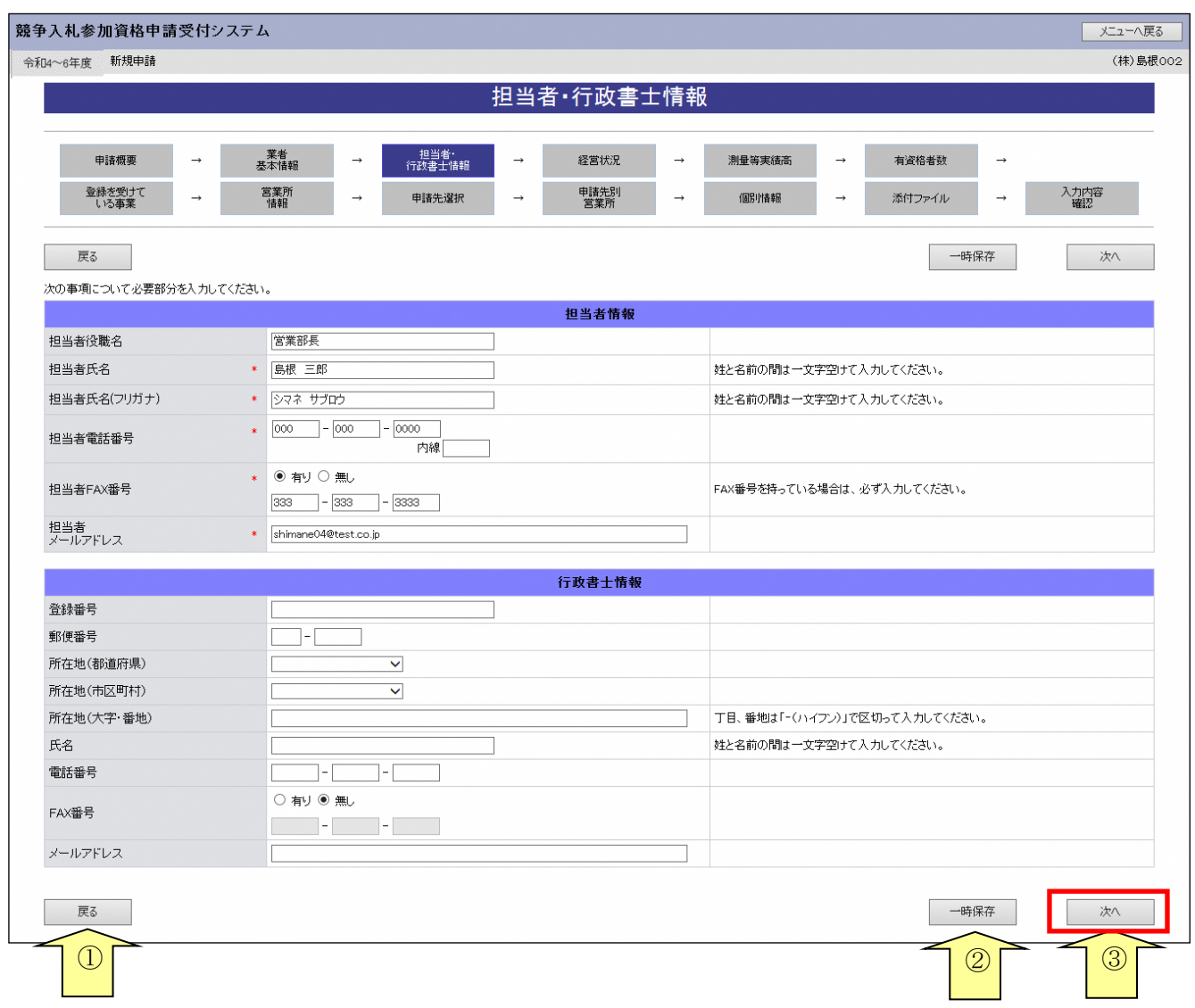

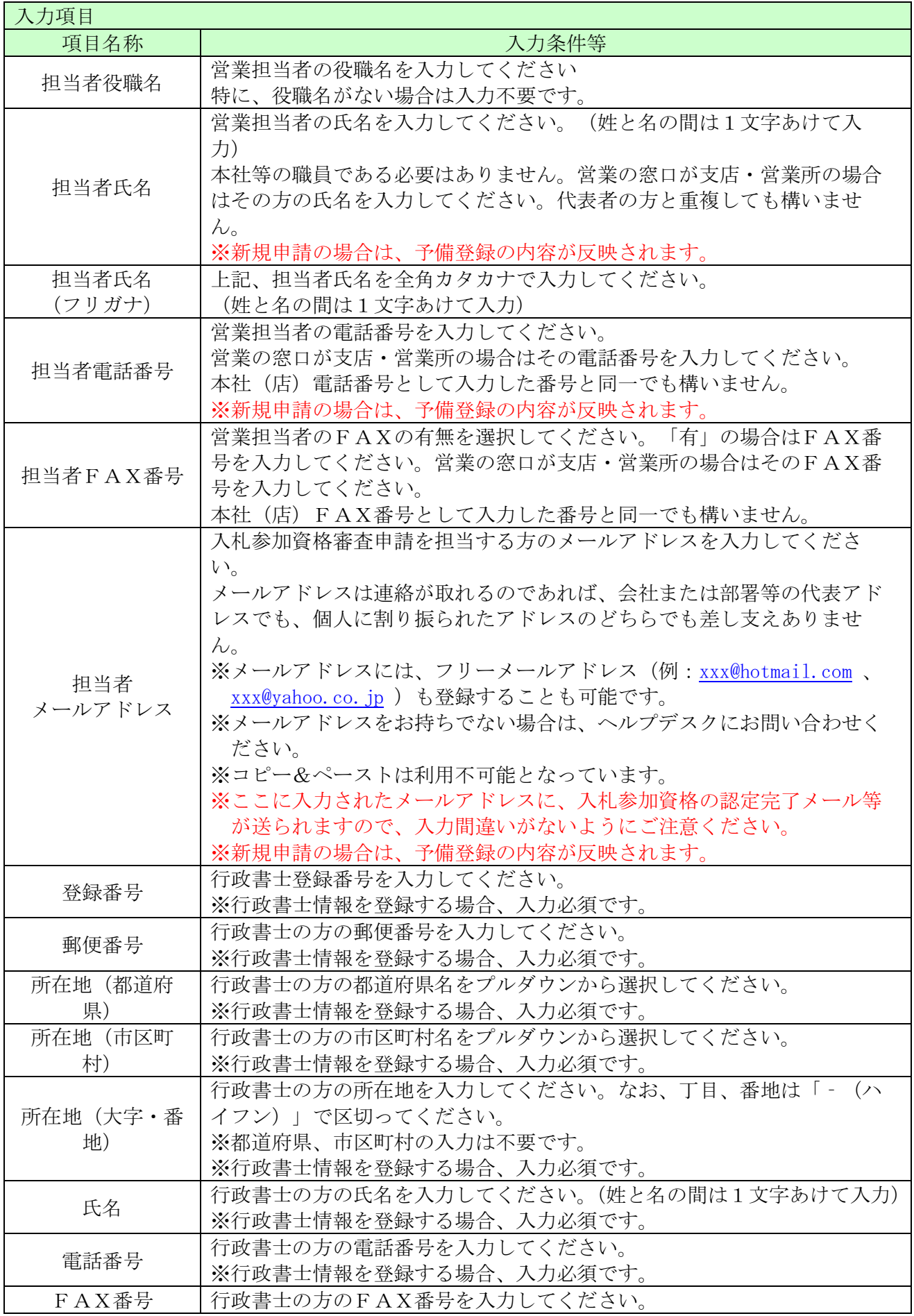

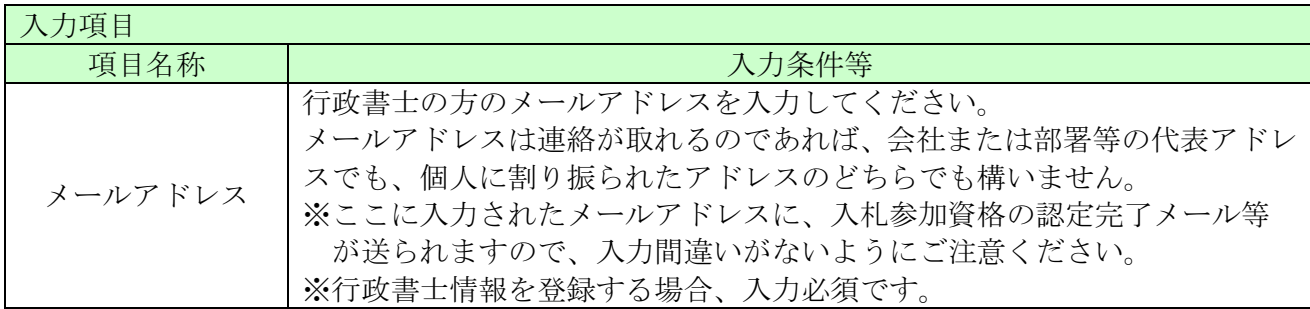

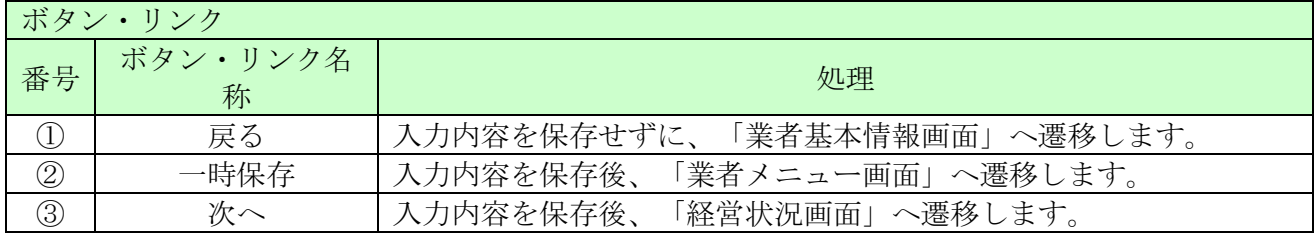

#### <span id="page-29-0"></span>3.5 経営状況

ここでは財務諸表から経営状況を入力します。

共通添付書類として提出していただく前年度決算(直前決算)の財務諸表から、該当項目への入力 を行ってください。(個人の場合、直前の青色申告決算書からの入力となります。)

連結決算を実施している場合でも、申請者単独決算の内容を入力してください。

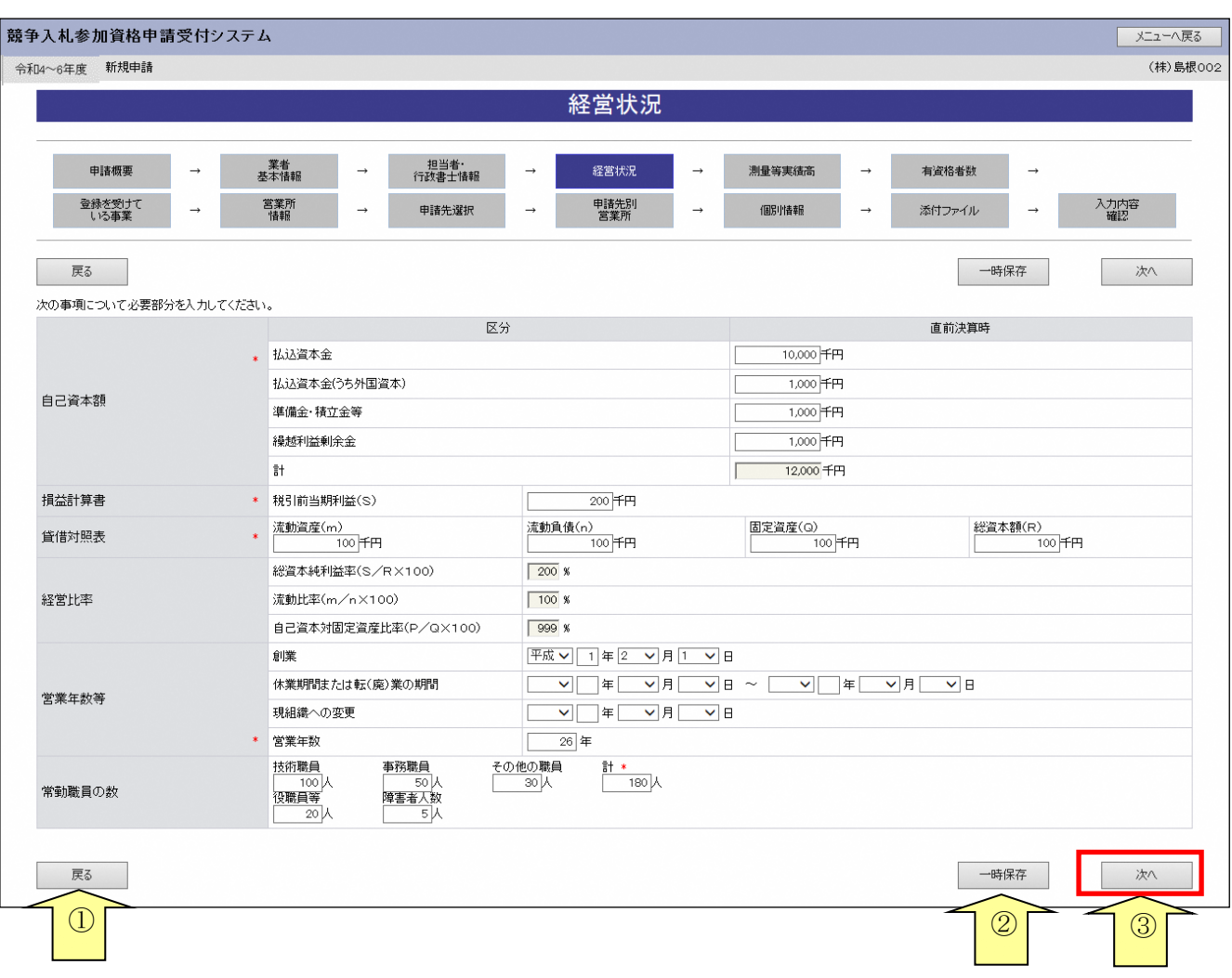

入力後、「次へ」ボタンをクリックしてください。

【入力の注意事項】

- ・金額入力欄は千円未満「切り捨て」で入力してください。 (流動負債のみ千円未満「切り上げ」となります。)
- ・負数の場合は-(マイナス)をつけてください。
- ・金額入力欄、人数入力欄は、カンマ「,」を入力しないでください。

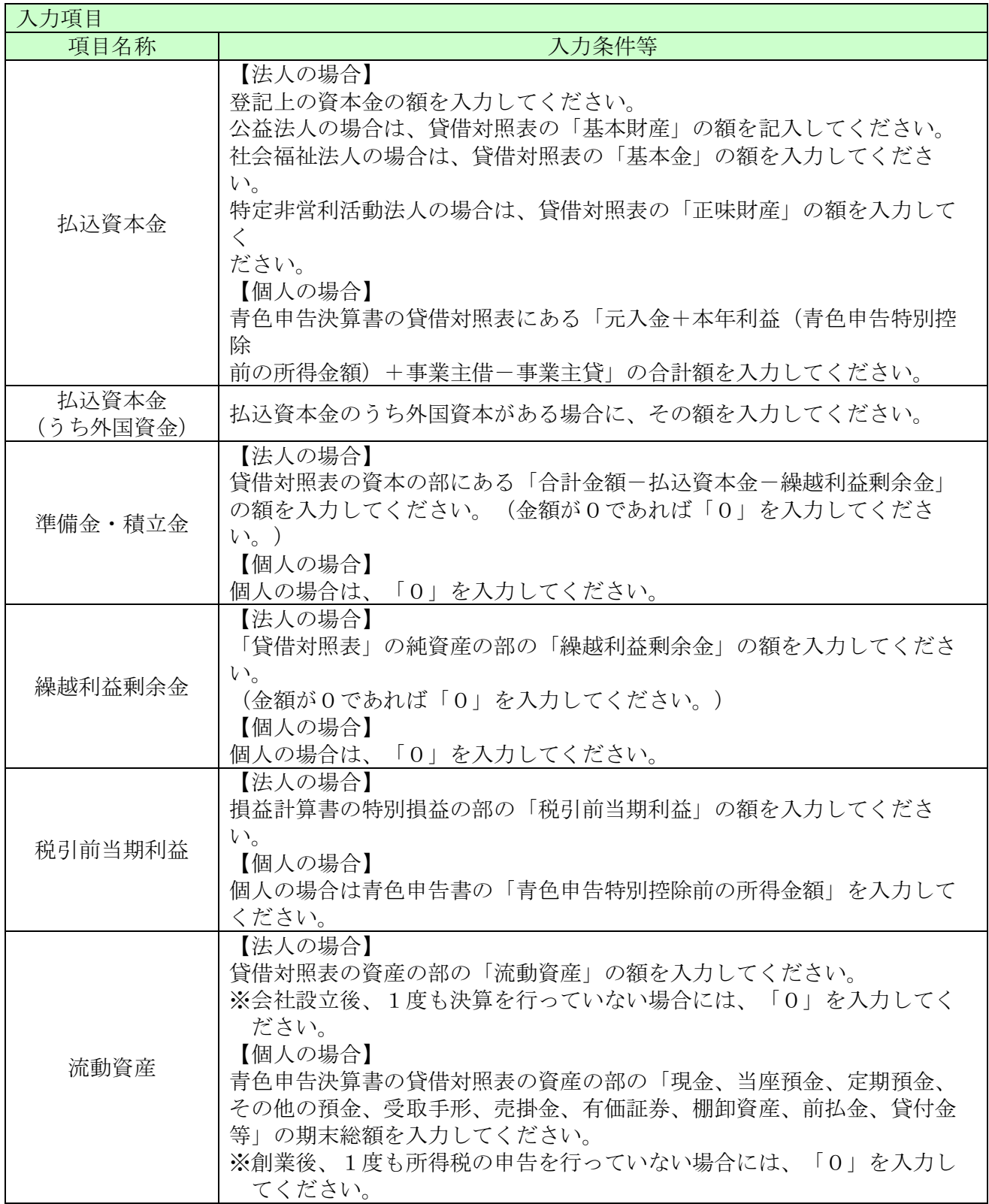

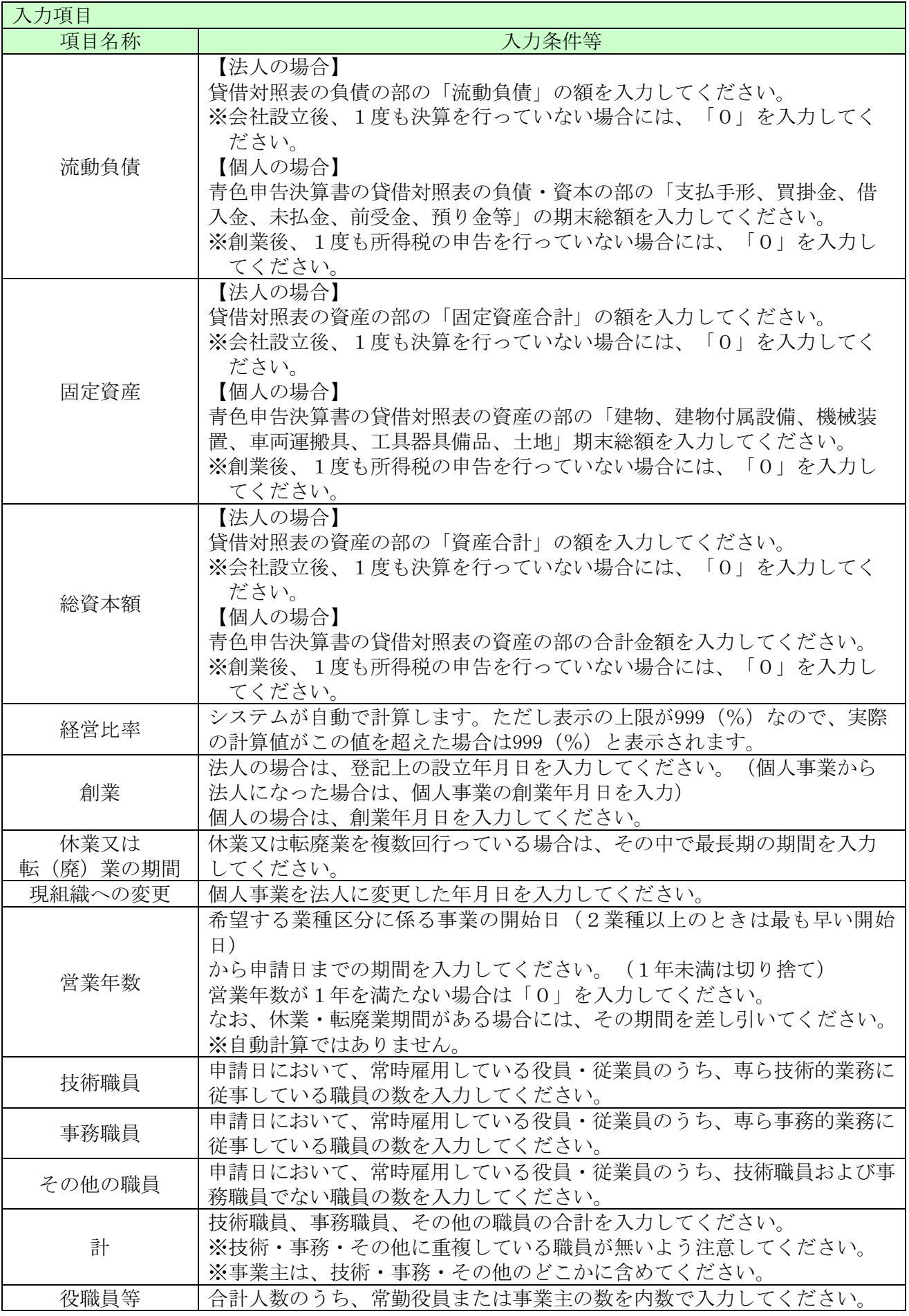

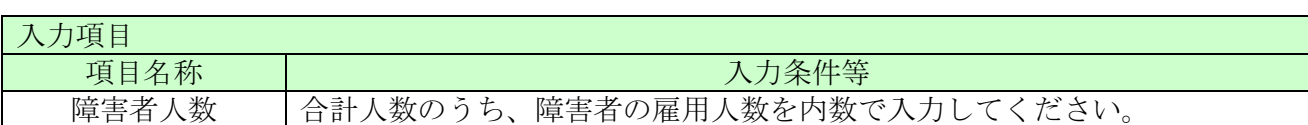

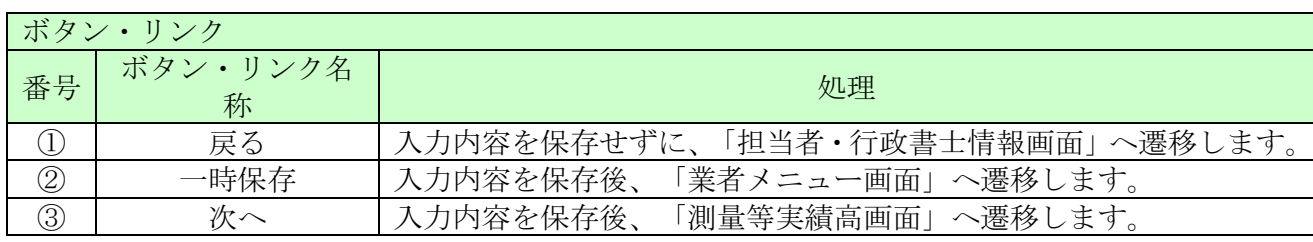

#### <span id="page-33-0"></span>3.6 測量等実績高

ここでは測量等各業務の実績高の決算情報を基に入力します。

前年度決算(直前決算)と前々年度の決算情報より業務の種類に応じた実績高を各欄に入力してく ださい。

測量から補償関係コンサルタント業務のいずれにも該当しない業務については、その他にまとめて 入力してください。

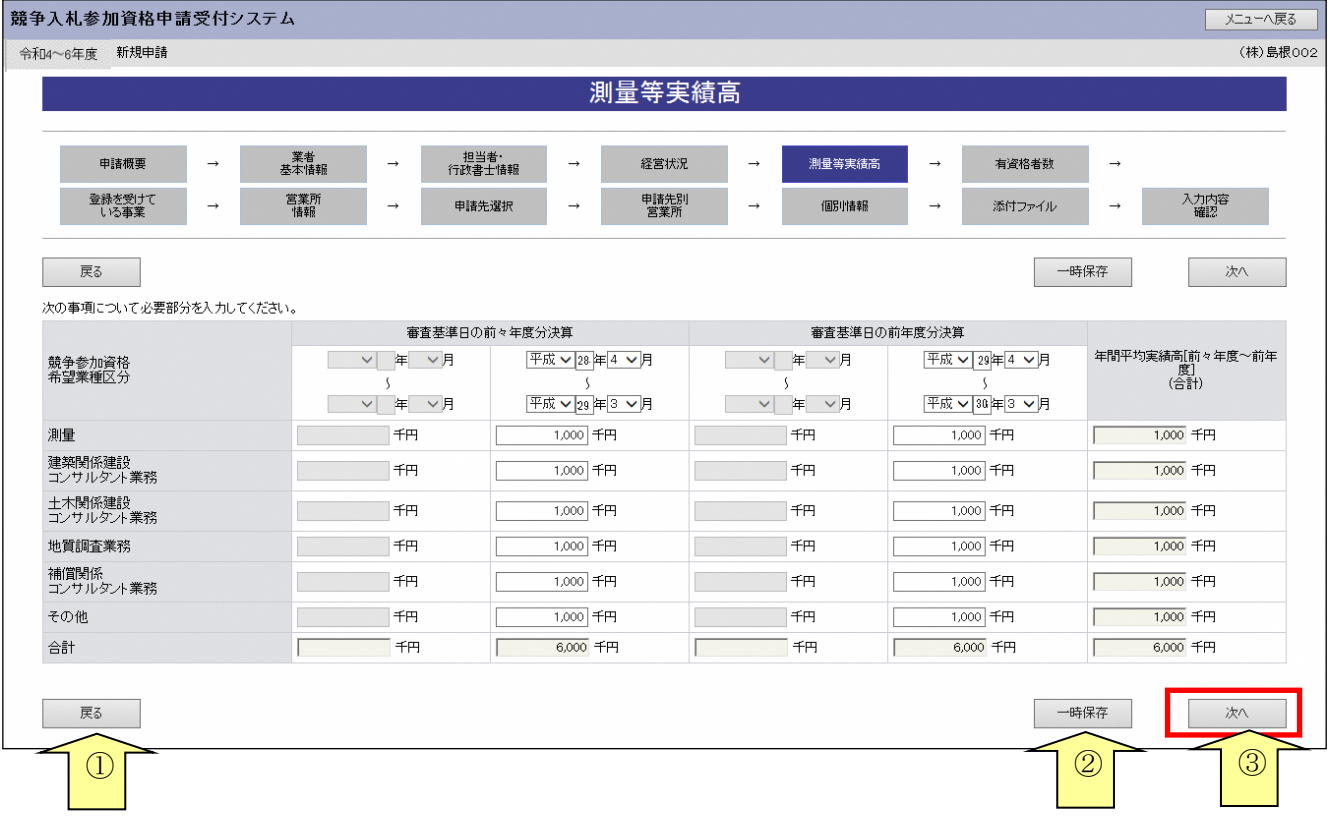

入力後、「次へ」ボタンをクリックしてください。

【入力の注意事項】

- ・それぞれの金額は、消費税および地方消費税を除いた額としてください。 (端数がある場合は千円未満の端数は切り捨てとしてください。)
- ・決算が1年に1回の場合、上記画面のように各決算年度の右側の欄に入力してください。

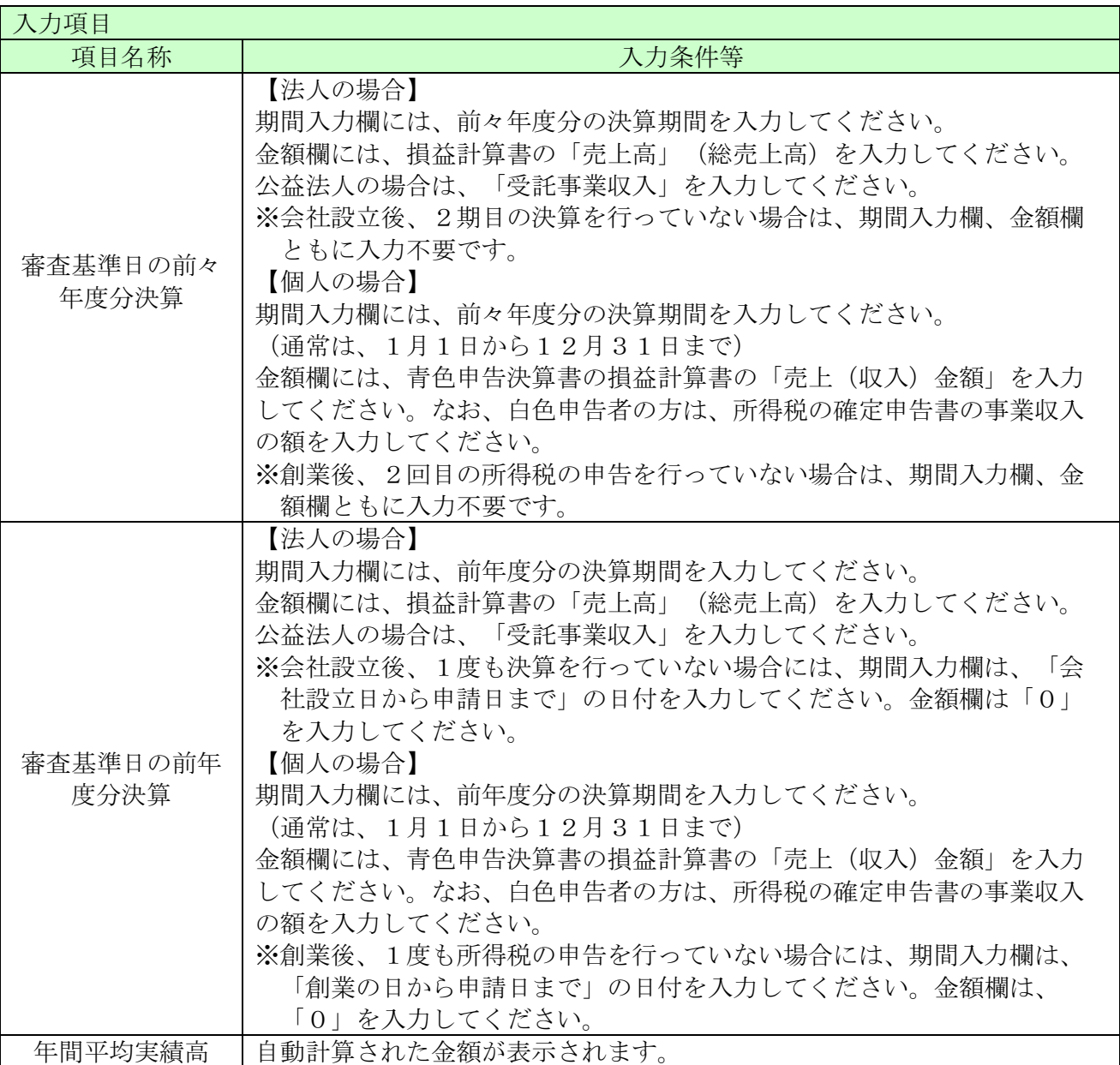

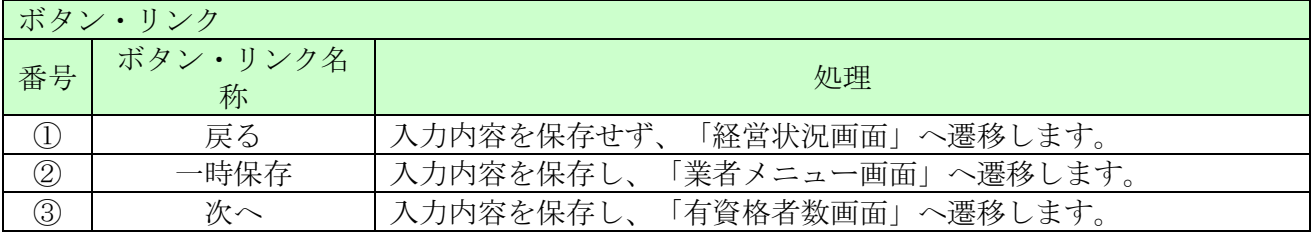

## <span id="page-35-0"></span>3.7 有資格者数

ここでは常時雇用している各資格の保有人数を入力します。 入力後、「次へ」ボタンをクリックしてください。

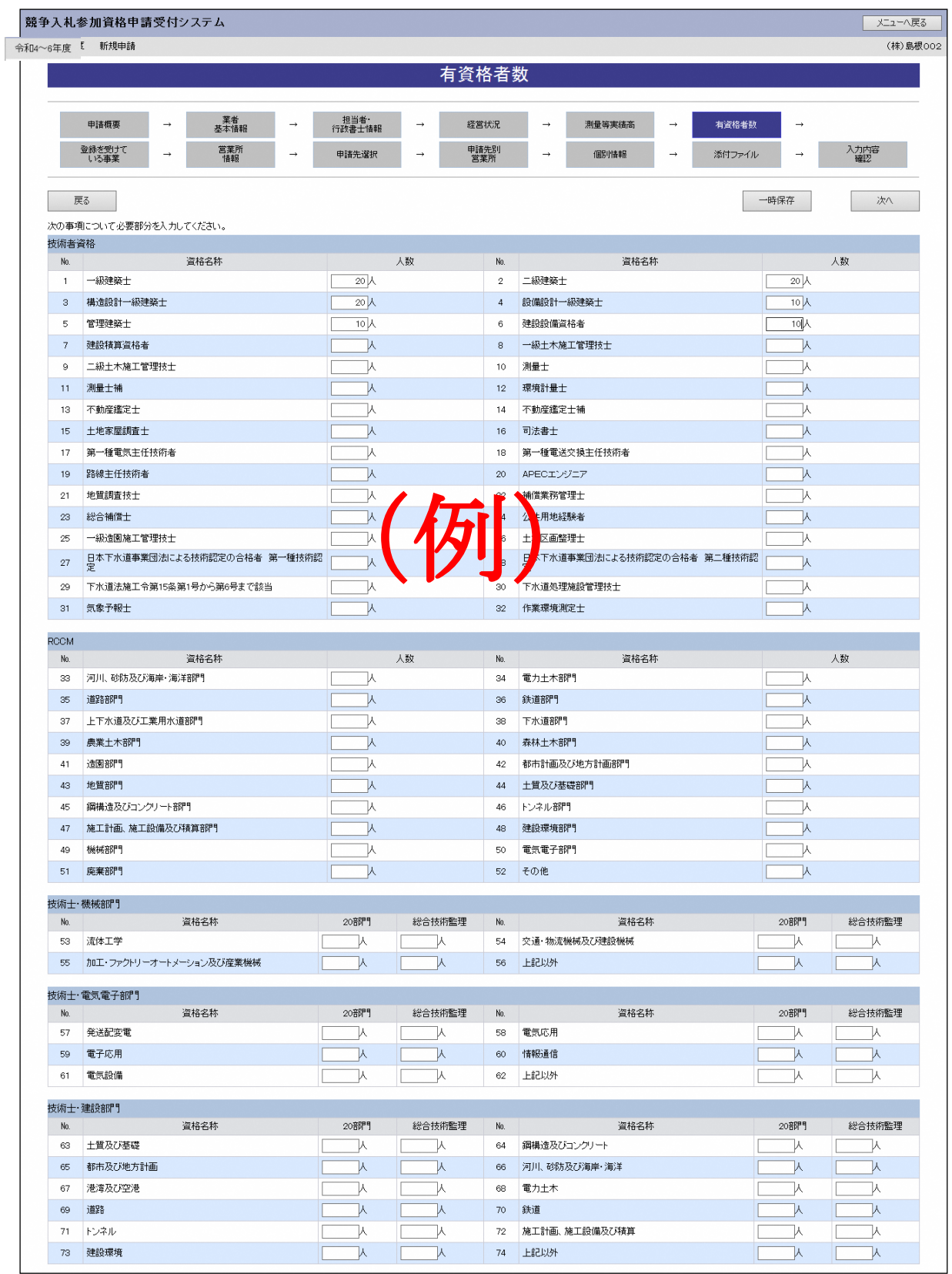
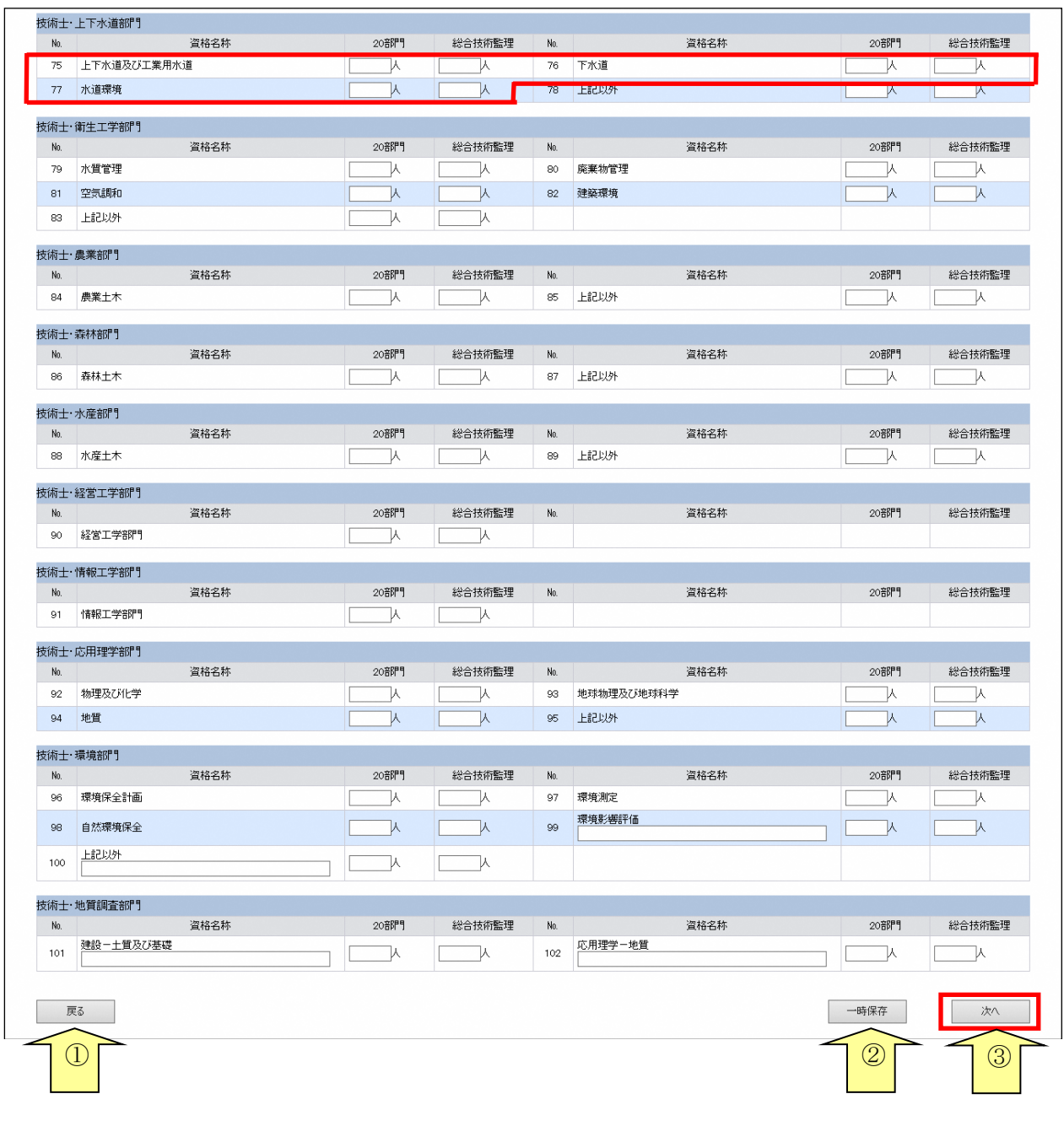

※各部門の「上記以外」とは、各部門に表示されている「資格名称」以外を表すものです。 例)「技術士・上下水道部門」で、「上下水道及び工業用水道」「下水道」「水道環境」 以外の資格保有者が存在する場合、「上記以外」に記入してください。

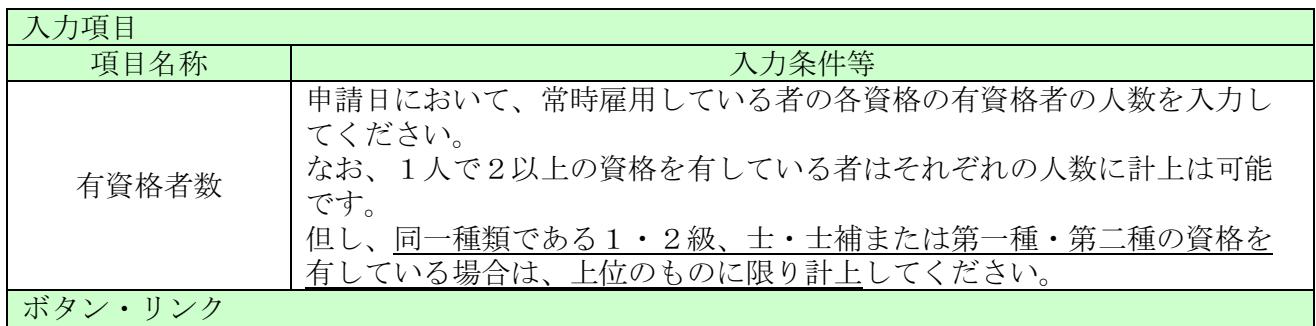

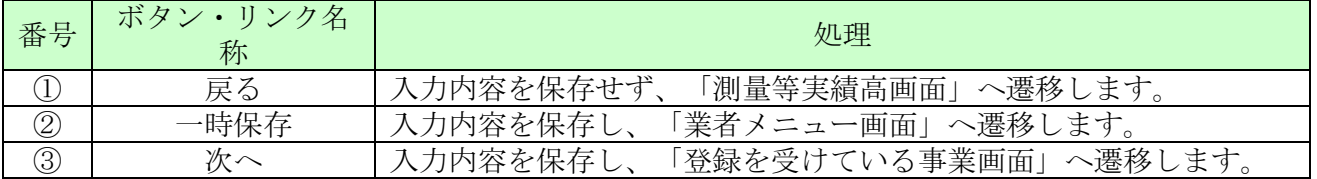

メニューへ戻る

次へ

次へ

(株)島根002

#### 3.8 登録を受けている事業

ここでは登録を受けている事業の情報を入力します。

「測量」及び「建築コンサルタント」を希望する場合は、それぞれ「測量法」「建築士法」に関す る登録が必須となりますので、必ず許可等の取得状況について入力してください。

「地質調査」「補償コンサルタント」「建設コンサルタント」については、国土交通省が行ってい るコンサルタント登録制度に登録している状況を入力してください。

「登録番号」枠上段(下記画面の①)には指定の事業のうち、登録を受けている事業について入力 してください。

「登録番号」枠下段(下記画面の②)については、「登録番号」枠上段に示した事業以外で、登録 を受けている事業があれば登録事業名、登録番号、登録年月日を3件以内で入力してください。

- 競争入札参加資格申請受付システム 令和4~6年度 | 新規申請 登録を受けている事業 申諸概要  $\rightarrow$ 業者<br>基本情報 担当者<br>行政書十情報  $\rightarrow$ 経営状況  $\rightarrow$ 測量等実績高  $\rightarrow$ 有資格者数 登録を受けて 営業所 申請先別<br>堂堂所 入力内容 申請先選択  $\rightarrow$  $\rightarrow$  $\rightarrow$  $\rightarrow$ 個別情報  $\rightarrow$ 添付ファイル  $\rightarrow$ 一時保存 戻る 登録番号 測量業者 地質調査業者 十地家屋調査十  $0000000001$ 登録番号 **▽**│ |年 │ ▽ 月 │ ▽ 日 **▽**│ 年 ▽ 月 <mark>▽</mark> 日 平成 > 24年4 >月1 >日 登録年月日 建築士事務所 補償コンサルタント 司法書士 登録番号  $\overline{\phantom{a}}$  $\overline{\phantom{0}}$  $\overline{\phantom{0}}$ 登録年月日 **EVF**FVREVB  $\boxed{\underline{\hspace{1cm}}\underline{\hspace{1cm}}\underline{\hspace{1cm}}\underline{\hspace{1cm}}}}\in \frac{\underline{\hspace{1cm}}}{\underline{\hspace{1cm}}\underline{\hspace{1cm}}}\underline{\hspace{1cm}}\underline{\hspace{1cm}}\underline{\hspace$  $\boxed{-\vee] \fbox{$\wedge$} \# \fbox{$\wedge$} \# \fbox{$\wedge$} \# \fbox{$\wedge$} \# \quad \Box \#}$ 建設コンサルタント 不動産鑑定業者 計量証明事業者 谷緑番号 0000000002  $\mathcal{L}_{\mathcal{A}}$ 登録年月日 平成 > 24 年 4 > 月 1 > 日 作業環境測定機関 気象予報業務 ①「登録番号」枠上段登録番号 <u>V</u>│⋢│V<mark></mark>β│Vβ  $\boxed{\nabla \mid \neg \ket*{\neg \neg \exists}}$ **脊**線年月日  $\overline{\vee}$  B 登録事業名 测量事業 登録事業1 증錄番号 0000000003 登録年月日 平成 > 24年4 > 月1 > 日 コンサル事業 登録事業名  $0000000004$ 登録を受けている事業 登録事業2 登録番号 平成 > 24年4 > 月1 > 日 **登録年月日** ②「登録番号」枠下段 登録事業名 合録事業3 증錄용목 登録年月日 戻る 一時保存  $\overline{0}$  and  $\overline{1}$   $\overline{2}$  and  $\overline{1}$   $\overline{3}$
- 入力後、「次へ」ボタンをクリックしてください。

<sup>※</sup>登録事業情報を入力した場合は、必ず共通添付書類として「許可等の証明書の写し」を提出して ください。

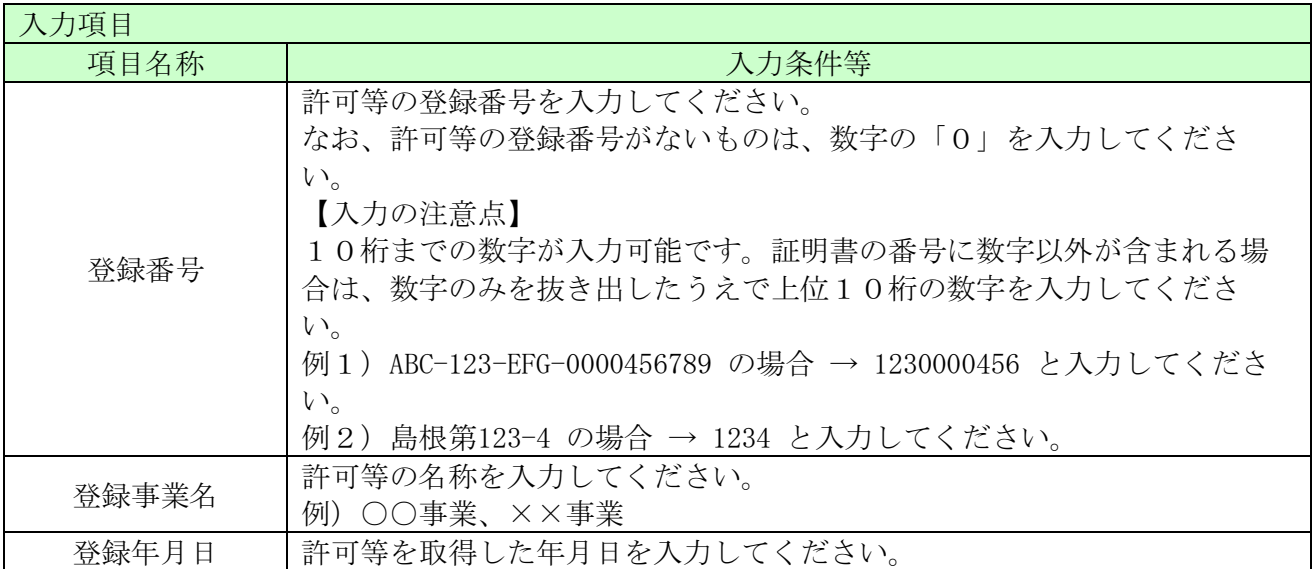

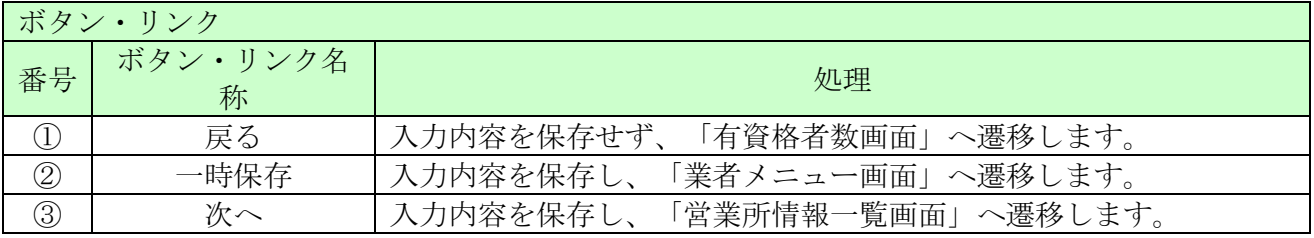

### 3.9 営業所情報一覧

ここでは営業所情報を一覧表示します。

入札や契約等の権限を委任する営業所・支店等がある場合は、「新規追加」ボタンをクリックし、 営業所等の情報を入力してください。権限を委任しない場合は、登録不要です。 追加した営業所情報を修正する場合は「修正」ボタン、削除する場合は「削除」ボタンをクリック してください。

入力後、「次へ」ボタンをクリックしてください。

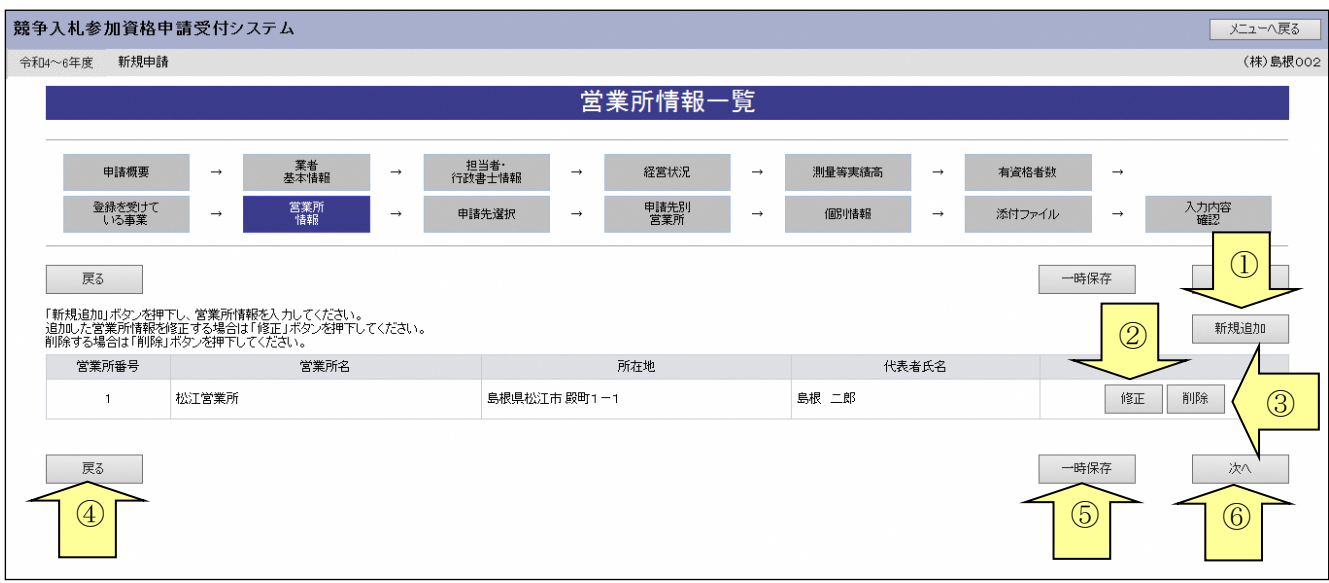

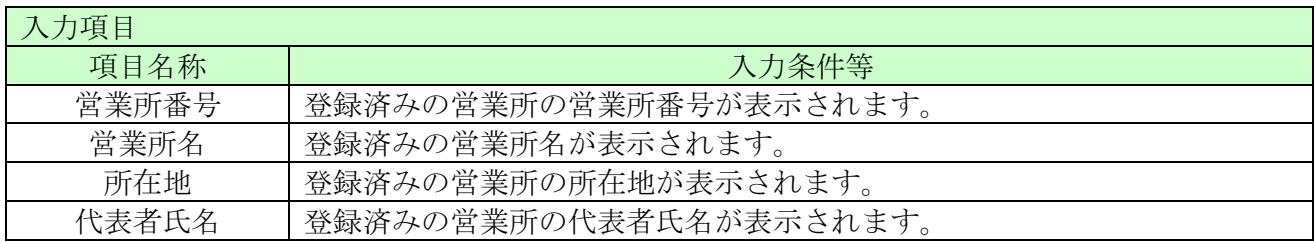

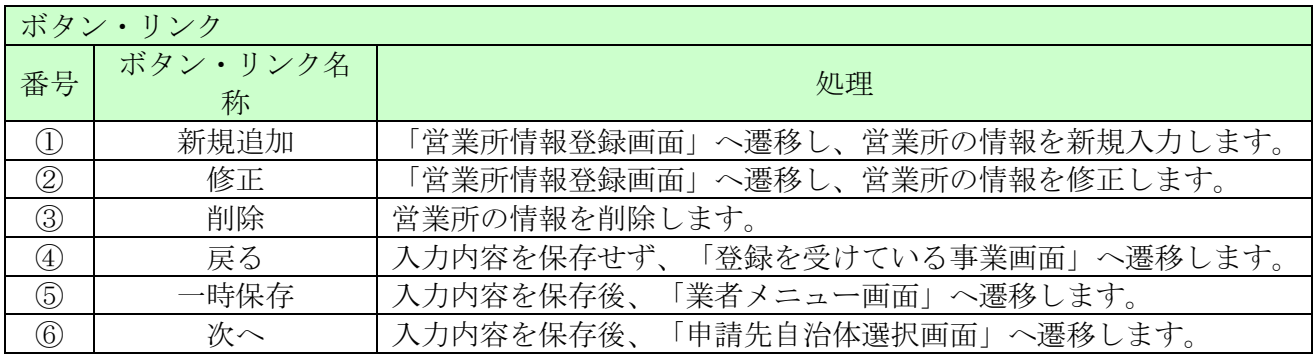

### 3.10 営業所情報登録

ここでは営業所の所在地、建設業許可業種等、営業所情報を入力します。 (画面の赤い\*項目は必須入力項目)

入札、契約について営業所、支社等に委任する場合、この画面で受任者となる営業所、支社等を登 録してください。

入力後、「登録」ボタンをクリックしてください。

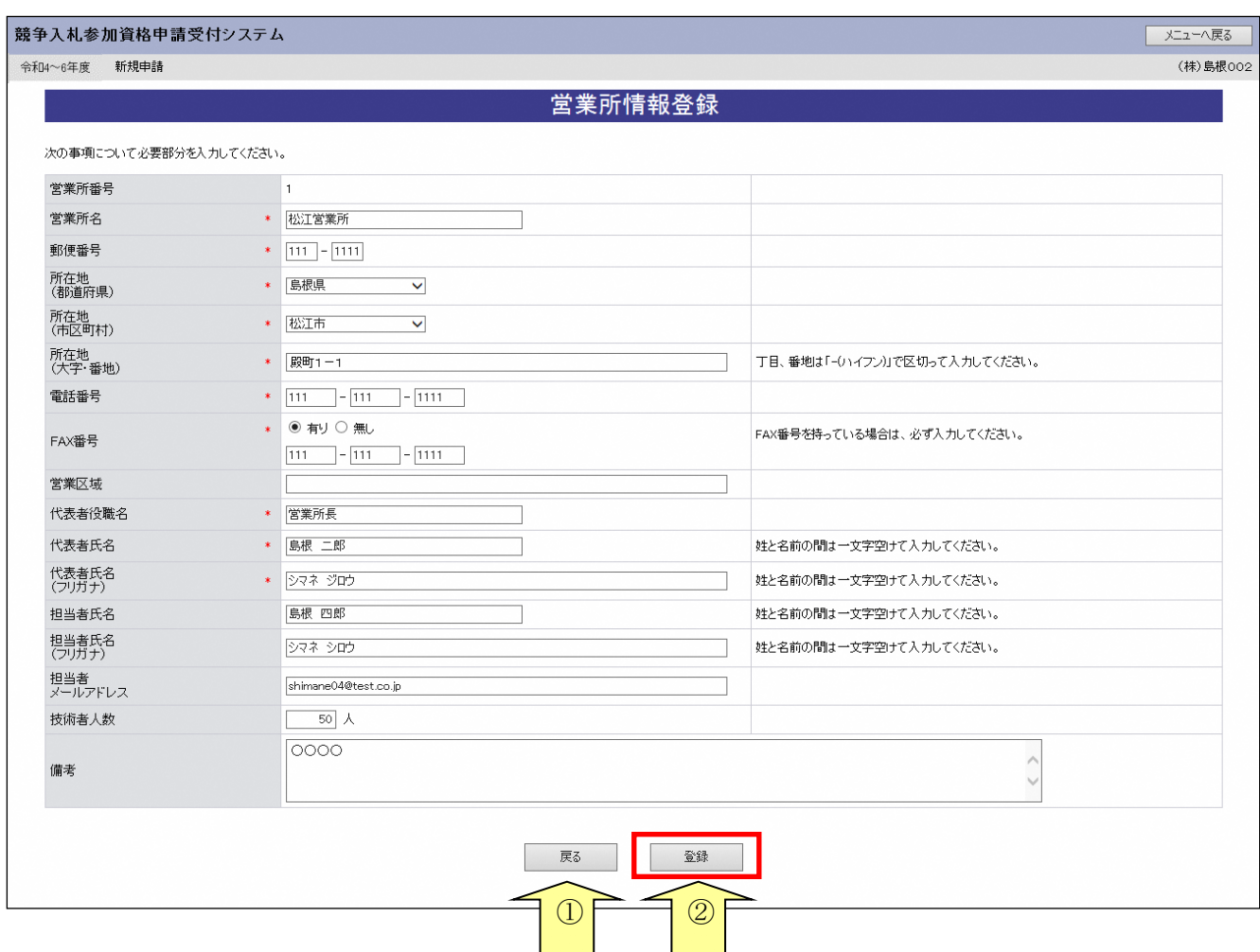

![](_page_41_Picture_96.jpeg)

![](_page_42_Picture_178.jpeg)

![](_page_42_Picture_179.jpeg)

### 3.11 申請先自治体選択

ここでは申請する自治体を選択します。

申請する自治体名の横にチェックを入れ、「次へ」ボタンをクリックしてください。 ※「-」については、選択しないでください。

![](_page_43_Figure_4.jpeg)

![](_page_43_Picture_132.jpeg)

#### 3.12 申請先自治体営業所選択

ここでは申請先の自治体ごとの利用者登録番号入力、営業所選択を行います。

入力後、「次へ」ボタンをクリックしてください。

※継続申請の方は平成31・32(~令和3)年度の名簿内容照会から利用者登録番号を確認することが できます。

![](_page_44_Picture_167.jpeg)

![](_page_44_Picture_168.jpeg)

![](_page_44_Picture_169.jpeg)

#### 3.13 個別情報一覧

ここでは個別情報を入力する団体を選択します。

※一時保存する場合は、入力状態をすべて「入力済」する必要があります。

![](_page_45_Figure_4.jpeg)

![](_page_45_Picture_141.jpeg)

#### 3.14 個別情報登録

別紙業種区分を確認のうえ、申請先自治体ごとに希望する業種と実績のある業種に「希望有無」と 「実績有無」のチェックボックスにチェックを入れてください。

業種を選択する際には、下記事項に留意してください。

業種追加の変更申請は、時期を限定して受け付けます。業種を選択する際には、誤りや漏れがない よう慎重に行ってください。

自治体によっては、選択できる業種に制限を設けているところがあります。制限を超える業種を選 択されると認定されませんのでご注意ください。詳細については、各自治体にお問い合わせくださ い。また、本登録時に自治体選択画面で確認することも可能です。

入力後、「次へ」ボタンをクリックしてください。

※自治体をまたいでのコピーボタンはご利用できません。

同一自治体で複数の委任先がある場合にコピーボタンをご利用できます。

![](_page_46_Picture_65.jpeg)

#### 島根県電子調達システム 資格申請システム 操作マニュアル(業務)

![](_page_47_Picture_121.jpeg)

![](_page_47_Picture_122.jpeg)

![](_page_47_Picture_123.jpeg)

#### 3.15 添付ファイルアップロード

ここでは「営業所一覧表」「測量等実績調書」「技術者経歴書」「役員等名簿」を電子ファイルで 添付します。 添付ファイルの詳細は、島根県資格申請システムによる測量、建設コンサルタント業務等入札参 加資格申請の手引き(共通編)をご確認ください

ファイルサイズは、各添付ファイル1つにつき50メガバイトまでとなっております。 超える場合、ファイルサイズを小さくし、再度、添付してください。

ファイルは、エクセル (Excel) またはワード (Word) で作成したものを添付してください。

ファイル名に以下の文字は使用しないで下さい。(エラーとなります。) また、ファイル名称の文字数制限は、半角文字で 200 文字以内、全角文字で 100 文字以内です。

【使用不可能文字】

- 半角文字・・・「\」、「/」、「:」、「、」、「;」、「\*」、「\*」、「?」、「″」、「<」、「>」、 「|」、半角カタカナ
- ・ 全角文字・・・外字文字(例:「①」、「Ⅰ」、「㈱」等)

![](_page_48_Picture_140.jpeg)

添付後、「次へ」ボタンをクリックしてください。

![](_page_48_Picture_141.jpeg)

![](_page_49_Picture_46.jpeg)

- 【ファイル名称の付け方(統一ルール)】
	- ・営業所一覧表 「商号又は名称」+「\_」(アンダーバー全角)+営業所一覧表

例) ○×コンサル (株) 営業所一覧表. xlsx

・ 測量等実績調書

「商号又は名称」+「」(アンダーバー全角)+測量等実績調書

例) ○×コンサル (株) 測量等実績調書.xlsx

・ 技術者経歴書

「商号又は名称」+「\_」(アンダーバー全角)+技術者経歴書

例) ○×コンサル (株) \_技術者経歴書.xlsx

・ 役員等名簿

「商号又は名称」+「\_」(アンダーバー全角)+役員等名簿

例) ○×コンサル (株) 役員等名簿.xlsx

【ファイル添付の方法】

![](_page_50_Picture_118.jpeg)

・「参照」ボタンをクリックすると、上記のような「ファイル選択」の画面が開きます。 作成済みのファイルを選択して「開く」ボタンをクリックしてください。

・「参照」ボタンの左側に、申請者のパソコン内にあるファイルを保存してある場所(フォルダ名) と上記のルールにより付けたファイル名が表示されていることを確認してください。

例) 「C:\添付文書\○×コンサル(株)\_営業所一覧表.xlsx」 (フォルダ名) (ファイル名)

### 3.16 入力内容確認

入力内容を確認します。

入力内容は「一時保存」ボタンをクリックすることで一時保存することができます。

入力の内容をよく確認のうえ、 入力内容に誤りがなければ、「申請完了」ボタンをクリックしてく ださい。なお、「申請完了」ボタンをクリックされた時点で申請が完了したことになります。また、 「申請完了」ボタンクリック後の修正はできません。

この画面は自治体への送付資料に必要な場合がありますので、印刷ボタンで印刷をお願いします。

![](_page_51_Picture_53.jpeg)

![](_page_52_Picture_20.jpeg)

![](_page_53_Picture_78.jpeg)

![](_page_53_Picture_79.jpeg)

#### 3.17 申請完了

申請が完了した旨を表示します。必要書類提出先の「表示・印刷」ボタンをクリックし添付書類送 付票等を印刷してください。

添付書類送付票は添付書類の郵送時に同封してください。

### 3.17-1 申請完了

![](_page_54_Picture_87.jpeg)

![](_page_54_Picture_88.jpeg)

## 3.17-2 添付書類送付票

![](_page_55_Picture_22.jpeg)

![](_page_56_Picture_19.jpeg)

![](_page_57_Figure_1.jpeg)

![](_page_57_Picture_91.jpeg)

![](_page_57_Picture_92.jpeg)

#### (1)添付書類送付票の作成方法

①添付書類送付票を「表示・印刷」ボタンにより表示し、印刷してください。

- ②①で印刷した添付書類送付票の「【1】共通添付書類」及び「【2】個別添付書類」の書類 が揃っていることを確認のうえ、それぞれ提出する書類のチェック欄にチェックを入れてくだ さい。
- ③共通添付書類送付票の場合、「【3】誓約・同意[共通審査用]」の内容を確認のうえ、代表 者職氏名を記入(ゴム印等で可)し、印欄に法人の場合は本社代表者印を、個人の場合は代表 者本人の印を押印してください。

④共通添付書類送付票の場合、最後に提出日を記入。

(2)綴り方

一枚目:添付書類送付票(提出書類のチェックを記入したもの。)

二枚目:【3】誓約·同意[共通審査用] (共通添付書類の場合のみ。提出日を記入したもの。) 以降:添付書類(添付書類送付票に示す番号の順番に並べてください。)

(3)送付方法

添付書類送付票下の「提出先」を点線で切り取り、郵送先宛名として封筒に張り付けて送付し てください。

審査の都合上、共通審査自治体向けであっても共通添付書類と個別添付書類は、別々の封筒で 送付してください。

郵便又は信書便(消印(発送)日が示してあるもの)により送付して下さい。

詳しくは、島根県資格申請システムによる測量、建設コンサルタント業務入札参加資格申請の 手引き(共通編)をご確認ください

### 3.18 申請完了後の処理

#### (1)申請受付確認

インターネットによる申請が完了すると、共通審査自治体から「担当者メールアドレス」「行政書士 メールアドレス」宛てに「申請受付確認メール」が送られます。

```
<申請受付確認メール イメージ>
```
![](_page_59_Picture_39.jpeg)

(2)受理完了

インターネットによる申請および送付された書類の審査が終了し、受理された場合は共通審査自治 体から「担当者メールアドレス」「行政書士メールアドレス」宛てに「受理完了メール」が送られま す。

また、本登録内容に修正が必要な場合や提出した書類に不備等がある場合は、「修正指示通知メール」 が送られます。理由および指示内容を確認し、不足している書類の提出や登録内容の修正を行って ください。

<受理完了メール イメージ>

```
-<br>鳥根県雷子調達共同利用システムメール通知 (shimanefrom@test.co.ip) -
差出人:
                                                      送信日時: 2017/01/09 (月) 15:30
       shimane04@test.co.jp
柿先:
C<sub>C</sub>件名:
       申請受理通知
                                                                         ō
 (株) 島根 0 0 2 御中
                                                                         \overline{\phantom{a}}島根 太郎 様
 平成29年1月9日
 - ^...<br>付けでインターネット申請いただいた | 新規申請 | 登録の申請受理が完了しました。
 - ^ ^ 。<br>今後は、申請自治体ごとに認定審査を行い個別に認定通知が発行されますので、ご留意願います。
業者番号: 000000000
 .<br>(※業者番号は、電子入札システムの利用者登録時に必要となります。)
 認定確認はこちらへ: http://xxxxx/xxxxx/xxxxx
 ログイン後「申請・審査状況確認」のリンクから、確認できます。
 ※このメールに心当たりがない場合、大変申し訳ありませんが、0852-25-6701 まで、ご連絡頂きますよう
  お願いします。
 島根県電子調達共同利用システム
 ポータルサイトURL: http://xxxxx/xxxxx/xxxxx
 ・このメールは島根県電子調達共同利用システムより自動的に送信しています。
 ・このメールは島依宗電子調達共同初カンスナムより自動的に迷信しています。<br>- このメールに対する返信にはお答えできませんのでご了承ください。<br>・誤って配信された場合には、お手数ですが下記連絡先までご連絡くださいますよう
  お願いいたします。
 島根県電子調達共同利用システムヘルプデスク
 TEL: 0852-25-6701
 e-mail:
```
(3)認定完了

受理された登録内容をもとに各自治体が入札参加資格の認定作業を行います。 認定された場合には、各自治体から「担当者メールアドレス」「行政書士メールアドレス」宛てに「認 定完了メール」が送られます。

※複数の自治体に申請した場合は、複数の自治体から認定完了メールが送られます。

#### <認定完了メール イメージ>

![](_page_61_Picture_40.jpeg)

![](_page_62_Figure_1.jpeg)

# 目次

![](_page_63_Picture_12.jpeg)

#### <span id="page-64-0"></span>4 申請・審査状況照会

申請審査状況照会機能により、申請後に申請先自治体ごとの審査の状況や申請した内容を確認するこ とができます。

また、この機能により、直近の申請の添付書類送付票を印刷することができます。申請時に添付書類 の印刷を忘れてしまった場合にご利用ください。

申請審査状況照会は、次のような操作の流れとなります。

![](_page_64_Picture_94.jpeg)

# <span id="page-65-0"></span>4.1 業者メニュー

本システムにログインして、メニューを表示します。

「申請・審査状況照会」リンクをクリックしてください。

![](_page_65_Picture_75.jpeg)

![](_page_65_Picture_76.jpeg)

### <span id="page-66-0"></span>4.2 申請・審査状況照会

申請先自治体ごとの審査結果を確認することができます。また、添付書類送付票を表示・印刷する こともできます。

![](_page_66_Picture_136.jpeg)

![](_page_66_Picture_137.jpeg)

![](_page_66_Picture_138.jpeg)

\_

![](_page_67_Picture_46.jpeg)

## <span id="page-68-0"></span>4.3 申請内容照会

申請内容を確認します。

![](_page_68_Picture_25.jpeg)

![](_page_69_Picture_29.jpeg)

\_

![](_page_70_Picture_47.jpeg)

![](_page_71_Figure_1.jpeg)
# 目次

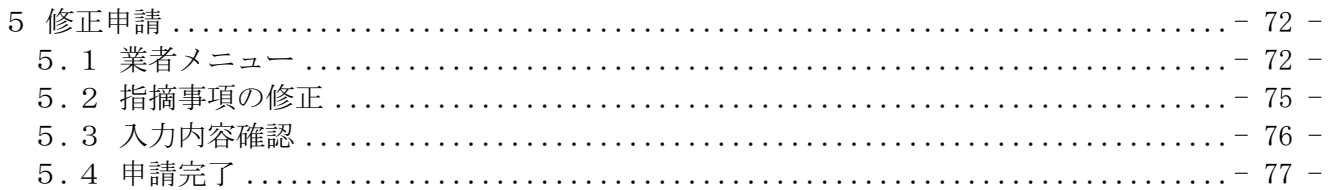

#### <span id="page-73-0"></span>5 修正申請

修正指示を受けた申請内容の修正を行います。

修正申請は、次のような操作の流れとなります。

<span id="page-73-1"></span>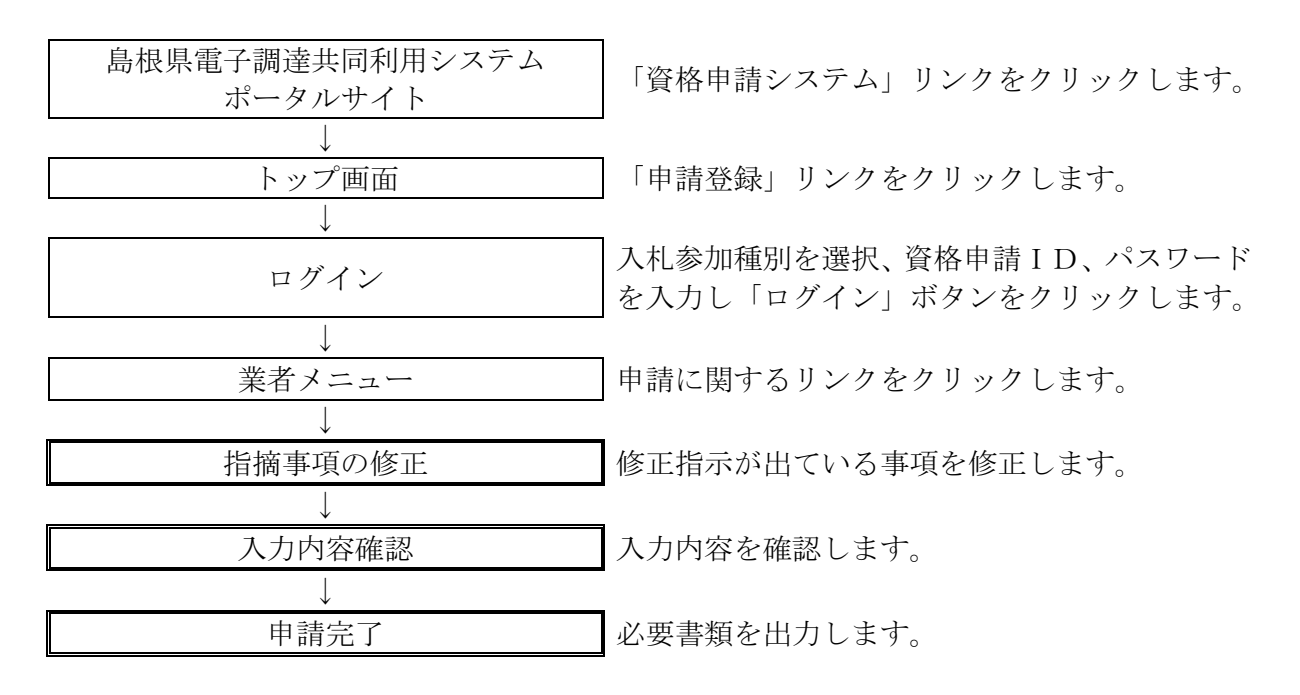

## 5.1 業者メニュー

本システムにログインして、業者メニューを表示します。

#### 5.1-1 申請内容に誤りまたは漏れがある場合

「申請の修正」リンクをクリックし対象箇所を修正してください。本登録した内容に修正が必要な 場合、「修正指示通知メール」が送られます。理由および指示内容を確認し、業者メニューの「申 請の修正」リンクをクリックし対象箇所を修正してください。

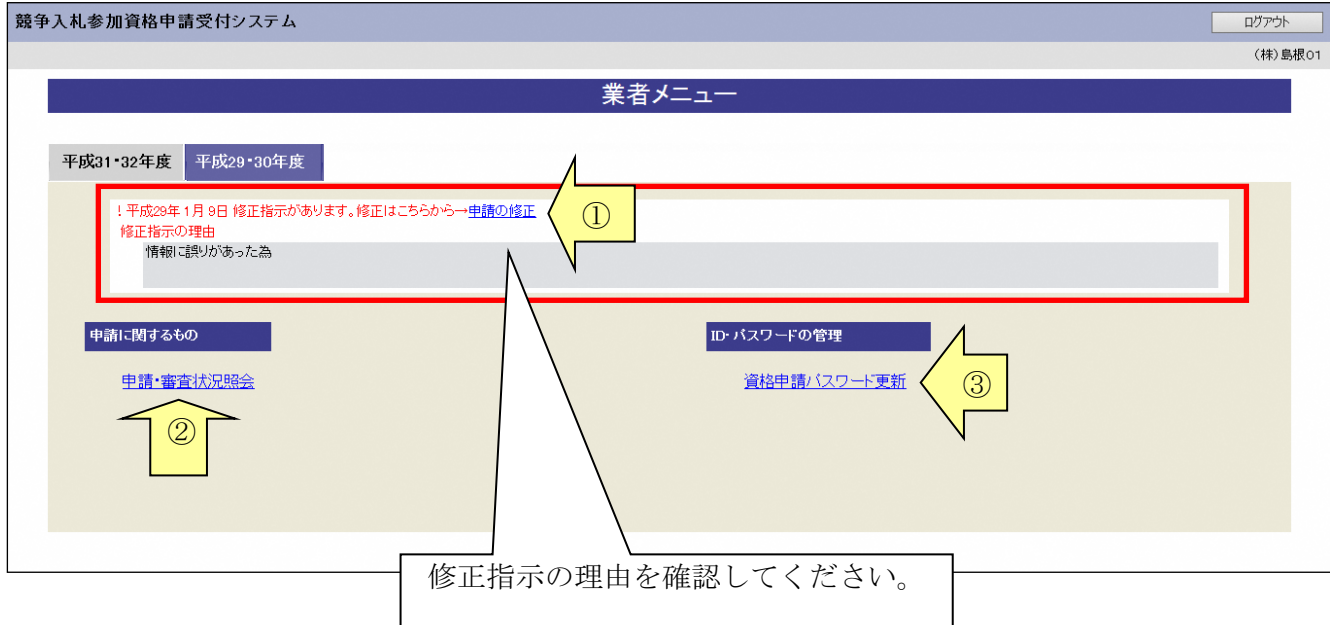

#### 5.1-2 添付資料に不備がある場合

画面操作の必要はありません。提出した資料に不備等がある場合は、「修正指示通知メール」が送 られます。理由および指示内容を確認し、不足している書類の提出を行ってください。 申請の際に添付書類送付票を再度印刷したい場合は「申請・審査状況照会」リンクをクリックして ください。

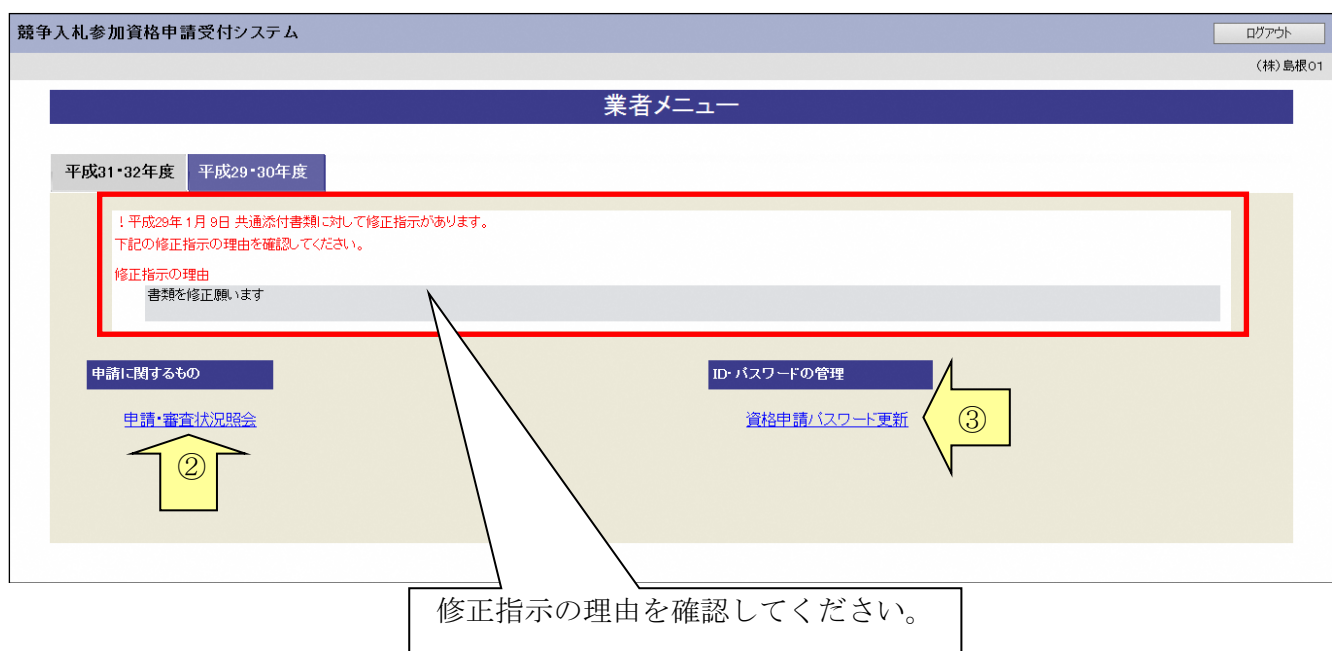

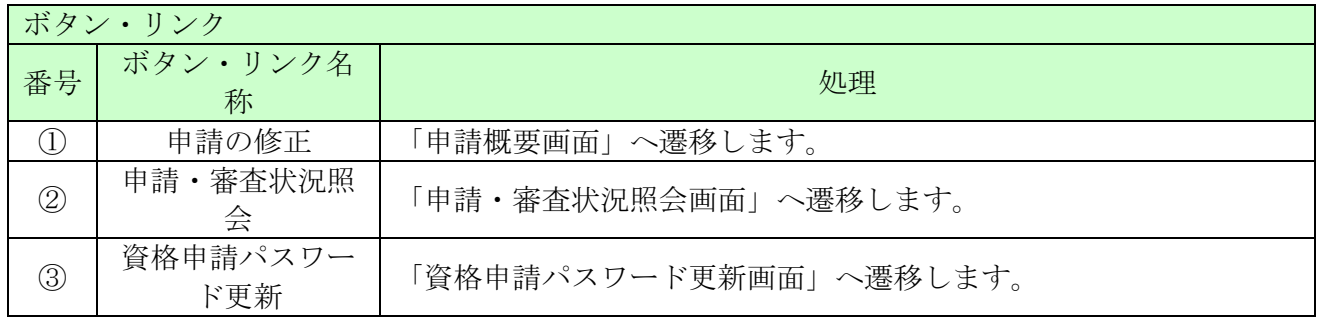

#### <span id="page-76-0"></span>5.2 指摘事項の修正

修正指示内容に従い、画面ごとに申請内容を修正してください。 画面ごとに修正が終わったら、「次へ」ボタンをクリックしてください。 なお、修正指示が出ていない画面の修正はできません。

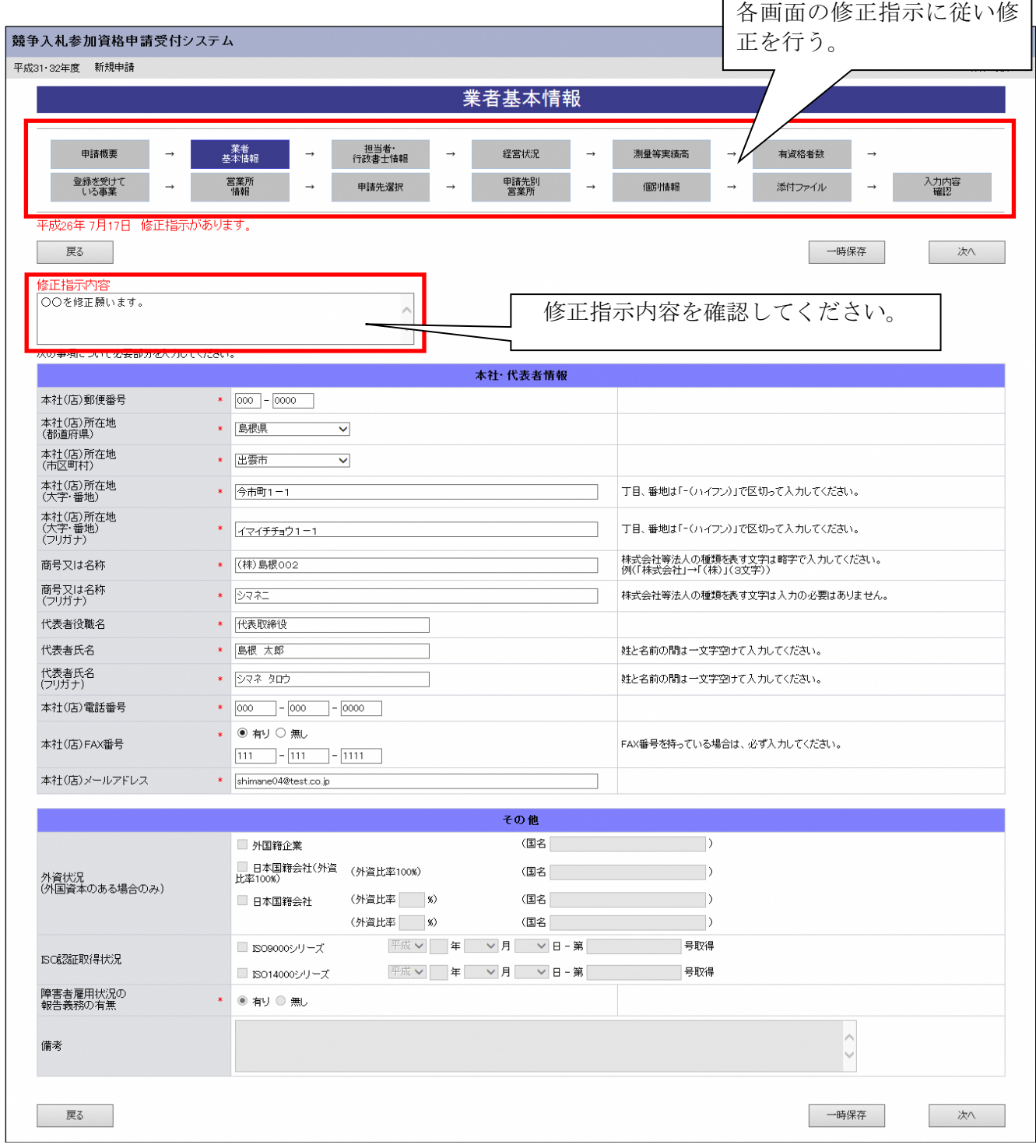

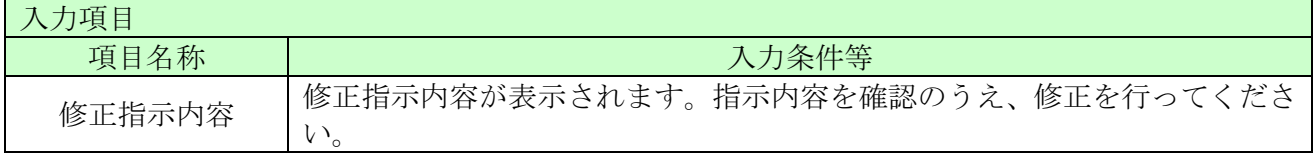

## <span id="page-77-0"></span>5.3 入力内容確認

入力内容を確認します。修正内容が反映されていることを確認してください。確認ができたら、「申 請完了」ボタンをクリックしてください。

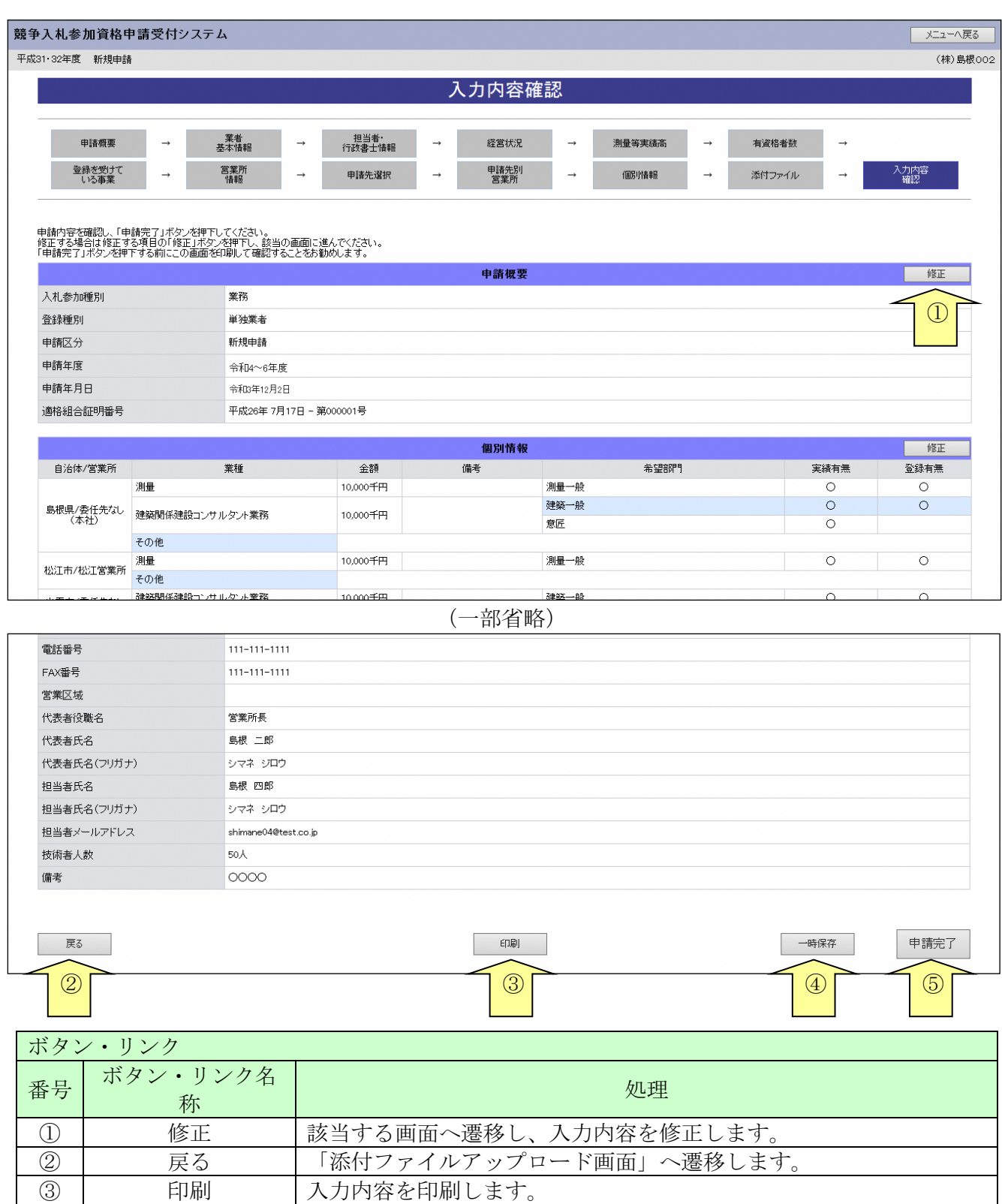

### <span id="page-78-0"></span>5.4 申請完了

申請の完了を確認し、添付書類送付票等を出力します。 なお、申請先自治体が添付書類送付票等を再度徴収しない場合には、修正申請後に添付書類送付票 を再度印刷し送付する必要はありません。

#### 5.4-1 申請完了

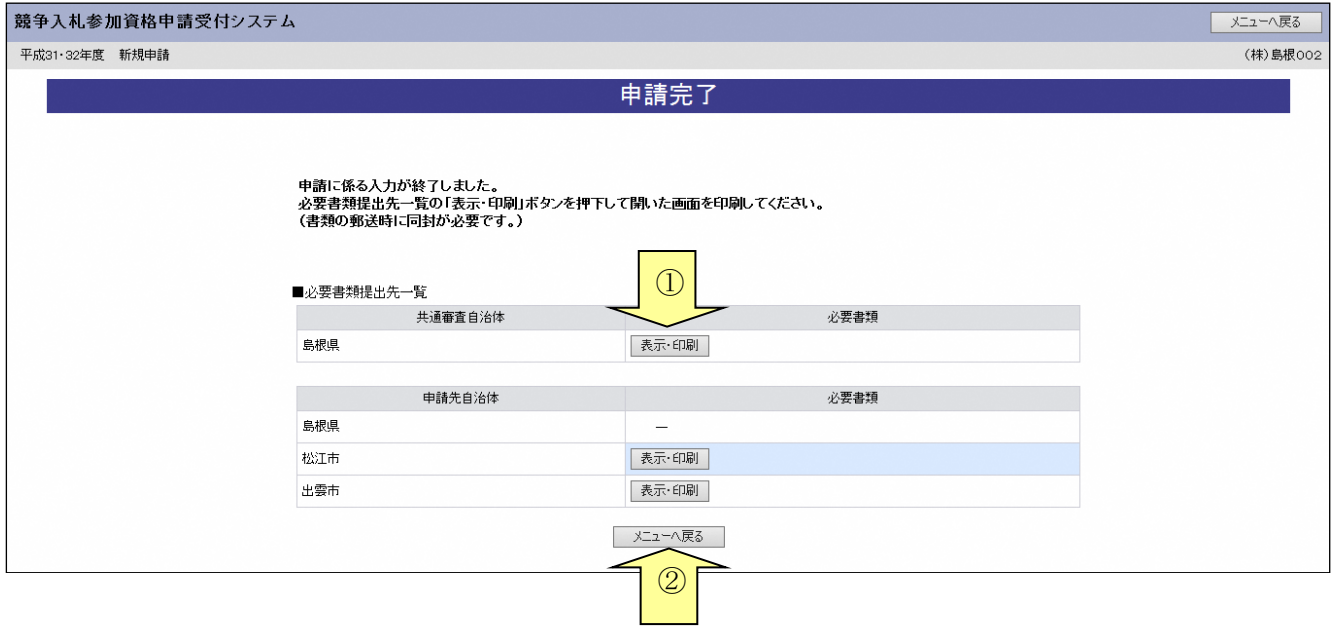

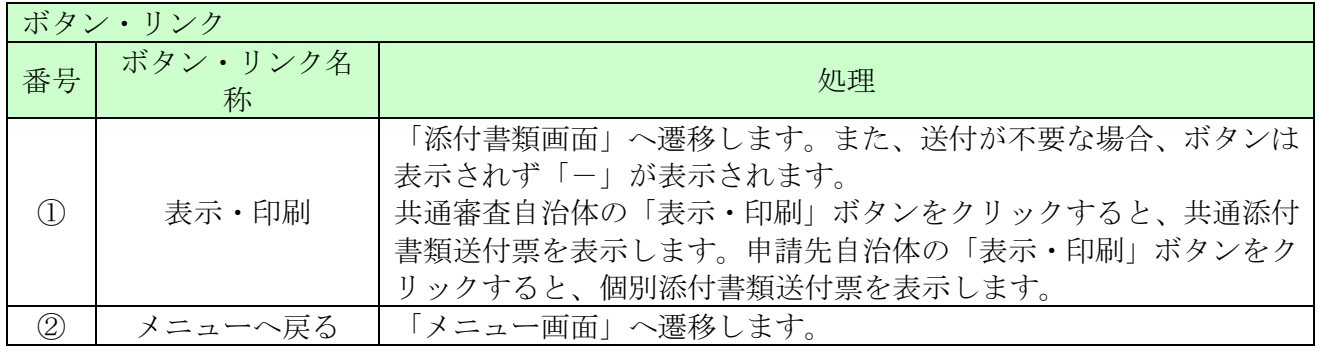

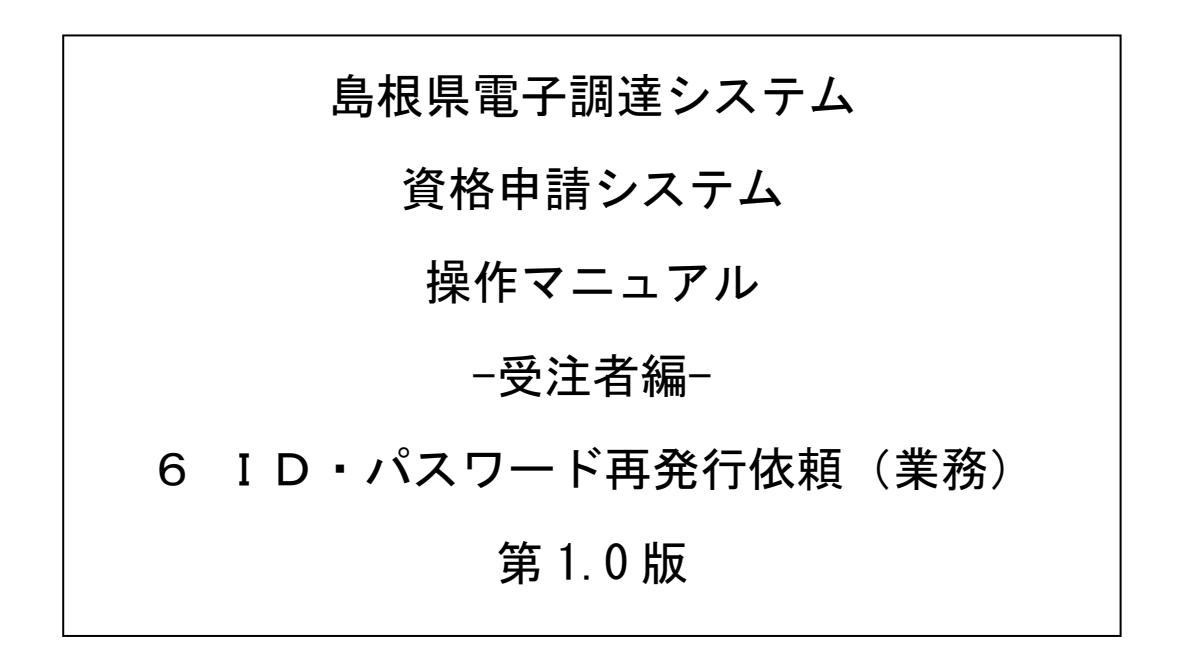

# 目次

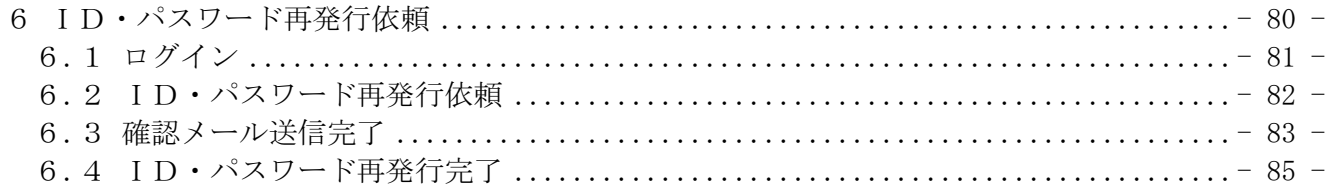

#### <span id="page-81-0"></span>6 ID・パスワード再発行依頼

ID・パスワード再発行依頼機能は、利用者が資格申請ID、または、パスワードを忘失した際に、 IDとパスワードを再発行する機能です。

ID・パスワード再発行依頼は、次のような操作の流れとなります。

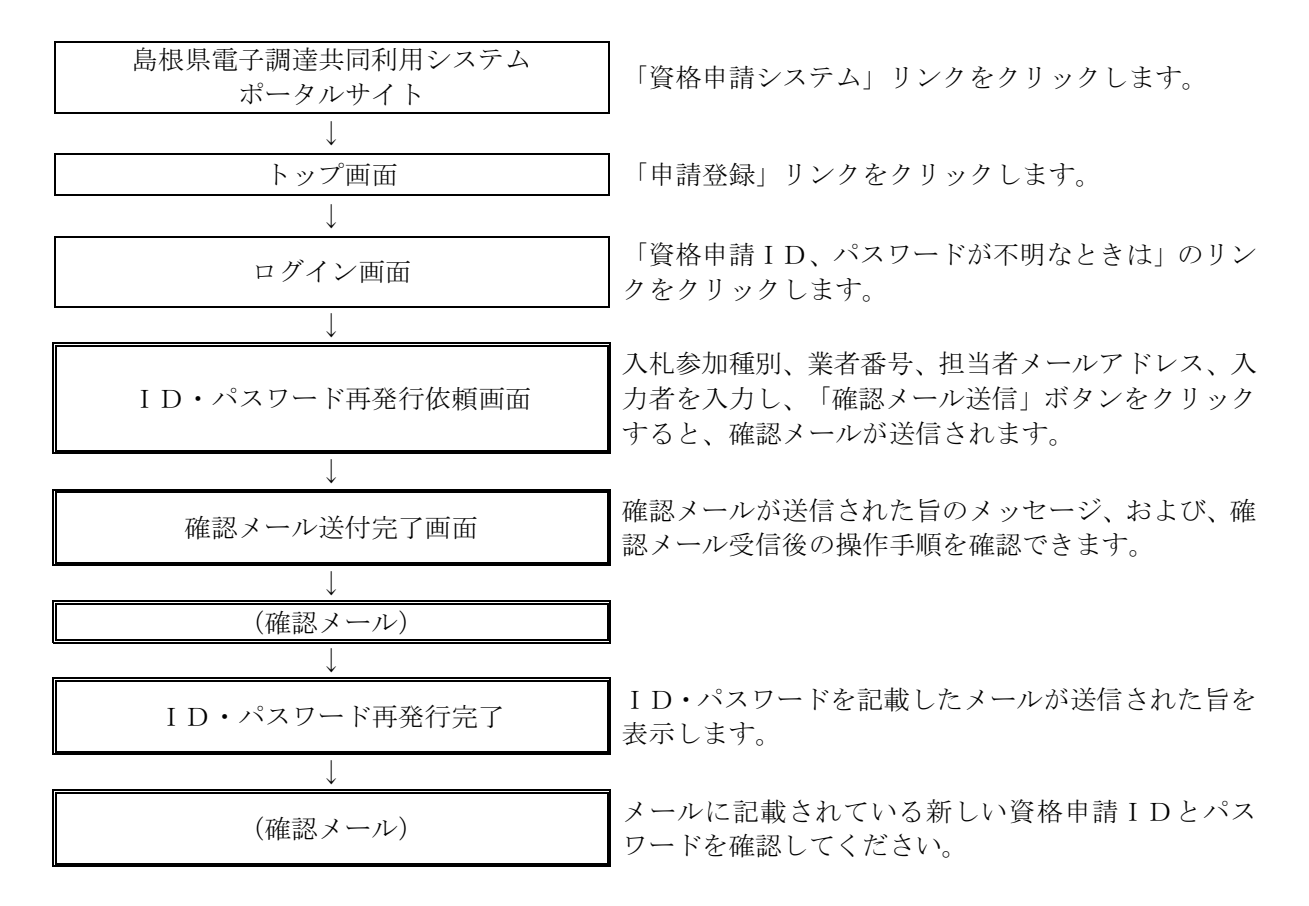

### <span id="page-82-0"></span>6.1 ログイン

資格申請ID、パスワードが不明な場合は「資格申請ID、パスワードが不明なときは」リンクを クリックしてください。

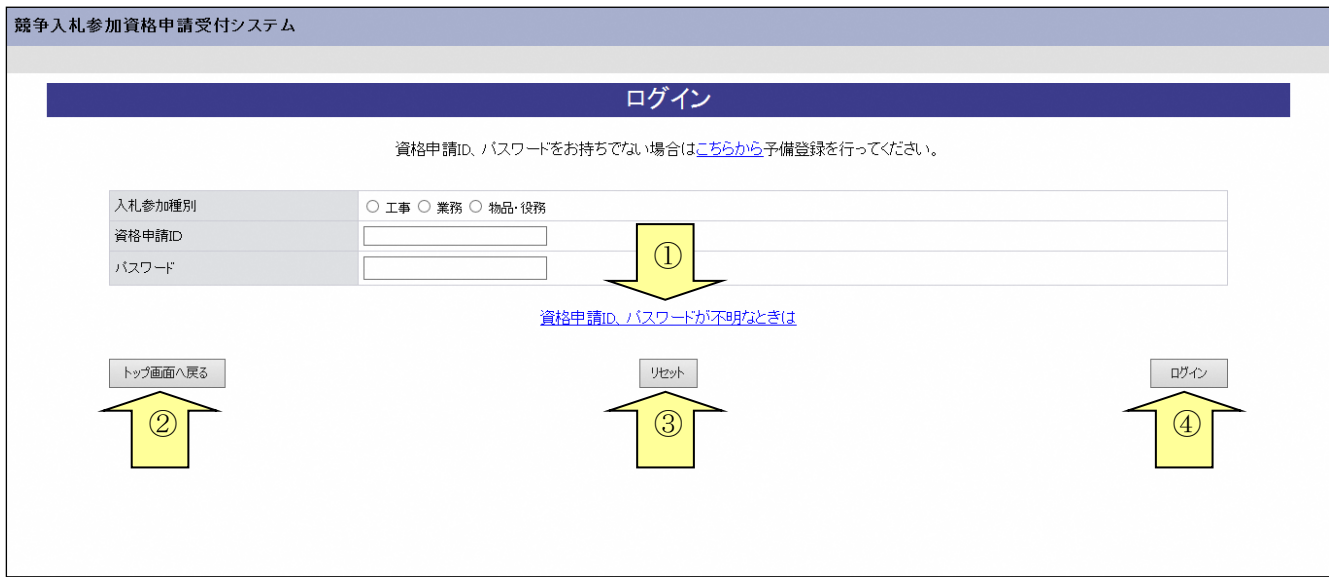

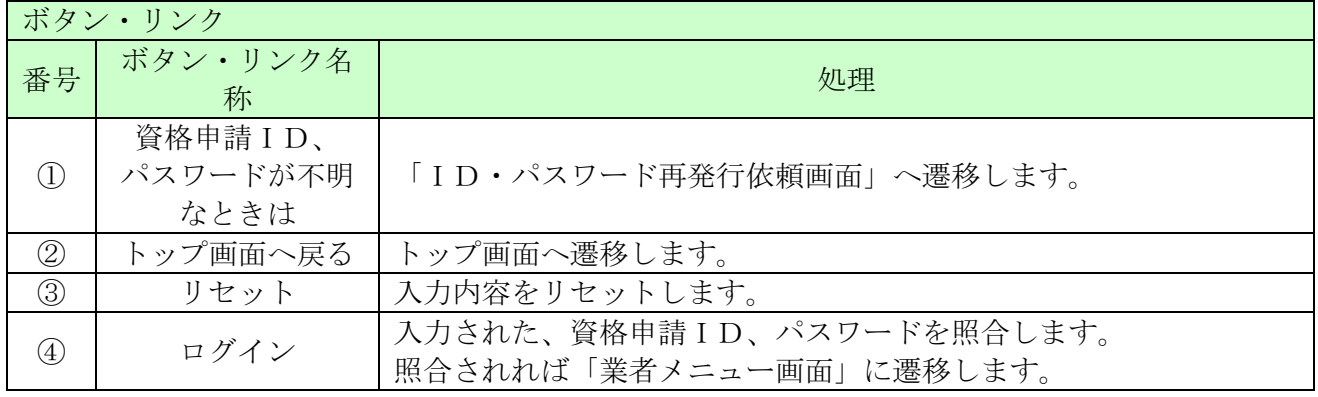

## <span id="page-83-0"></span>6.2 ID・パスワード再発行依頼

ID・パスワード再発行依頼に、必要な情報を入力し、「確認メール送信」ボタンをクリックします。

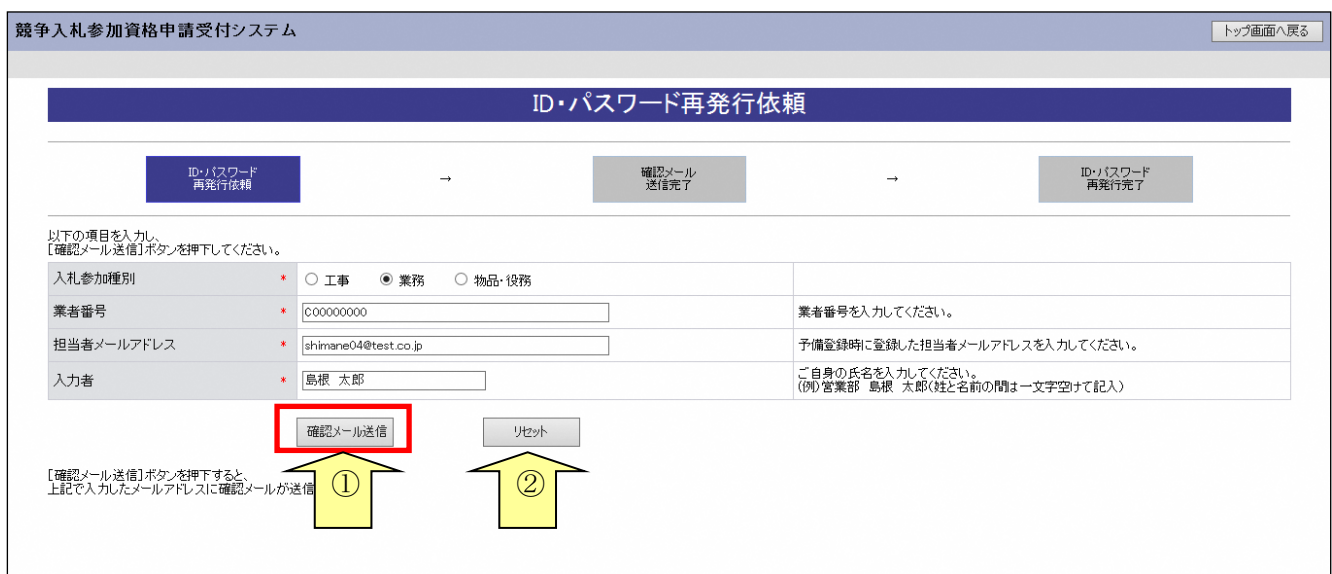

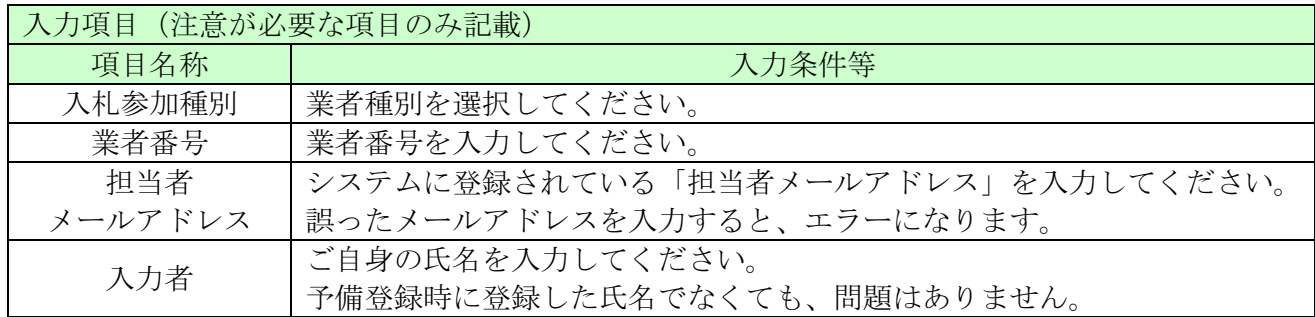

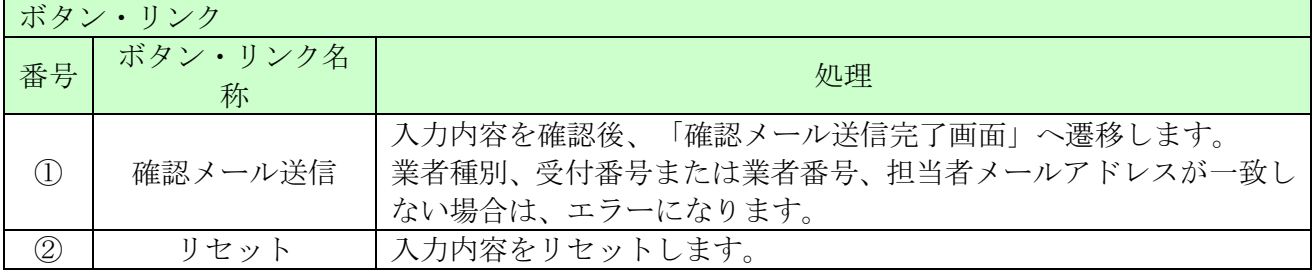

### <span id="page-84-0"></span>6.3 確認メール送信完了

担当者メールアドレスが正しいことを確認するため、システムより確認メールが配信されます。 ※メールの到着に時間がかかる場合もあります。しばらくお待ちいただいてから、メールをご確認 ください。

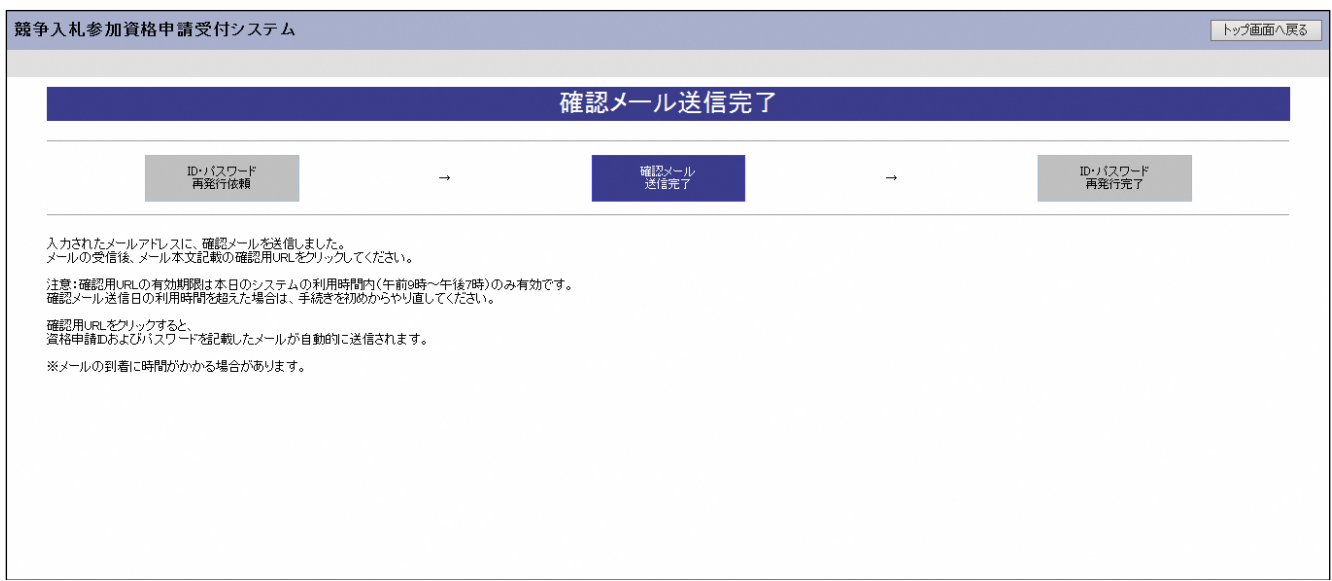

入力したメールアドレス宛に以下のメールが送付されます。(メールソフトによって表示イメージ は異なります)。届かない場合は、メールソフトが担当者メールアドレスのメールを受信できる設定 となっているか、セキュリティソフト等により迷惑メールとしてブロックされていないかなどご確 認ください。

メール本文を開き、記載されている「確認用URL」をクリックして、「ID・パスワード再発行完 了画面」へアクセスしてください。

島根県電子調達共同利用システムメール通知 <shimanefrom@test.co.jp> 差出人: 送信日時: 2015/04/08 (水) 14:45 宛先: shimane04@test.co.jp  $CC:$ メールアドレス確認用URL通知 件名:  $\overline{\mathbb{Q}}$ (株) 島根 0 1 御中 A 島根 太郎 様 このメールは島根 二郎 様の依頼により送信しました。 下記の確認用 URL にアクセスし、 ID·パスワード発行·再発行の手続きを完了させてください。 確認用 URL にアクセスすると、 資格申請 ID およびバスワードを記載したメールが自動的に送信されます。 <http://xxxxx/xxxxx/xxxxx 注意:確認用 URL には有効期限があります。 予備登録時:3日間 再発行時 :当日 有効期限を超えた場合は、手続きを初めからやり直してください。 既定のブラウザをMicrosoft Edge 以外に設定されている場合は、 一度、確認用 URL をコピーして Microsoft Edge のアドレスバーに<br>貼り直してからアクセスしてください。 メール受信の環境によっては確認用 URLが改行され、 リンクが無効になる場合があります。 その場合は確認用 URL と改行された部分をコピーして Microsoft Edgeのアドレスバーに貼り直してからアクセスしてください。 島根県電子調達共同利用システム ポータルサイトURL:http://xxxxx/xxxxx/xxxxx . . . . . . . . . . ・このメールは島根県電子調達共同利用システムより自動的に送信しています。 このメールに対する返信にはお答えできませんのでご了承ください。 ・誤って配信された場合には、お手数ですが下記連絡先までご連絡くださいますよう お願いいたします。 --------------島根県電子調達共同利用システムヘルプデスク TEL : 0852-25-6701 e-mail: ų

#### <span id="page-86-0"></span>6.4 ID・パスワード再発行完了

確認用URLに正常にアクセスできた場合は、以下のような画面が表示され、ID・パスワード再 発行完了となります。当画面を表示させると、担当者メールアドレス宛に資格申請ID、パスワー ドが記載されたメールが送付されます。

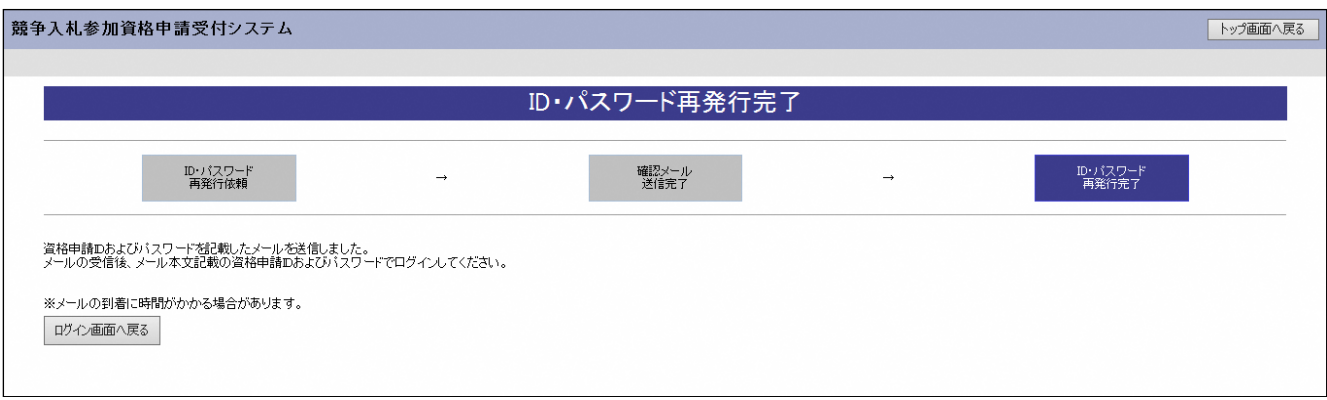

入力したメールアドレス宛に以下のメールが送付されます。(メールソフトによって表示イメージ は異なります。)届かない場合は、メールソフトが担当者メールアドレスのメールを受信できる設定 となっているか、セキュリティソフト等により迷惑メールとしてブロックされていないかなどご確 認ください。メールはすぐに届かない場合もあります。時間をおいて確認してください。

メール受信後、メール本文記載の受付番号、資格申請ID、資格申請パスワードでログインするこ とができます。セキュリティ確保のため、本システムにアクセスしていただき、すみやかにパスワ ードを変更されることをお勧めいたします。

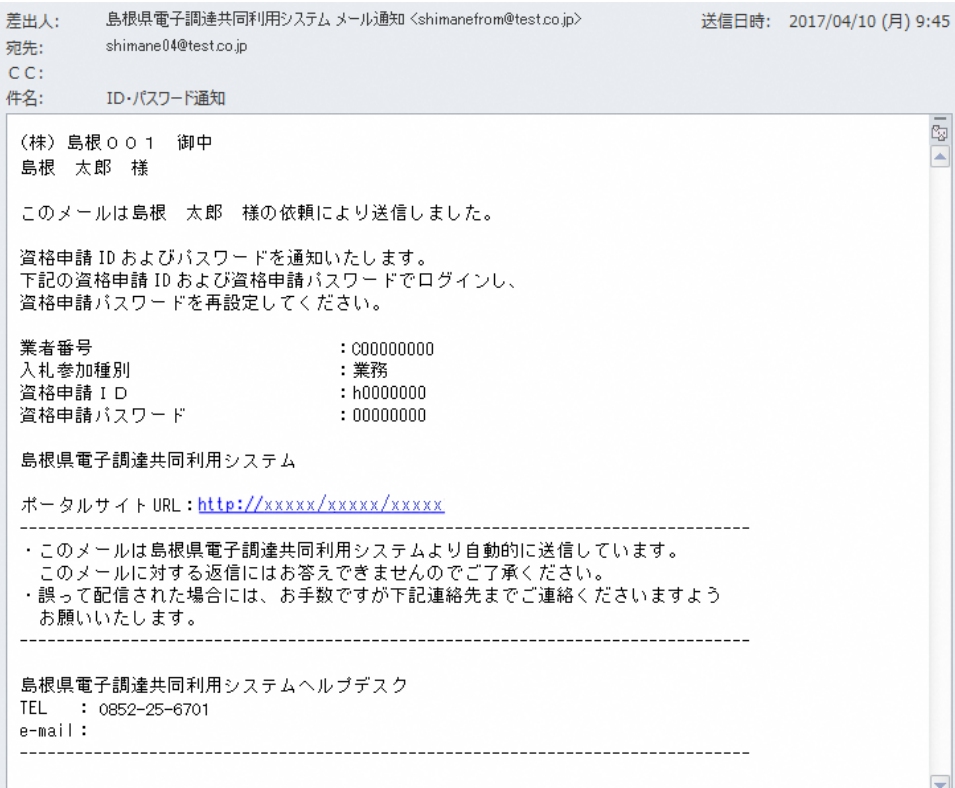

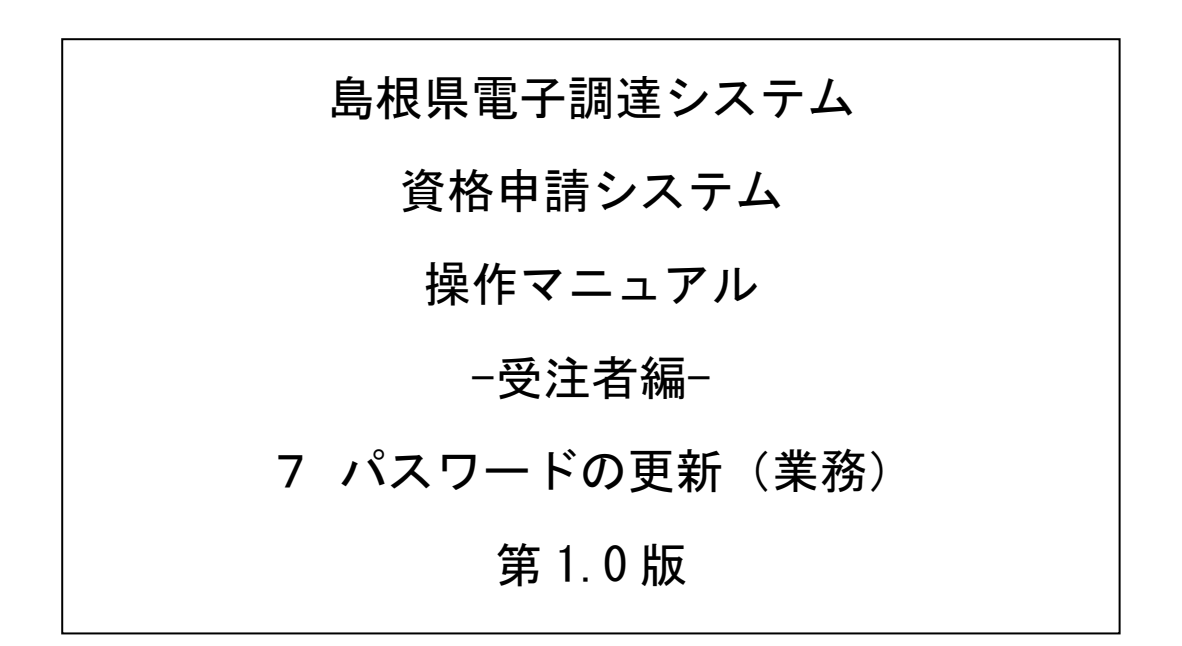

# 目次

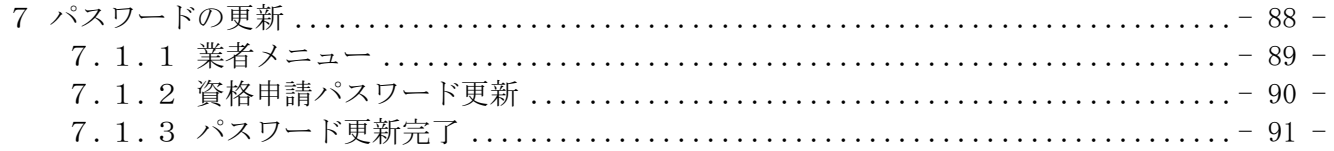

## <span id="page-89-0"></span>7 パスワードの更新

申請用、入札用共に「業者メニュー画面」からパスワードの更新を行うことができます。

パスワードの有効期限が過ぎている場合の、パスワードの更新の操作方法です。

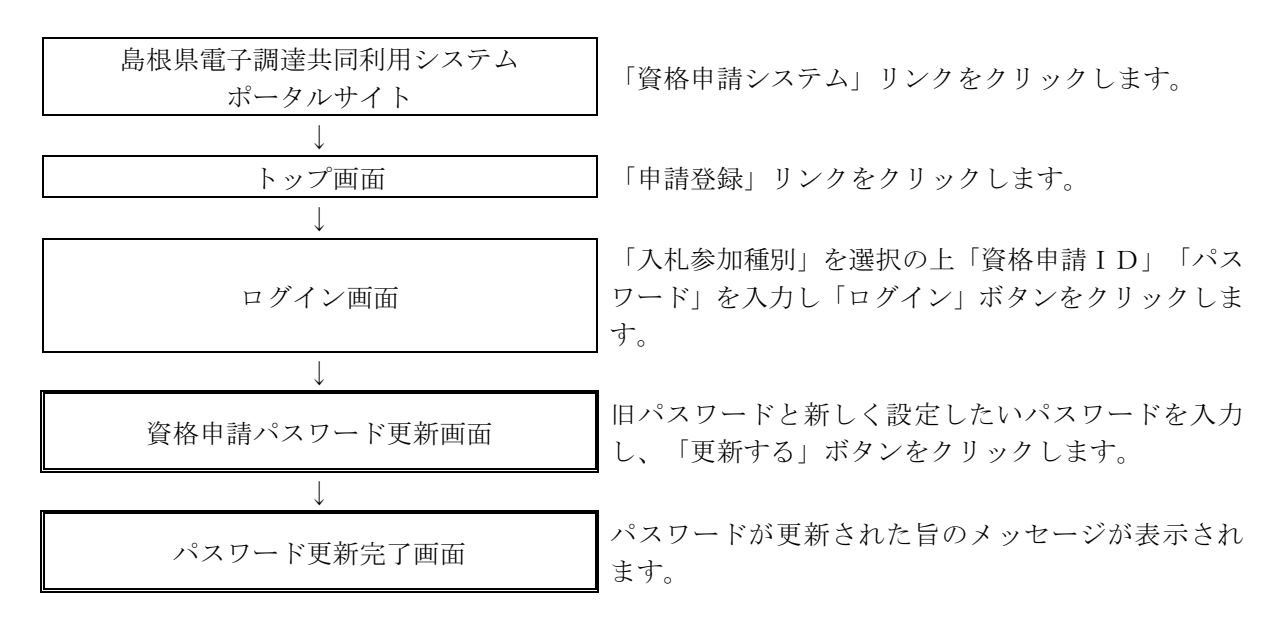

#### <span id="page-90-0"></span>7.1.1 業者メニュー

本システムにログインして、メニューを表示します。 「資格申請パスワード更新」リンクをクリックしてください。

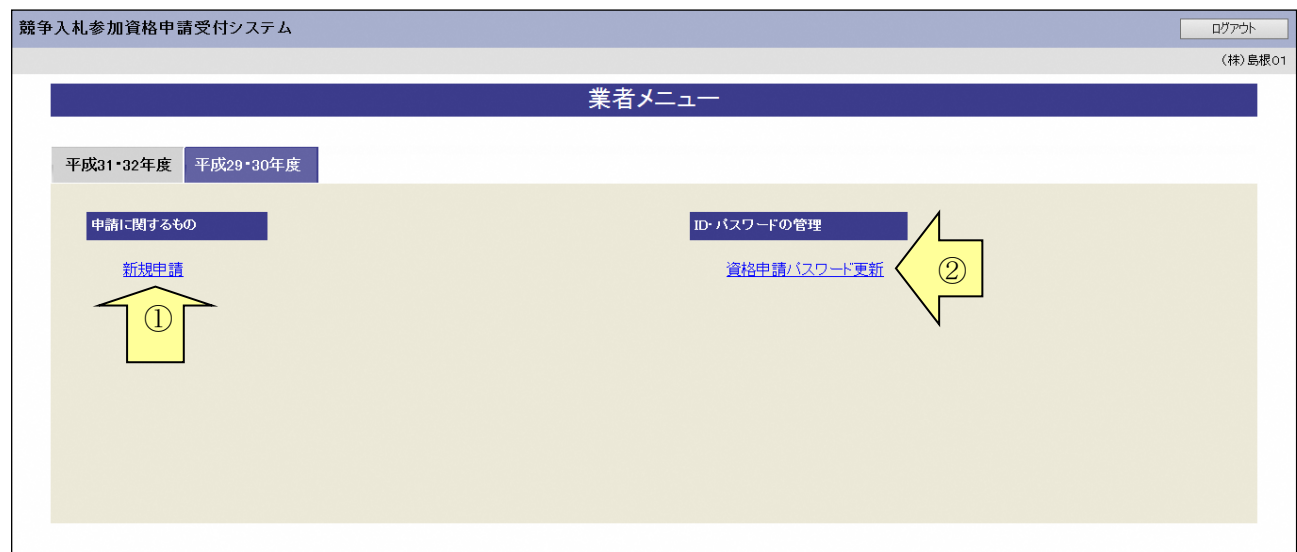

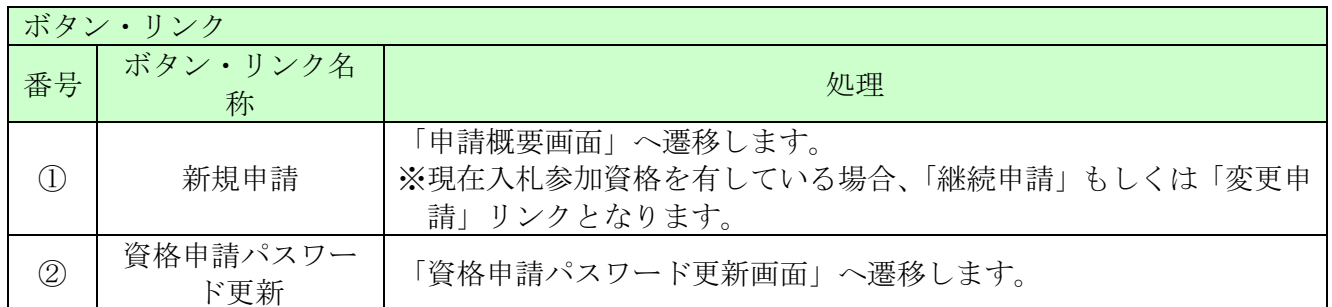

### <span id="page-91-0"></span>7.1.2 資格申請パスワード更新

「資格申請パスワード更新」画面に現在のパスワード、新しいパスワードを入力し「更新する」ボタ ンをクリックしてください。

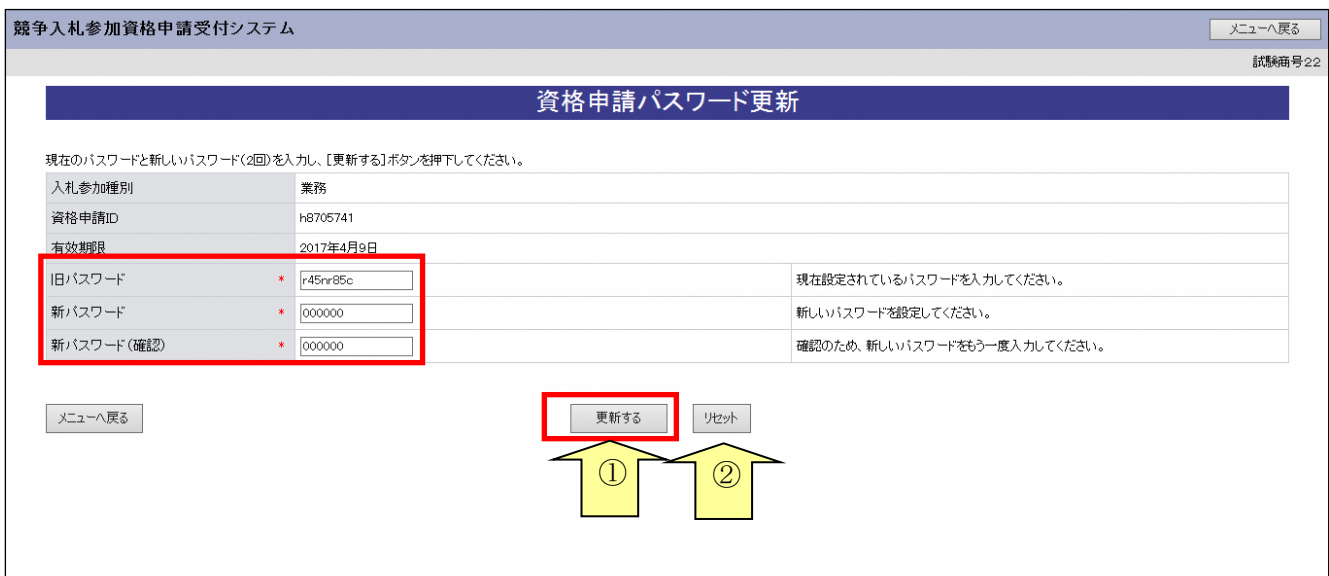

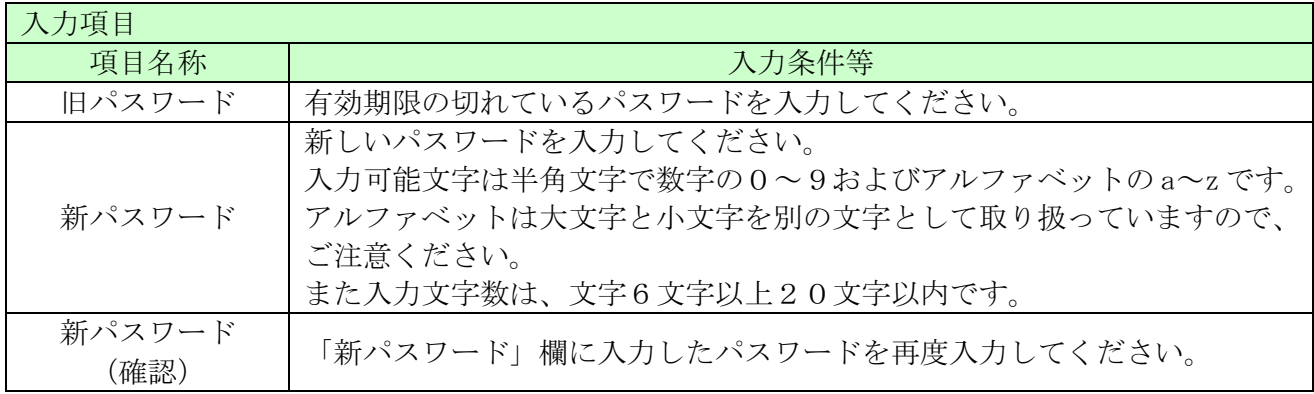

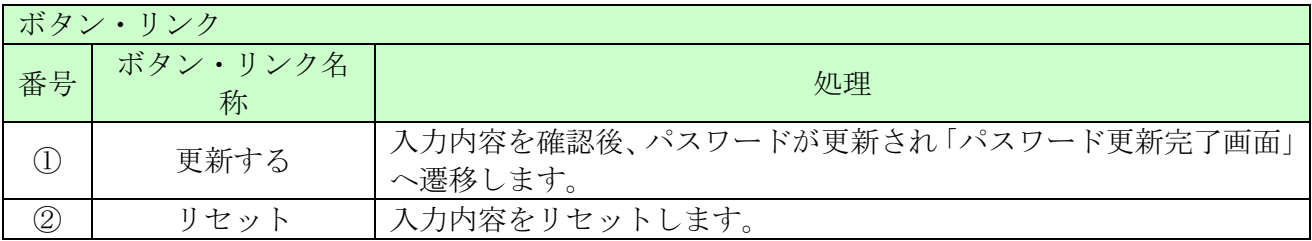

#### <span id="page-92-0"></span>7.1.3 パスワード更新完了

パスワードの更新が完了します。

※「新パスワード」欄に入力したパスワードは、今後のログインの際にも使用しますので、必ず当 画面を印刷し大切に保管してください。

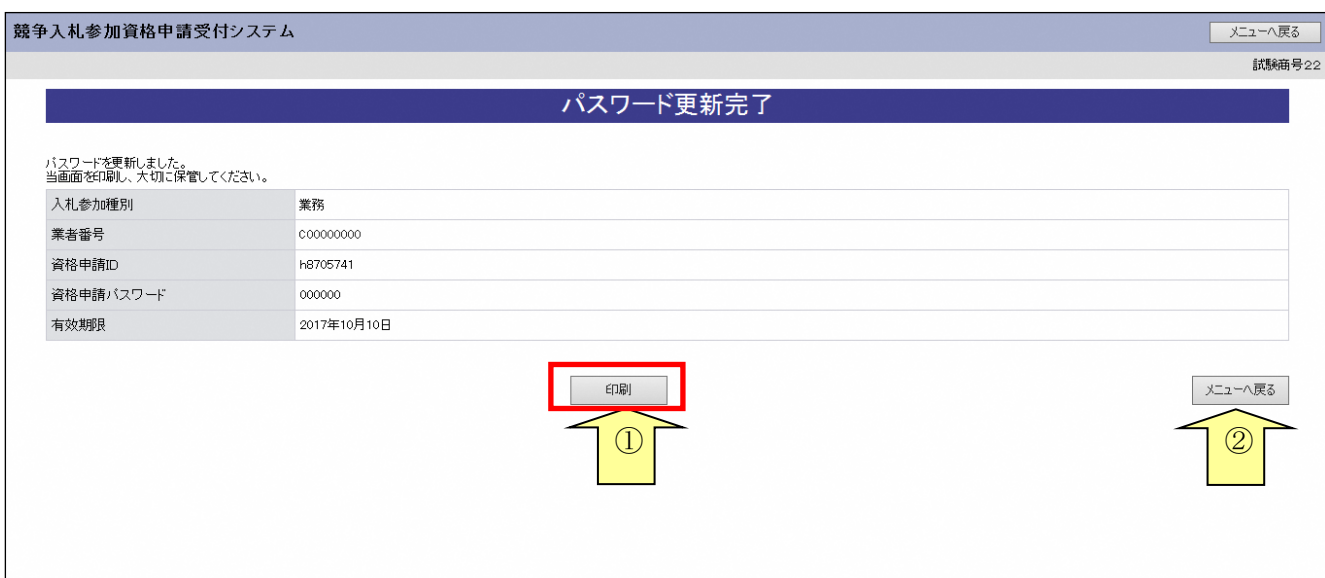

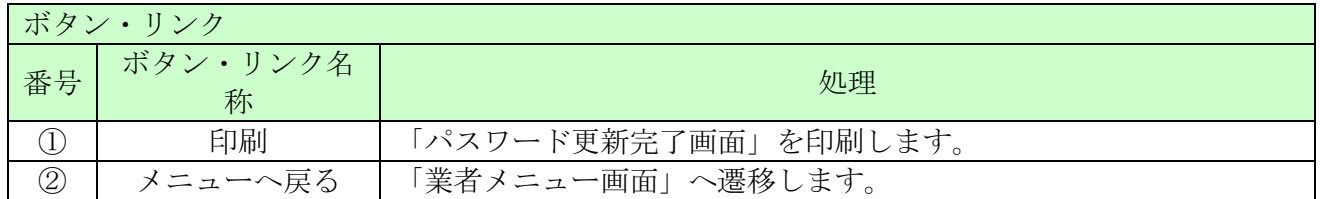